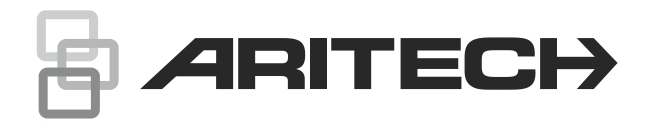

# Advisor Advanced Managerhandleiding

P/N 466-2887-NL • REV H • ISS 06APR22

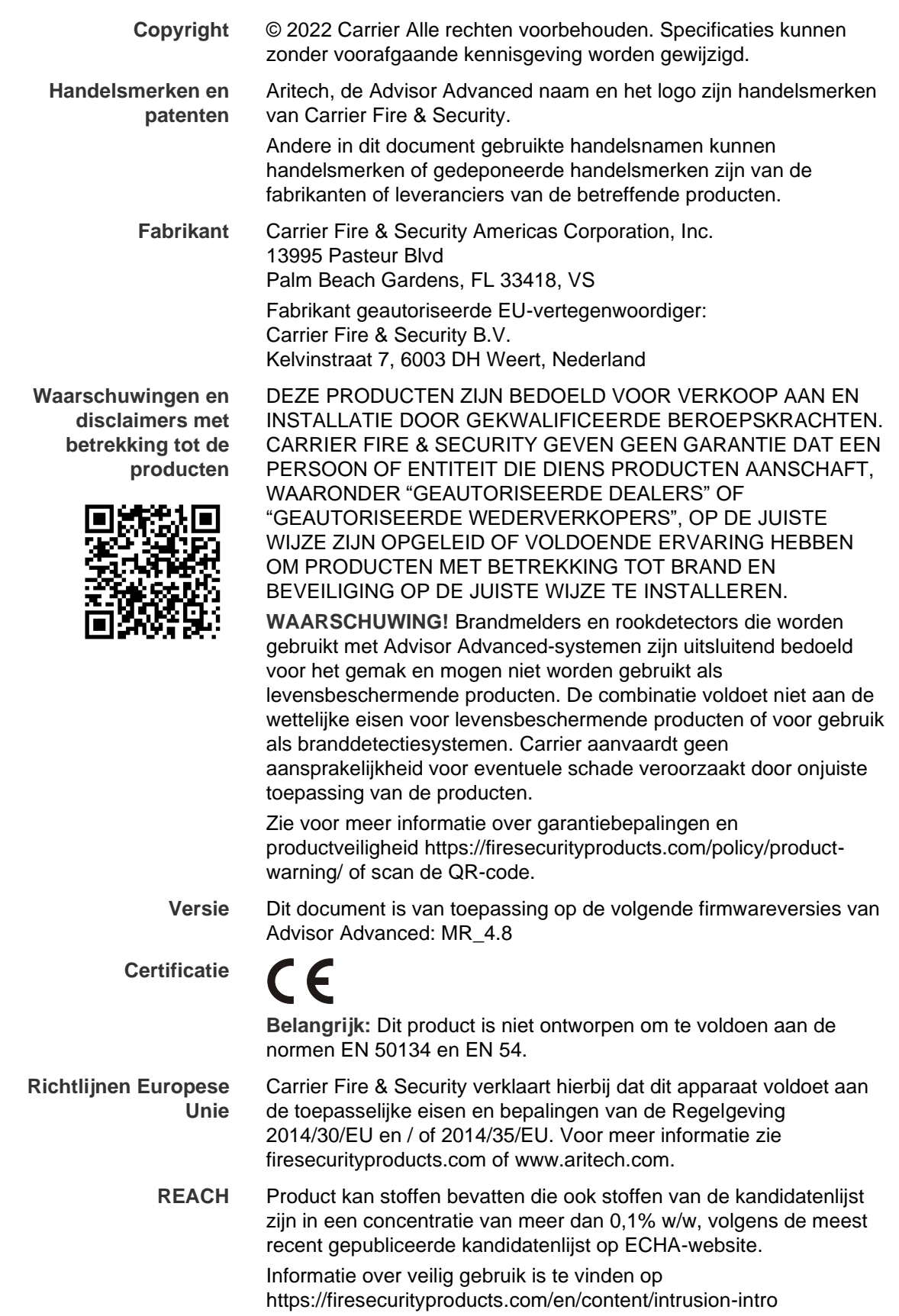

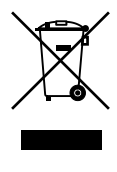

2012/19/EU (WEEE richtlijn): Producten met deze label mogen niet verwijdert worden via de gemeentelijke huisvuilscheiding in de Europese Gemeenschap. Voor correcte vorm van kringloop, geef je de producten terug aan jou locale leverancier tijdens het aankopen van een gelijkaardige nieuw toestel, of geef het af aan een gespecialiseerde verzamelpunt. Meer informatie vindt u op de volgende website: www.recyclethis.info

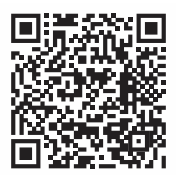

**Product documentatie** Raadpleeg de volgende weblink om de digitale versie van de productdocumentatie te downloaden.

> Deze link leidt u naar de regionale contactpagina van EMEA. Op deze pagina kunt u uw login aanvragen bij de beveiligde webportal waar alle handleidingen zijn opgeslagen.

https://firesecurityproducts.com/en/contact

**Contactinformatie** firesecurityproducts.com of www.aritech.com

## **Inhoud**

**Belangrijke informatie iv** Typografische conventies iv Belangrijke opmerking iv

**Gebruikersinterfaces en lezers 1** Het LCD-display 4 De LED's 4 Screensaver 6

**Gebruiker identificatie 7** Gebruikersgroepen 7 Een PIN-code en/of een kaart gebruiken 7

**Dwang 9**

**Deur toegang 10**

**Het systeem in- en uitschakelen 11** Wanneer inschakelen 11 Wanneer gedeeltelijk inschakelen 11 Wanneer uitschakelen 11 De tijdslimiet voor het verlaten van het pand na inschakeling 11 De tijdslimiet voor uitschakeling 12 Uitschakelen tijdens een alarm 12 Wanneer in- of uitschakelen niet mogelijk is 12 Gebieden inschakelen met de LCD-gebruikersinterface 15 Gebieden gedeeltelijk inschakelen met de LCDgebruikersinterface 15 Gebieden uitschakelen met de LCD-gebruikersinterface 16 Gebieden inschakelen met een GI zonder LCD 16 Gebieden uitschakelen met een GI zonder LCD 17 Automatische inschakeling 17 Weergegeven gebieden tijdens in-/uitschakelen 17 **Wat te doen in een alarmsituatie 20**

Wat gebeurt er tijdens een alarmsituatie 20 Een alarm bekijken 21 Een alarm herstellen 21 Een alarmmelding bevestigen 21 Het alarm bevestigen 21 Looptest uitvoeren 22 Mogelijke problemen 22 Meer informatie over alarmen 23

#### **Mobiele applicatie 25**

**Het menu Advisor Advanced 26** Hoe zijn de menu opties gerangschikt in deze handleiding 26 Beschikbaarheid van optie 26 Menutoegang 27

**Ingang opties 28** Ingang overbruggen/overbrugging opheffen 28 Shunt ingangen 29 Camera's 29

#### **Blokkeren / blokkering opheffen 31**

**Logboek 33**

**Paneelstatus 34**

**Instellingen 35** PIN 35 SMS- en spraakrapportering 36

**Deurcontrole 38**

**Gebruikers 39** Blokkeer gebruiker data 39 Gebruikersinstellingen 40

**Service 47**

**Kalender 55** Kalender weergeven 56 Tijdschema's 58 Instellingen tijdschema 58

**Door de gebruiker programmeerbare functies 64**

**Programmering fobs 67** Fob activeren 69

**Algemene toetsreeksen 70** Algemene toetsreeksen voor LCD-gebruikersinterface 70 Algemene toetsreeksen voor GI zonder LCD 71 Functietoetsen 72

**Programmeerrecords 73**

**Gegevens gebruikers 74**

**Gebruikersgroeprecord 76**

**Conditiefilters 77**

**Tijdschema 79**

**Speciale dagen 80**

**SMS commando's 81**

**Bijlage A. SMS controle 83** SMS Controle vereisten 83 Commando syntaxis 83 Gebruiker authenticatie 84 SMS commando lijst 84

**Woordenlijst 91**

**Index 97**

**Overzicht gebruikersmenu 100**

## **Belangrijke informatie**

In deze handleiding wordt uitgelegd hoe u het Advisor Advanced-systeem kunt gebruiken indien u verantwoordelijk bent voor het systeembeheer. Er is ook een kortere handleiding beschikbaar waarin het dagelijks gebruik wordt uitgelegd. Om dit document efficiënt te kunnen gebruiken, dient u te beschikken over een basiskennis van alarmsystemen en -onderdelen.

Lees deze instructies en alle bijbehorende documentatie volledig door voordat u dit product in gebruik neemt.

## **Typografische conventies**

In deze handleiding worden notaties en typografische conventies gebruikt waarmee u belangrijke informatie gemakkelijker kunt identificeren.

| <b>Item</b> | <b>Beschrijving</b>                                                                                                    |
|-------------|----------------------------------------------------------------------------------------------------|
| Toetsen     | Hoofdletters, bijvoorbeeld "druk op Enter".                                                                                                    |
|             | Opmerking Opmerkingen geven u extra informatie, zodat u tijd en moeite kunt besparen.                                                             |
| Let op      | "Let op" wordt gebruikt om omstandigheden of praktijken te identificeren waardoor<br>de apparatuur of andere eigendommen beschadigd kunnen raken. |
| $\Box$      | Selectievakjes geven aan welke opties beschikbaar zijn voor uw systeem. De<br>installateur kan details verschaffen over de beschikbare opties.    |

**Tabel 1: Notaties en typografische conventies**

## **Belangrijke opmerking**

Deze handleiding bevat informatie voor alle verschillende typen Advisor Advanced-centrales. "Advisor Advanced centrales" verwijst naar elke variant van de Advisor Advanced, tenzij anders wordt vermeld.

#### **Lijst van bekende centralevarianten**

| <b>Model</b>   | <b>Behuizing</b> | Afmetingen (mm)     | Gewicht (kg) |
|----------------|------------------|---------------------|--------------|
| ATS1500A-MM    | Metaal           | MM, 315 x 388 x 85  | 5,2          |
| ATS1500A-IP-MM | Metaal           | MM, 315 x 388 x 85  | 5,2          |
| ATS1500A-SM    | Metaal           | SM, 250 x 250 x 86  | 2,8          |
| ATS1500A-IP-SM | Metaal           | SM, 250 x 250 x 86  | 2,8          |
| ATS1500A-LP    | Kunststof        | LP, 257 x 400 x 112 | 2,6          |
| ATS1500A-IP-LP | Kunststof        | LP, 257 x 400 x 112 | 2,6          |
| ATS3500A-MM    | Metaal           | MM, 315 x 388 x 85  | 5,2          |
| ATS3500A-IP-MM | Metaal           | MM, 315 x 388 x 85  | 5,2          |
| ATS3500A-LP    | Kunststof        | LP, 257 x 400 x 112 | 2,6          |
| ATS3500A-IP-LP | Kunststof        | LP, 257 x 400 x 112 | 2,6          |

**Tabel 2: Lijst van ATSx500A(-IP) centrale varianten**

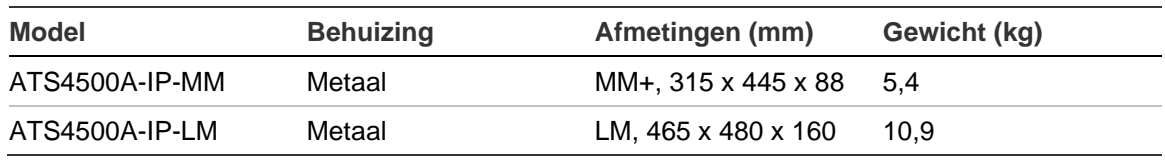

### **Opmerkingen**

- Mogelijk zijn niet alle types beschikbaar.
- Gewichten zijn zonder accu's.

## **Gebruikersinterfaces en lezers**

#### **Figuur 1: ATS111xAgebruikersinterface**

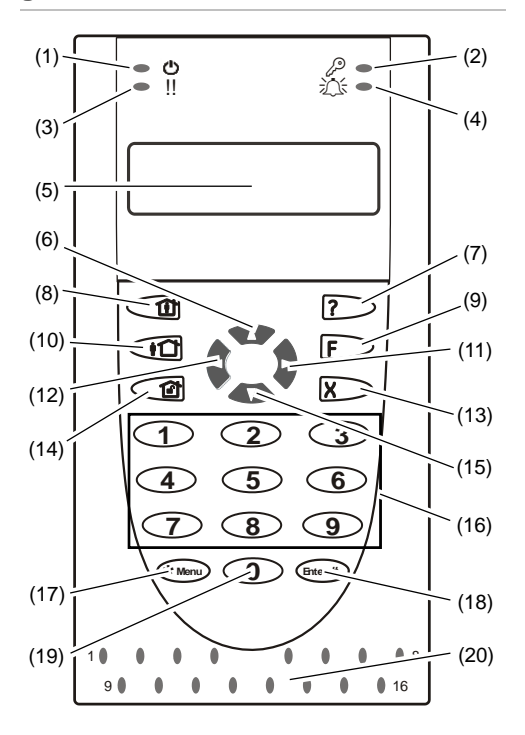

#### **Figuur 2: ATS113x-gebruikersinterface**

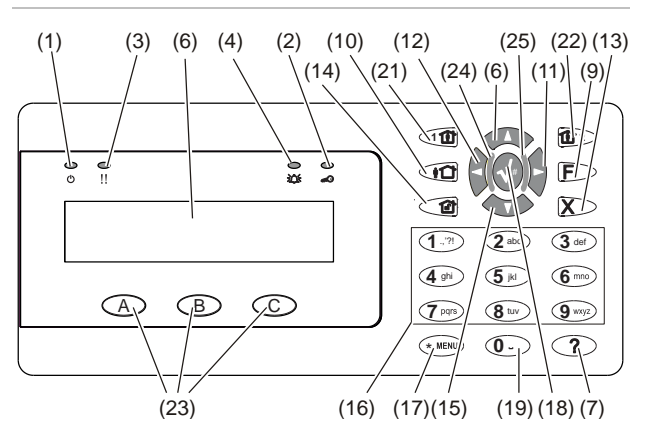

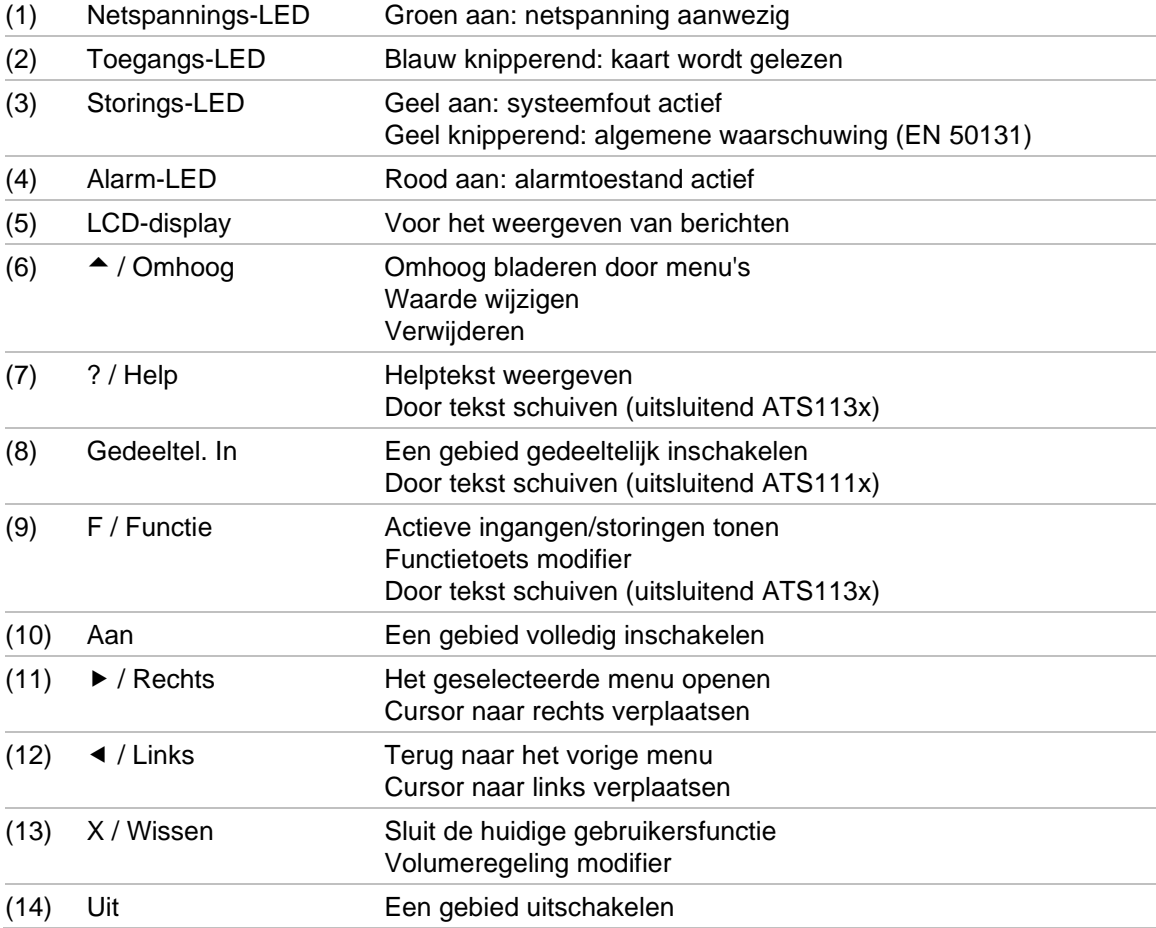

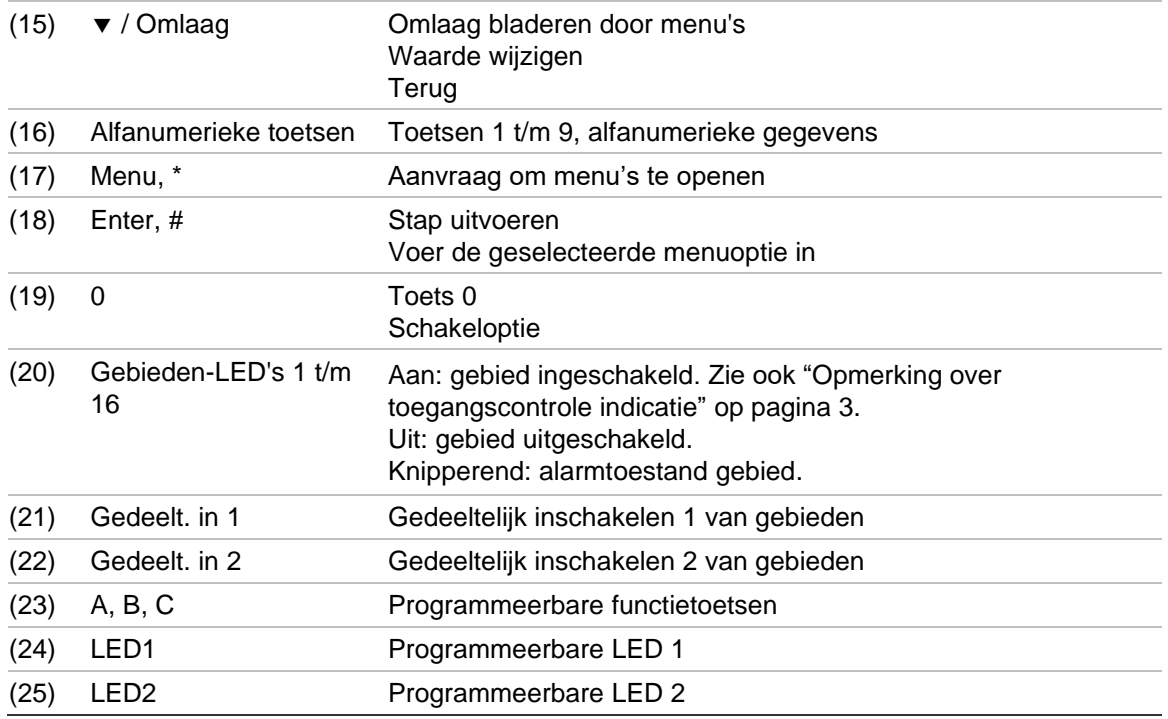

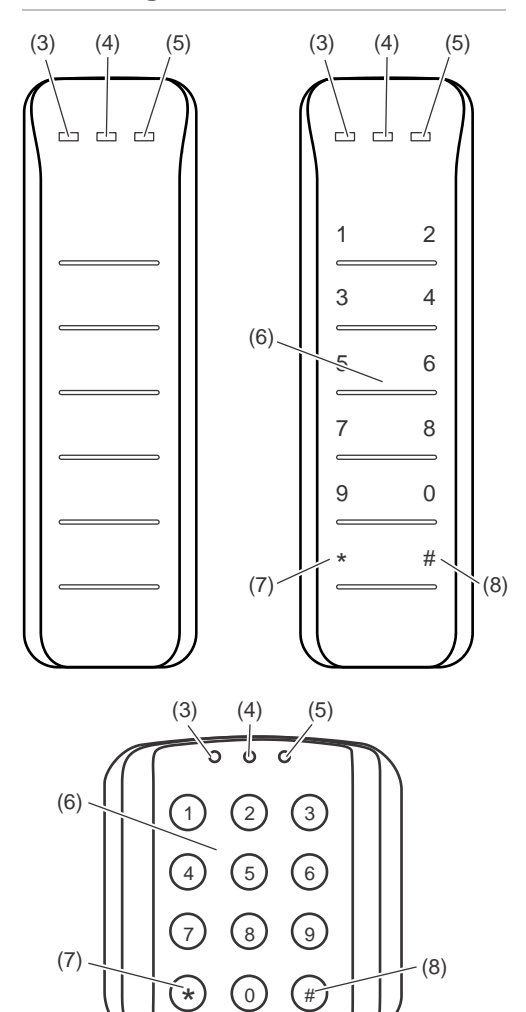

#### **Afbeelding 3: ATS118x-lezers Afbeelding 4: ATS1190/ATS1192-lezers**

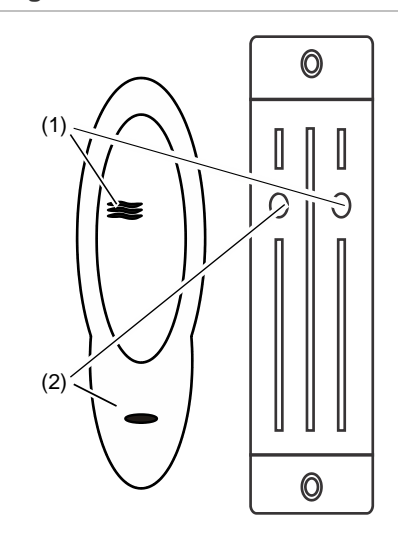

#### **Afbeelding 5: ATS1197-lezer met GI**

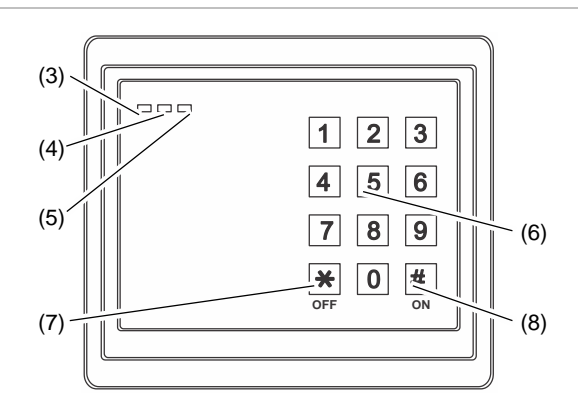

#### **Figuur 6: ATS1151/ATS1156 lezers**

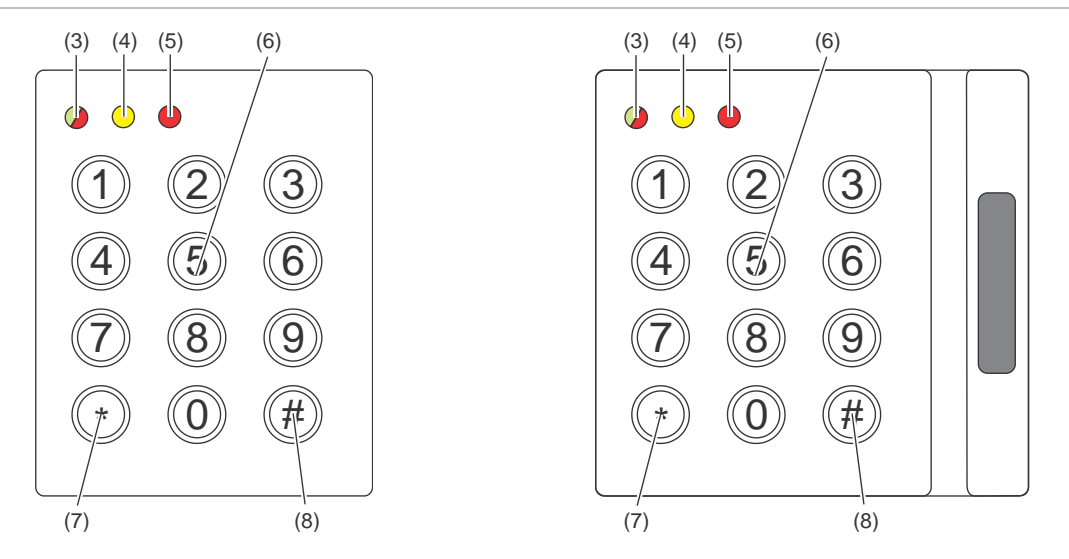

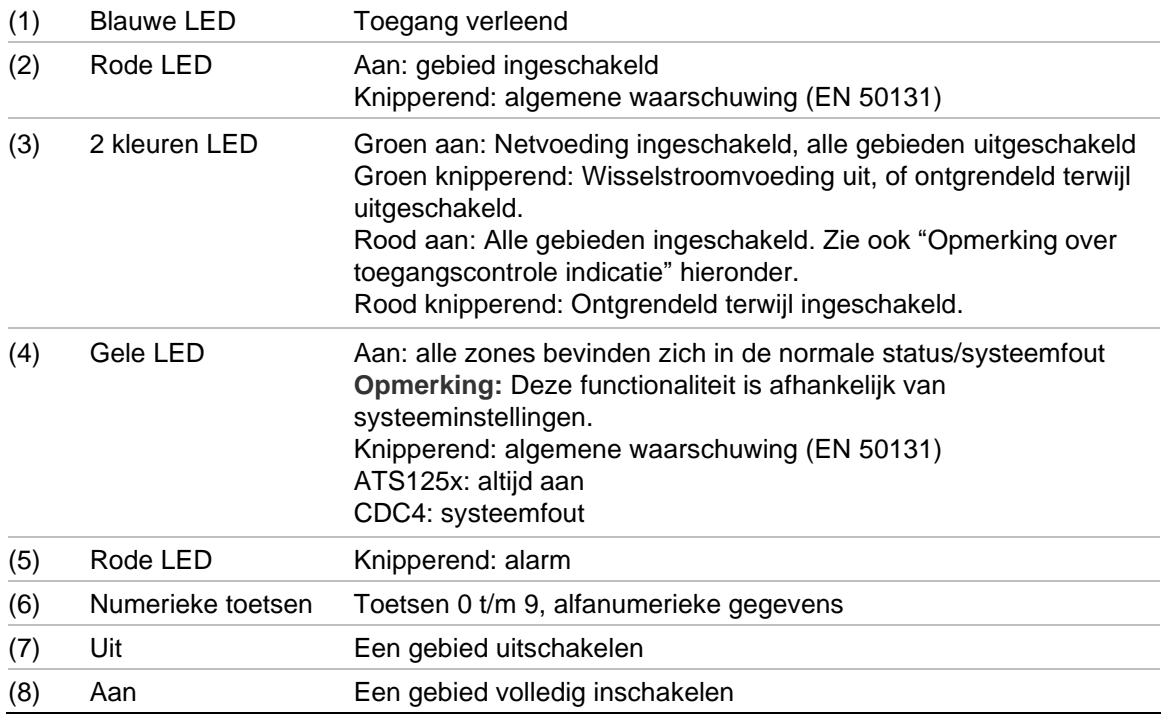

#### <span id="page-12-0"></span>**Opmerking over toegangscontrole indicatie**

GI's en lezers voor toegangscontrole, die zijn aangesloten op een 4 deurscontroller in plaats van de centrale, geven de status van gebieden op verschillende manieren aan:

- De meerkleuren LED gaat rood branden wanneer een *willekeurig* gekoppeld gebied is ingeschakeld.
- De LED van Gebied 1 gaat branden wanneer een *willekeurig* gekoppeld gebied is ingeschakeld. Gebieds-LED's 2 t/m 16 worden niet gebruikt.

## **Het LCD-display**

Berichten worden weergegeven op de LCD (liquid crystal display) van de gebruikersinterface. Deze helpen u met de menu opties, en eventueel opgetreden problemen van het Advisor Advanced systeem. Het display wordt ook gebruikt om informatie weer te geven die u op de GI hebt ingevoerd.

De eerste regel van het display toont systeeminformatie en verschuift als er meer tekens zijn dan op het display passen, afhankelijk van het type GI. De tweede regel of laatste regel van het display toont instructies en tekens die op de GI zijn ingevoerd.

 Carrier F&S DI 29 Apr 08:55

Uw systeem geeft mogelijk een aangepast displaytekst weer in plaats van het bovenstaande indien dat zo is geprogrammeerd, bijvoorbeeld:

```
Hoofdvestiging
DI 29 Apr 08:55
```
## **De LED's**

Aan de hand van de LED's op de Advisor Advanced-gebruikersinterface in combinatie met de informatie op het display, kunt u in een oogopslag de status van het systeem waarnemen. Niet alle LED's zijn beschikbaar op alle gebruikersinterfaces.

#### **Gebieds-LED's**

De gebieds-LED's, een voor elk mogelijk beveiligd gebied, geven de status aan van de desbetreffende gebieden. De status van de gebieds-LED kan zijn:

- Aan: Het gebied is ingeschakeld.
- Uit: Het gebied is uitgeschakeld en het beveiligingssysteem is ingesteld voor normale toegang.
- Knipperend Er is een alarm geactiveerd in het gebied terwijl het gebied was uitgeschakeld (LED knippert langzaam).Er is een alarm geactiveerd in het gebied terwijl het gebied was ingeschakeld (LED knippert snel).

#### **Programmeerbare LED's**

De programmeerbare LED's 1 en 2 kunnen op twee manieren worden geconfigureerd:

❑ Verschillende gebieden worden aangegeven.

Een gebied kan worden toegewezen aan LED 1 of LED 2. Een LED is groen wanneer alle toegewezen gebieden klaar zijn om te worden ingeschakeld. De status van een LED kan zijn:

- Groen: Alle toegewezen gebieden zijn klaar om te worden ingeschakeld.
- Rood: Elk gebied is ingeschakeld of gedeeltelijk ingeschakeld.

- Knippert groen: Inloop- of uitlooptijd werd gestart.

- Rood knipperend: Er is een alarm opgetreden in gebied terwijl het is uitgeschakeld (een LED knippert langzaam), of er is een alarm opgetreden in een gebied terwijl het is ingeschakeld (een LED knippert snel).

❑ Een gebied wordt aangeduid.

Beide LED's tonen één gebiedstatus. De status van de LED's kan zijn:

- Beide groen: Het gebied is klaar om te worden ingeschakeld.
- Beide rood: Het gebied is ingeschakeld of gedeeltelijk ingeschakeld.
- LED 1 rood, LED 2 uit: Het gebied is in Gedeeltelijk inschakelen 1.
- LED 1 uit, LED 2 rood: Het gebied is in Gedeeltelijk inschakelen 2.

#### **Systeemalarm-LED's (alleen beschikbaar op sommige gebruikersinterfaces).**

De systeemalarm-LED's geven een schending van de beveiliging aan. Een van de systeemalarm-LED's knippert wanneer er een alarm is geactiveerd (de gebieden-LED knippert ook om alarm van een gebied aan te duiden). Alarm LED's werken als volgt:

- Uitgeschakeld alarm: Knippert wanneer er een alarm optreedt in gebied en het gebied wordt uitgeschakeld.
- 24-uur alarm: Knippert wanneer een alarm is geactiveerd in een gebied waar een ingang is geprogrammeerd voor 24-uur alarm.
- Ingeschakeld alarm Knippert wanneer een alarm is geactiveerd in een ingeschakeld gebied.
- Sabotagealarm Knippert wanneer een alarm is geactiveerd als gevolg van een sabotage.

#### **Systeemstoringen (alleen beschikbaar op sommige gebruikersinterfaces)**

Systeemstoringen worden weergegeven op de gebruikersinterfaces indien de gebruikersinterface over een LCD en/of "Systeemstoring"-LED's beschikt. Storing LED's werken als volgt:

- Communicatiestoring: Wanneer er een communicatiestoring is opgetreden tussen de Advisor Advanced-centrale en een particuliere alarmcentrale.
- GI storing: Wanneer een GI offline is.
- DI storing: Wanneer een DI offline is.
- Accustoring: Wanneer de accu bijna leeg is.
- Probleem: Duidt op een storing in het systeem (GI-storing, accu leeg, enz.).

#### **Algemene waarschuwingsindicator (EN 50131)**

Volgens de EN 50131-richtlijnen, wordt deze indicator ingeschakeld indien het systeem is uitgeschakeld en de ingeschakelde display is geactiveerd. De

waarschuwingsindicator knippert als er zich een storing, alarm of te versturen alarm voordoet.

### **Screensaver**

In sommige gevallen moet een screensaver zijn geactiveerd.

De screensaver voorkomt dat onbevoegde gebruikers details over de status van het beveiligingssysteem kunnen zien.

De screensaver wordt uitgeschakeld tijdens het uitvoeren van acties waarvoor een autorisatie met een geldige gebruikercode of een geldige badge is vereist.

Afhankelijk van de instellingen, kan de screensaver op verschillende manieren functioneren:

- ❑ Wanneer de screensaver is geactiveerd, kan alleen een algemene waarschuwing worden weergegeven. Gebieds-LED's zijn uitgeschakeld.
- ❑ Wanneer de screensaver is ingeschakeld, zijn de LED's uit. De screensaver kan ook worden uitgeschakeld door op de Clear-toets te drukken.

## **Gebruiker identificatie**

Voor alle gebruikers van het Advisor Advanced-systeem moet een PIN-code en/of een kaart zijn geprogrammeerd. Een PIN-code is een uniek nummer van 4 tot 10 cijfers. Het moet een combinatie zijn van cijfers tussen 0 en 9.

PIN-codes en/of kaartgegevens maken deel uit van de programmering van een gebruikersaccount. De gebruikersaccount wordt opgezet zodat gebruikers bepaalde handelingen kunnen uitvoeren, zoals het in- of uitschakelen van het systeem. Deze handelingen of opties worden gedefinieerd in gebruikersgroepen.

#### **Voorgedefinieerde gebruikers**

Er zijn twee gebruikers voorgedefinieerd in het systeem :

- Installateur wordt gebruikt om de Advisor Advanced-systeemconfiguratie te openen. Hieraan is de groep "Installateur" toegewezen.
- Een Supervisor kan toestemming verlenen aan een onderhoudstechnicus. Hier is de gebruikersgroep "Supervisor" toegewezen. De standaard PIN-code voor de hoofdgebruiker is 1122.

**Opmerking:** Indien de geconfigureerde lengte van de PIN-code langer is dan 4 cijfers, worden er nullen toegevoegd aan de standaard PIN-waardes. Als het systeem bijvoorbeeld is geconfigureerd voor een PIN-code met 6 cijfers, is de PIN-code voor de hoofdgebruiker 112200.

### **Gebruikersgroepen**

Een gebruikersgroep wijst functionaliteit toe aan gebruikers voor het aansturen van het Advisor Advanced-systeem met betrekking tot alarmfuncties (ook wel alarmcontrole geheten). Dit verschaft enorme flexibiliteit bij het bepalen van de toegang tot het systeem en bevoegdheden van gebruikers met betrekking tot het systeem.

Een gebruiker kan aan meer dan een gebruikersgroep zijn toegewezen. Als in dit geval één van deze groepen een bepaalde optie heeft toegewezen, kan de gebruiker hierover beschikken.

Bijvoorbeeld: Er zijn twee groepen toegewezen aan een gebruiker: "R&D" en "Managers". Indien de gebruikersgroep "Managers" wel overbrugging toestaat, maar de groep "R&D" niet, kan de gebruiker een ingang overbruggen.

**Opmerking:** Het systeem beschikt altijd over een installateursgroep. Deze groep kan toegewezen worden aan één gebruiker, de standaard installateur.

## **Een PIN-code en/of een kaart gebruiken**

Wanneer u uw PIN-code invoert op de Advisor Advanced-gebruikersinterface, wordt elke ingedrukte toets op het scherm aangeduid met een \*.

Als u de verkeerde PIN-code invoert of een verkeerde kaart en PIN-code voor de desbetreffende GI gebruikt, hoort u zeven pieptonen snel achter elkaar.

Corrigeer een verkeerde code door op Wissen te drukken en de juiste code in te voeren. Als u een menu opent en drie minuten lang niet op een toets drukt, wordt het menu automatisch gesloten. Het is beter om het menu te sluiten met de knop Wissen in plaats van met de time-out functie. Als iemand anders het menu gebruikt voordat de time-out is verstreken, wordt de gebruikte optie toegevoegd aan het logboek van uw gebruikersaccount.

Gebruikers kunnen alleen menu-opties openen die zijn geselecteerd in de gebruikersgroepen die aan de gebruikersaccount zijn toegewezen. Wanneer wordt geprobeerd om een optie te openen waarvoor geen rechten zijn, wordt het volgende bericht weergegeven:

 FOUT Geen toegang

Zie ook: ["Gebruikers" op pagina 39.](#page-48-0)

## **Dwang**

De dwangfunctie activeert een stil alarm voor het waarschuwen van bewakingspersoneel/meldkamer. Wanneer u bijvoorbeeld onder bedreiging wordt gedwongen het beveiligingssysteem uit te schakelen, maakt deze functie dat mogelijk, maar wordt tegelijkertijd de dwangfunctie van het systeem ingeschakeld. Hiervoor moet echter uw Advisor Advanced-systeem als zodanig zijn geprogrammeerd.

U maakt gebruik van een dwangcode in combinatie met uw PIN-code. U kunt op drie manieren een dwangcode invoeren.

| Optie                      | <b>Beschrijving</b>                                                                                  | <b>Voorbeeld</b>                                                       | <b>Beschikbaar</b> |
|----------------------------|----------------------------------------------------------------------------------------------------|------------------------------------------------------------------------|--------------------|
| Verhoog<br>laatste cijfer  | De dwangcode is uw PIN-code,<br>waarbij het laatste cijfer van uw PIN<br>wordt verhoogd met één (1). | Bijvoorbeeld: PIN = 1234,<br>dwangcode = $1235$                        |                    |
|                            |                                                                                                    | Indien het laatste cijfer van<br>uw PIN-code 9 is, wordt<br>deze een 0 |                    |
|                            |                                                                                                    | Bijvoorbeeld: $PIN = 2349$ ,<br>$dwangcode = 2340$                     |                    |
| Voeg laatste<br>cijfer toe | De dwangfunctiecode is een code met<br>een extra cijfer '5' aan het einde.                           | Bijvoorbeeld: $PIN = 1234$ ,<br>dwangfunctiecode = $12345$             |                    |
| Voeg eerste<br>cijfer toe  | De dwangfunctiecode is een code met<br>een extra cijfer '5' aan het begin.                           | Bijvoorbeeld: $PIN = 1234$ ,<br>dwangfunctiecode = $51234$             |                    |

**Tabel 3: Dwangmethodes**

**Let op:** Systemen met deurcontrollers bieden alleen de optie Verhoog laatste cijfer.

Als er bij een systeem met deurbesturing dwang functionaliteit is ingeschakeld, is het nodig dat alle gebruikersgroepen in dit systeem de dwang code-optie hebben ingeschakeld. Raadpleeg de *installatie- en programmeerhandleiding van Advisor Advanced*, 'Gebruikersgroepen', voor meer informatie.

Geef een toegestane toetsreeks in, zoals aangeduid in ["Algemene toetsreeksen"](#page-79-0) [op pagina 70.](#page-79-0)

Als u het alarm "uitschakeling onder dwang" wilt herstellen, voert u een geldige PIN-code of kaart met PIN-code in.

#### **Opmerkingen**

- Indien de dwangfunctie is geactiveerd onder omstandigheden die niet meer van toepassing zijn (vals alarm), moet u na het herstellen van de functie contact opnemen met uw particuliere alarmcentrale zodat er geen verdere actie wordt ondernomen.
- Als u uw PIN-code invoert met het dwangcijfer worden toch gewoon de opties geactiveerd die in uw gebruikersgroep zijn geconfigureerd.

## **Deur toegang**

Indien geprogrammeerd, is het mogelijk om toegang te krijgen tot een bepaalde deur met behulp van de GI of de lezer die aan deze deur is toegewezen.

Geef een toegestane toetsreeks in, zoals aangeduid in ["Algemene toetsreeksen"](#page-79-0) [op pagina 70.](#page-79-0)

## **Het systeem in- en uitschakelen**

## **Wanneer inschakelen**

Het beveiligingssysteem moet worden ingeschakeld als u de laatste persoon bent die het pand (of uw gebied) verlaat, bijvoorbeeld aan het einde van de dag. Indien na inschakeling de alarmdetectie indringers detecteert, wordt een alarm geactiveerd.

## **Wanneer gedeeltelijk inschakelen**

Voor het geval u zich nog in het pand of in een gebied bevindt, is het mogelijk om slechts een gedeelte van het gebied in te schakelen. U kunt bijvoorbeeld uw garage beveiligen met een gedeeltelijke inschakeling, terwijl u zelf in het woongedeelte verblijft. Doormelding naar een particuliere alarmcentrale gebeurt op basis van de instellingen in uw systeemconfiguratie. Neem contact op met uw installateur voor nadere gegevens.

U kunt de gedeeltelijke inschakeling gebruiken voor schilbeveiliging, bijvoorbeeld als u uw huis 's nachts wilt beveiligen terwijl u binnen verblijft. U kunt vrij rondlopen in uw huis, maar als iemand probeert binnen te dringen zonder uitschakeling, wordt een alarm gegenereerd. Doormelding naar een particuliere alarmcentrale gebeurt op basis van de instellingen in uw systeemconfiguratie. Uw installateur kan u hierover meer vertellen.

Afhankelijk van het GI-model, kunt u worden gevraagd om een set gedeeltelijke inschakelingen te kiezen:

```
1>Gedeelt. In 1
2 Gedeelt. In 2
```
## **Wanneer uitschakelen**

Als het gebied ingeschakeld is, moet het alarm eerst worden uitgeschakeld voordat u het pand kunt betreden, omdat anders het alarm geactiveerd wordt. Afhankelijk van de systeemconfiguratie kunt u zien of een gebied is ingeschakeld omdat de LED van het betreffende gebied op de GI rood brandt. Als de ingeschakelde display is ingeschakeld, brandt alleen de voedings-LED. Zodra een geldige code is ingevoerd, wordt de systeemstatus getoond.

In de meeste gevallen hoort u een inloopzoemer die aangeeft dat het systeem moet worden uitgeschakeld om te voorkomen dat het alarm wordt geactiveerd.

## **De tijdslimiet voor het verlaten van het pand na inschakeling**

Nadat u het systeem heeft ingeschakeld, moet u het pand (of het gebied) verlaten binnen een vooraf ingestelde tijd ("uitlooptijd") omdat anders het alarm wordt geactiveerd. De hoofdgebruiker van het systeem dient iedereen op de hoogte te stellen van deze tijdslimiet.

Normaal hoort u een zoemer gedurende de tijd die is toegewezen om het gebouw te verlaten.

Zorg ervoor dat u precies weet welke route u moet nemen om het pand te verlaten.

## **De tijdslimiet voor uitschakeling**

Als het systeem is ingeschakeld, moet u het gebied uitschakelen binnen een vooraf ingestelde tijd ("inlooptijd") omdat anders het alarm wordt geactiveerd. De hoofdgebruiker van het systeem dient iedereen op de hoogte te stellen van deze tijdslimiet.

Normaal hoort u een pieptoon gedurende de tijd die is toegewezen voor uitschakeling.

**Opmerking:** Er kan een verlengde inlooptijd zijn geprogrammeerd. Nadat de hoofdinlooptijd is vertreken, wordt de inlooptimer voor een geprogrammeerde periode verlengd en een lokaal alarm geactiveerd. Zie ["Lokaal alarm" op pagina](#page-29-0)  [20](#page-29-0) voor meer informatie.

## **Uitschakelen tijdens een alarm**

Indien er zich een alarmtoestand voordoet terwijl u het systeem uitschakelt, wordt het alarm hersteld. U moet eerst uitzoeken waardoor het alarm is veroorzaakt en ervoor zorgen dat het zich niet nog een keer voordoet. Zie ["Wat](#page-29-1)  [te doen in een alarmsituatie" op pagina 20.](#page-29-1)

Het uitschakelen van het systeem tijdens een alarm wordt beschreven in ["Een](#page-30-0)  [alarm herstellen" op pagina 21.](#page-30-0)

Gebruik het menu ["3 Toon logboek" op pagina 33"](#page-42-0) om recente alarmen weer te geven.

## <span id="page-21-0"></span>**Wanneer in- of uitschakelen niet mogelijk is**

 WAARSCHUWING Geen toegang

U hebt mogelijk geen machtiging om specifieke gebieden van het pand in of uit te schakelen omdat:

- Uw GI is geprogrammeerd om alleen bepaalde gebieden van het pand in of uit te schakelen. Zorg ervoor dat u weet welke GI u moet gebruiken indien er meerdere zijn geïnstalleerd in uw pand.
- Uw PIN-code en/of kaart zijn geprogrammeerd om alleen bepaalde gebieden van het pand in of uit te schakelen. Zorg ervoor dat u precies weet welke gebieden u mag in-/uitschakelen.

• Mogelijk beschikt uw alarmsysteem over meer dan één centrale. In dat geval is elke module geprogrammeerd om alleen bepaalde gebieden van het pand in of uit te schakelen. Zorg ervoor dat u de juiste GI gebruikt voor de gebieden die u wilt in-/uitschakelen.

#### **Verstoorde ingangen**

U kunt een gebied niet inschakelen als dit een ingang bevat die verstoord is, zoals magneet contacten van een deur of een raam. Voordat u het systeem inschakelt, moet u dus controleren of alle deuren en ramen goed gesloten zijn.

Indien een ingang open is terwijl u het systeem probeert in te schakelen, wordt het volgende bericht weergegeven:

```
 CHECK SYSTEEM
    Alarmen
```
Alle verstoorde ingangen worden weergegeven:

```
1 Ing verstoord
         Ingang 1
```
U kunt de gebieden nu niet inschakelen. Indien de aangeduide ingangen open moeten blijven (omdat bijvoorbeeld een raam open moet blijven), kan dit probleem op de volgende manieren worden opgelost:

- Annuleer de inschakeling met de Wissen toets. Stap in het gebruikersmenu en overbrug de ingang indien deze open moet blijven tijdens inschakeling. Zie ["Ingang overbruggen/overbrugging opheffen" op pagina 28](#page-37-0) voor meer informatie. Nadat de verstoorde ingang is overbrugd, kunt u de inschakel procedure opnieuw proberen.
- Overbrug de ingang vanuit het inschakelmenu. Dit is alleen toegestaan als u beschikt over de juiste opties. Het werkt alleen voor ingangen die overbrugd mogen worden. Druk wanneer de verstoorde ingang in het display getoond wordt op Uit om deze ingang te overbruggen.

```
>1 Ingang 1
----------------
    Overbrugd
     Alarmen
```
Indien meerdere ingangen zijn verstoord, moet deze stap mogelijk worden herhaald.

• Gebruik Geforceerd inschakelen.

U kunt inschakelen alleen forceren als u beschikt over de juiste opties. De systeemconfiguratie moet ook zijn ingesteld om deze optie te kunnen gebruiken. Geforceerd inschakelen is een automatische overbrugging van verstoorde ingangen en sommige storingen. De voorwaarden voor het in of uitschakelen van de overbrugging voor deze meldingen zijn in het systeem geconfigureerd. De hoofdgebruiker moet gebruikers informeren over wanneer er geforceerd ingeschakeld mag worden.

Druk op Aan als u de inschakeling wilt forceren. Alle verstoorde ingangen en storingen worden overbrugd en de desbetreffende waarschuwing wordt weergegeven. Zie ["Overbrugde ingangen en storingen" hieronder.](#page-23-0)

#### **Actieve storingen**

 CHECK SYSTEEM Storingen

U kunt een gebied niet inschakelen indien er systeemstoringen zijn opgetreden. Het overzicht van storingen waarbij het niet is toestaan het systeem in te schakelen wordt bepaald door de installateur. Het is mogelijk om, net als voor verstoorde ingangen, deze waarschuwingen tijdelijk te overbruggen (zie hierboven). De hoofdgebruiker van het systeem moet gebruikers informeren of ze gemachtigd zijn om storingen op deze wijze uit te schakelen.

#### <span id="page-23-0"></span>**Overbrugde ingangen en storingen**

Indien er overbrugde storingen of ingangen aanwezig zijn, moet informatie hieromtrent worden bevestigd.

 WAARSCHUWING Overbrugd

Alle overbrugde ingangen en storingen worden weergegeven:

```
Overbrugd
        Ingang 1
Accu storing
   Overbrugd
```
• Druk op Enter om de waarschuwing te bevestigen. Hierna wordt de inschakelprocedure voortgezet.

 $-$  of  $-$ 

• Annuleer de instelling met de knop Wissen. Nadat u hebt bepaald welke ingangen zijn geactiveerd, controleert u deze en lost u het probleem op (door bijvoorbeeld de deur te sluiten). Voer de inschakelprocedure opnieuw uit.

**Opmerking:** Als u de inschakeling niet annuleert, wordt na het oplossen van het probleem de inschakelprocedure automatisch voortgezet. Daardoor is het mogelijk dat u een alarm activeert, terwijl u naar de uitgang loopt na het sluiten van de ingang.

De hoofdgebruiker van het systeem moet gebruikers informeren over welke GI's ze mogen gebruiken en welke gebieden ze mogen in-/uitschakelen.

**Ga als volgt te werk om gebieden in te schakelen met de LCDgebruikersinterface:**

- 1. Geef een toegestane toetsreeks in, zoals aangeduid in ["Algemene](#page-79-0)  [toetsreeksen" op pagina 70.](#page-79-0)
- 2. Kies een gebied indien u daarom wordt gevraagd. Zie ["Weergegeven](#page-26-0)  [gebieden tijdens in-/uitschakelen" op pagina 17](#page-26-0) voor meer informatie.

Indien er in bepaalde gebieden overbrugde of geblokkeerde ingangen zijn, worden deze op het scherm weergegeven.

3. Druk op Enter als u wilt doorgaan met inschakelen. Druk anders op Wissen om het inschakelproces te annuleren.

Zie ["Ingang overbruggen/overbrugging opheffen" op pagina 28](#page-37-0) en ["Blokkeren](#page-40-0)  [/ blokkering opheffen" op pagina 31](#page-40-0) voor meer informatie.

U hoort de uitloopzoemer. Dit kan een aanhoudende of een onderbroken toon zijn.

4. Verlaat het pand via de toegewezen inloop-/uitlooproute.

De uitloopzoemer schakelt zich uit.

Wanneer een gebied is ingeschakeld, gaat de LED rood branden.

Indien dit zodanig is geprogrammeerd, wordt na een tijd de screensaver ingeschakeld en doven de LED's.

## **Gebieden gedeeltelijk inschakelen met de LCDgebruikersinterface**

**Ga als volgt te werk om gebieden gedeeltelijk in te schakelen met de LCDgebruikersinterface:**

- 1. Geef een toegestane toetsreeks in, zoals aangeduid in ["Algemene](#page-79-0)  [toetsreeksen" op pagina 70.](#page-79-0)
- 2. Kies de juiste gedeeltelijke inschakeling als u daarom wordt gevraagd.
- 3. Kies een gebied indien daarom wordt gevraagd. Zie ["Weergegeven gebieden](#page-26-0)  [tijdens in-/uitschakelen" op pagina 17](#page-26-0) voor meer informatie.

Indien er in bepaalde gebieden overbrugde of geblokkeerde ingangen zijn, worden deze op het scherm weergegeven.

4. Druk op Enter als u wilt doorgaan met inschakelen. Druk anders op Wissen om het inschakelproces te annuleren.

Zie ["Ingang overbruggen/overbrugging opheffen" op pagina 28](#page-37-0) en ["Blokkeren](#page-40-0)  [/ blokkering opheffen" op pagina 31](#page-40-0) voor meer informatie.

Indien dat is geprogrammeerd, hoort u de uitloopzoemer. Dit kan een aanhoudende of een onderbroken toon zijn.

De uitloopzoemer schakelt zich uit.

Wanneer een gebied gedeeltelijk is ingeschakeld, gaat de LED rood branden.

Indien dat zo is geprogrammeerd, wordt na een tijdje de ingeschakelde display ingeschakeld en doven de LED's.

### **Gebieden uitschakelen met de LCD-gebruikersinterface**

#### Ga als volgt te werk om gebieden uit te schakelen met de LCD**gebruikersinterface:**

1. Ga het pand/gebied binnen via de toegewezen inloop-/uitlooproute.

U hoort een onderbroken inloopzoemer en het volgende bericht wordt weergegeven:

Geef krt/code om uit te schak.

- 2. Geef een toegestane toetsreeks in, zoals aangeduid in ["Algemene](#page-79-0)  [toetsreeksen" op pagina 70.](#page-79-0)
- 3. Kies een gebied indien daarom wordt gevraagd. Zie ["Weergegeven gebieden](#page-26-0)  [tijdens in-/uitschakelen" op pagina 17](#page-26-0) voor meer informatie.

De inloopzoemer stopt en de gebieden zijn uitgeschakeld.

De LED's gaan uit waarna de tijd en datum worden weergeven.

## **Gebieden inschakelen met een GI zonder LCD**

#### **Ga als volgt te werk om gebieden in te schakelen met een GI zonder LCD:**

1. Geef een toegestane toetsreeks in, zoals aangeduid in ["Algemene](#page-79-0)  [toetsreeksen" op pagina 70.](#page-79-0)

Indien de bewerking niet mogelijk is, piept de GI 7 keer. Zie ["Wanneer in-](#page-21-0) of [uitschakelen niet mogelijk is" op pagina 12](#page-21-0) voor meer informatie.

U hoort de uitloopzoemer. Dit kan een aanhoudende of een onderbroken toon zijn.

2. Verlaat het pand/gebied via de toegewezen inloop-/uitlooproute.

De uitloopzoemer schakelt zich uit.

Wanneer een gebied is ingeschakeld, gaat de LED rood branden.

Indien dat zo is geprogrammeerd, wordt na een tijdje de ingeschakelde display ingeschakeld en doven de LED's.

## **Gebieden uitschakelen met een GI zonder LCD**

**Ga als volgt te werk om gebieden uit te schakelen met een GI zonder LCD:**

1. Ga het pand/gebied binnen via de toegewezen inloop-/uitlooproute.

U hoort een onderbroken inloopzoemer.

2. Geef een toegestane toetsreeks in, zoals aangeduid in ["Algemene](#page-79-0)  [toetsreeksen" op pagina 70.](#page-79-0)

De inloopzoemer stopt en de gebieden zijn uitgeschakeld.

De LED's gaan uit.

## **Automatische inschakeling**

Het systeem kan zodanig worden geconfigureerd dat het pand automatisch op een bepaalde tijd en dag van de week wordt ingeschakeld.

Voordat de automatische inschakeling begint, wordt de waarschuwingstijd gestart. Het systeem kan de gebruikers waarschuwen met een geluid. Het volgende bericht wordt weergegeven:

 INFO Auto Inschakel

Afhankelijk van de systeeminstellingen en de gebruikerprivileges, kunt u de automatische inschakeling gedurende de waarschuwingstijd uitstellen. Hiertoe drukt u op Wissen en geeft u toestemming.

Als u bent gemachtigd om de automatische inschakeling uit te stellen of te annuleren, wordt u gevraagd de juiste vertraging voor de automatische inschakeling te kiezen.

```
Herhaaltijd
    >15 minuten<
```
Kies een van de volgende opties:

- Uit: De automatische inschakeling annuleren.
- 15 min, 30 min, 1 u, 2 u, 3 u, 4 u: Stel de gewenste periode in voor de vertraging van de automatische inschakeling.

### <span id="page-26-0"></span>**Weergegeven gebieden tijdens in-/uitschakelen**

Indien uw systeem niet is geprogrammeerd om de gebieden die aan uw PINcode zijn toegewezen op de LCD weer te geven, worden al deze gebieden automatisch in-/uitgeschakeld (vooropgesteld dat er geen verstoorde ingangen zijn).

De gebieds-LED's gaan branden wanneer de inschakelprocedure succesvol is afgerond.

Als u geautoriseerd bent om met gebieden en gebieden groepen te werken, wordt u gevraagd te kiezen tussen gebieden en gebieden groepen.

Select modus >Gebieden<

Kies tussen gebieden en gebieden groepen en druk vervolgens op Enter.

#### **Gebieden lijst**

Wanneer de gebieden worden weergegeven die aan uw PIN-code zijn toegewezen, worden alle ingeschakelde (of uitgeschakelde) gebieden weergegeven. Afhankelijk van het GI-model en de instellingen worden gebieden weergegeven als een lijst of een symbolische lijn. Bijvoorbeeld:

```
0> Alle
1 * Kantoor 1
- of -1 2 3 4 5 6 7 8 
\blacksquare [ ] \sqrt{x} ? + +
```
Elk gebied in het overzicht beschikt over een indicator waarmee de status wordt beschreven. De volgende gebiedsstatussen zijn beschikbaar.

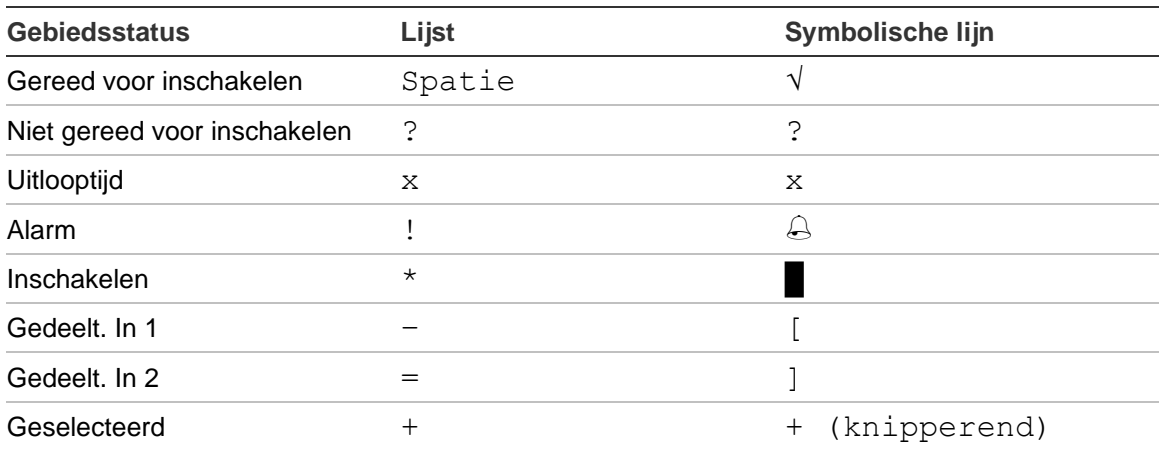

**Tabel 4: Gebiedsstatussen en indicators voor de verschillende GI's**

Afhankelijk van het type overzicht beschikt u nu over de volgende opties.

#### **Gebieden selecteren in het overzicht**

- Voer een gebiedsnummer in om een gebied in of uit te schakelen. Houd er rekening mee dat u alleen gebieden kunt inschakelen die momenteel op het display weergegeven worden.
- Om door te gaan met ingeschakelde gebieden of met alle gebieden als er geen ingeschakeld waren, drukt u op Enter, Rechts of 0.
- Druk op Clear om te annuleren.

#### **Gebieden selecteren in de symbolische lijn**

Standaard zijn alle gebieden geselecteerd.

- Voer een gebiedsnummer in om een gebied te selecteren of uit te schakelen. Houd er rekening mee dat u alleen gebieden kunt selecteren die momenteel op het display weergegeven worden.
- Druk op Enter of 0 om het geselecteerde gebied in of uit te schakelen.
- Druk op Wissen om te annuleren.

#### **Gebieden groep lijst**

Als u geautoriseerd bent om gebieden groepen in of uit te schakelen, dan worden deze in plaats van afzonderlijke gebieden weergegeven.

U schakelt op dezelfde manier gebieden groepen in of uit als hierboven voor gebieden beschreven wordt.

## <span id="page-29-1"></span>**Wat te doen in een alarmsituatie**

In een alarmsituatie gaat de LED van het gebied waarvoor het alarm is geactiveerd en de alarm-LED op de GI knipperen. Indien de screensaver is geactiveerd, knipperen de LED's nadat een gebruikerscode is ingevoerd. Het tijden datumbericht wordt niet meer weergegeven.

Aan een gebied kunnen meerdere ingangen zijn gekoppeld. In een alarmsituatie is het belangrijk om precies te weten in welke ingang zich een probleem voordoet, zodat het snel kan worden opgelost.

## **Wat gebeurt er tijdens een alarmsituatie**

Er zijn verschillende soorten alarmen en deze kunnen zich onder verschillende omstandigheden voordoen.

#### **Alarm**

In de volgende gevallen wordt een alarm geactiveerd:

- Het gebied is ingeschakeld en een van de ingangen wordt verstoord. Er is bijvoorbeeld een deur met magneetcontact opengebroken waarna een sirene klinkt.
- Het gebied is uitgeschakeld en er wordt een 24-uur ingang verstoord. Bijvoorbeeld: De overvalknop wordt geactiveerd, of een sabotageschakelaar is open.

Welk type alarmsignaal is afhankelijk van hoe het systeem is geprogrammeerd (flitslicht, sirenes, enz.). De LED op de GI knippert snel. De gebieds-LED op de GI geeft het gebied van het alarm aan.

Indien dat zo is geprogrammeerd, wordt het alarm ook naar de particuliere alarmcentrale verstuurd.

#### <span id="page-29-0"></span>**Lokaal alarm**

Het alarm is alleen binnen het pand hoorbaar en wordt lokaal afgehandeld. Een interne sirene wordt geactiveerd. De gebieds-LED op de GI knippert (afhankelijk van de programmering). De GI laat een pieptoon horen totdat iemand het alarm bevestigt op de GI.

Het treedt op wanneer bijvoorbeeld een als branddeur geprogrammeerde ingang wordt geactiveerd.

De PAC hoeft niet te worden ingelicht.

#### **Systeemalarm**

Dit alarm kan op elk willekeurig moment optreden. Welk type alarmsignaal is afhankelijk van hoe het systeem is geprogrammeerd (flitslicht, sirenes, enz.).Het alarm treedt op wanneer de beveiligingsapparatuur (zoals de centrale) worden gesaboteerd of wanneer er een storing wordt gedetecteerd.

U kunt een systeemalarm alleen herstellen als uw PIN-code hiertoe is gemachtigd en alleen nadat de storing is opgelost.

Wanneer dit is geprogrammeerd, wordt door het systeem deze alarmen automatisch doorgestuurd naar de particuliere alarmcentrale.

## **Een alarm bekijken**

Nadat het alarm is uitgeschakeld, worden alle alarmen op het scherm weergegeven.

Alarm Onbevestigd >0< Ingang 1 Onbevestigd >0<

In het eerste scherm wordt het type alarm weergegeven. In het tweede scherm wordt de locatie van het alarm weergegeven. De tweede regel geeft aan of er meer alarmen zijn.

## <span id="page-30-0"></span>**Een alarm herstellen**

Als u de sirenes of het flitslicht wilt uitzetten, moet u het desbetreffende gebied uitschakelen.

In het geval van een actieve alarmsituatie is de herstelprocedure hetzelfde als voor standaard uitschakelen. Nadat het systeem is uitgeschakeld, wordt u gevraagd om de alarmen te bevestigen. Dit is alleen mogelijk als het probleem is opgelost.

## **Een alarmmelding bevestigen**

Als het is toegestaan, kunt u een alarmmelding bevestigen om sirenes of bellen uit te schakelen zonder dat het gebied is uitgeschakeld.

Als er een alarm is in een gebied dat is ingeschakeld, herhaalt u de ingestelde procedure met de knop Inschakelen om alarmmeldingen te bevestigen. Na een juiste autorisatie wordt u gevraagd alarmmeldingen te bevestigen. Het gebied blijft ingeschakeld en alarmmeldingen of storingen worden bevestigd en onderdrukt.

## **Het alarm bevestigen**

Als u daarvoor machtigingen bezit, kunt u het alarm bevestigen door op Uit te drukken.

Het alarm kan niet worden bevestigd indien de oorzaak nog steeds is geactiveerd, indien er bijvoorbeeld een ingang is gesaboteerd. Eerst moet de storing worden hersteld alvorens het alarm, dat door deze storing is veroorzaakt, kan worden bevestigd.

Alle alarmen moeten worden bevestigd. Een teller geeft tijdens het bevestigen van het alarm het aantal openstaande alarmen aan dat nog moet worden bevestigd. Als u dit niet doet na het uitschakelen van het alarm, wordt u hierom gevraagd voordat u de volgende keer het alarm wilt in- of uitschakelen, totdat alle alarmen bevestigd zijn.

### **Looptest uitvoeren**

Indien het systeem is geprogrammeerd voor looptesten door de gebruiker, kunt u soms tijdens het inschakelen van het gebied worden gevraagd om een looptest uit te voeren. Als u de looptest met succes wilt voltooien, moet u langs alle vereiste ingangen gaan en deze activeren. Het systeem geeft een overzicht van de ingangen die nog moeten worden getest.

De noodzaak van de looptest wordt bepaald door:

- Systeeminstellingen
- Of de geprogrammeerde ingangen verstoord zijn geweest binnen de afgelopen 4 uur

U kunt de looptest handmatig uitvoeren met behulp van het menu ["8.2.1](#page-56-0)  [Looptest"](#page-56-0) (zie [op pagina 47\)](#page-56-0).

## **Mogelijke problemen**

#### **Er is een storing in een ingang**

Een ingang met een storing blijft een alarm veroorzaken totdat het systeem wordt overbrugd (zie ["Blokkeren / blokkering opheffen" op pagina 31](#page-40-0) voor meer informatie).

Zodra de defecte ingang is overbrugd of het probleem is opgelost, wordt het alarm automatisch hersteld.

#### **Uw PIN-code werkt niet wanneer u een alarm probeert te bevestigen**

Er zijn twee mogelijke redenen waarom uw PIN waarschijnlijk niet werkt wanneer u een alarm accepteert:

- U kunt alleen een alarm bevestigen voor een gebied indien uw PIN-code daarvoor is toegewezen. Als dat niet het geval is en u probeert een alarm te bevestigen, schakelt u in plaats daarvan mogelijk het gebied in of uit.
- U kunt een systeemalarm alleen bevestigen als uw PIN-code daarvoor is gemachtigd.

#### **De GI reageert niet op het indrukken van toetsen**

Deze situatie kan zich voordoen zelfs wanneer er geen storing is in het systeem. De GI wordt geblokkeerd als u 3 keer een verkeerde code invoert.

Wanneer u op een toets op een vergrendelde GI drukt, hoort u zeven pieptonen.

Na een pauze van 2 minuten kunt u de GI weer gebruiken.

### **Meer informatie over alarmen**

Indien de alarmsituaties niet meer van toepassing zijn, moet u na het herstellen van het alarm contact opnemen met uw particuliere alarmcentrale zodat er geen verdere actie wordt ondernomen.

Als u een alarm niet kunt herstellen vanwege een ingang met storing, raadpleegt u het gedeelte ["Blokkeren / blokkering opheffen" op pagina 31.](#page-40-0)

U kunt alleen een alarm herstellen voor een gebied dat is toegewezen aan uw PIN-code. Als u het alarm niet kunt herstellen, controleert u of het knipperende gebieden-LED voor een gebied is dat u ook kunt uitschakelen met uw PIN-code. Als dat niet het geval is, zal met de procedure voor het herstellen van het alarm uw systeem worden in- of uitgeschakeld.

#### **Installateursreset**

Het systeem kan zodanig worden geprogrammeerd dat bepaalde alarmen (zoals sabotagealarmen) een specifieke actie vereisen van uw installateur. Sommige gebeurtenissen vereisen een installateursreset.

De procedure voor een installateursreset is afhankelijk van of een installateursreset voor de gebruiker beschikbaar is of niet.

Indien de installateursreset door een gebruiker kan worden uitgevoerd, wordt het volgende mogelijk weergegeven op het display.

```
 Instal. reset
    Code:23353
- of -Bel +485555555
    Code:23353
```
#### **Een installateursreset uitvoeren**

- 1. Noteer de installateursresetcode die wordt weergeven bij het installateursreset bericht.
- 2. Neem contact op met uw installateur en geef de installateursresetcode door.

De installateur zal u een code geven om de reset te kunnen uitvoeren.

3. Meld u aan bij het systeem.

Het volgende bericht verschijnt:

```
Inst.rset code
         \geq
```
4. Voer de code in die u hebt gekregen van de installateur om de installateursreset uit te voeren.

Als de installateursreset niet door de gebruiker kan worden uitgevoerd, verschijnt het volgende bericht.

 WAARSCHUWING Instal reset  $-$  of  $-$ 

 WAARSCHUWING Bel +485555555

Neem contact op met uw installateur. De installateur moet lokaal een installateursreset uitvoeren.

## **Mobiele applicatie**

Met de Advanced Pro mobile-applicatie kunnen gebruikers het Advisor Advanced-beveiligingssysteem via TCP/IP beheren en besturen met behulp van een Android- of iOS-smartphone.

**Opmerking:** Uw centrale moet op Ethernet of op de internetverbinding zijn aangesloten (bijvoorbeeld via een GPRS-verbinding). De volgende instellingen moeten ook zijn toegepast indien de centrale is aangesloten op een thuisrouter:

- Configureer port-forwarding in uw thuisrouter
- In plaats van de centrale, moet verbinding worden gemaakt met het IP-adres of de DNS-naam van de router

**Opmerking:** Advisor Advanced Pro kan niet worden gebruikt door paneelinstallateurs. Daarom zal de installateur-PIN geen toegang verlenen aan de applicatiegebruiker.

#### **Verbinding maken met de centrale via de Ultrasync-cloud**

U kunt als volgt verbinding maken met de centrale vanuit de mobiele applicatie via de Ultrasync-cloud:

- 1. Open de Advisor Advanced Pro app.
- 2. Stel UltraSync in als communicatiekanaal.
- 3. Voer het serienummer van uw centrale in het veld SID-nummer in.
- 4. Geef uw UltraSync-wachtwoord op.
- 5. Geef de naam van de centrale op voor identificatie in de mobiele applicatie.
- 6. Tik op Volgende.

Geef de pincode van uw centrale op en selecteer de pincodemodus.

**Opmerking:** Als een gebruiker 10 keer probeert om met een onjuiste PIN verbinding te maken met het paneel, wordt het inloggen op afstand 30 minuten lang geblokkeerd.

Tik indien nodig op Aanmelden, of op Volgende centrale instellen.

Als de applicatie voor de eerste keer wordt uitgevoerd, wordt de licentieovereenkomst voor eindgebruikers (EULA) getoond. Lees en aanvaard de overeenkomst om de applicatie te kunnen gebruiken en verbinding te maken met de centrale.

Raadpleeg voor meer informatie *Gebruikershandleiding voor mobiele Advisor Advanced Pro-applicatie* en *Online help voor mobiele Advisor Advanced Proapplicatie*.

#### **Gebruikersbeheer**

Paneelgebruikersbeheer is alleen beschikbaar voor de hoofdgebruiker die op positie 2 in het paneel is geconfigureerd en bij gebruik van de Advisor Advanced Pro-applicatie.

## **Het menu Advisor Advanced**

Het Advisor Advanced-systeem gebruikt een menustructuur om een overzicht te geven van de verschillende opties en opdrachten. De beschikbaarheid hiervan is afhankelijk van de systeemconfiguratie en de machtigingen in uw gebruikersgroep. Het is daarom onwaarschijnlijk dat u alle menu-opties zult zien wanneer u het menu opent, maar alleen de opties die voor u zijn geprogrammeerd wanneer uw PIN-code wordt gebruikt.

Als u het menu opent en drie minuten lang niet op een toets drukt, wordt het menu automatisch gesloten. Het is beter om het menu te sluiten met de knop Wissen in plaats van de time-out functie. Als iemand anders het menu gebruikt voordat de time-out is verstreken, worden de gebruikte opties toegevoegd aan het logboek van uw gebruikersaccount.

Als u probeert een optie te selecteren waarvoor u geen rechten heeft in uw gebruikersaccount, wordt op het scherm het volgende bericht weergegeven:

 FOUT Geen toegang

Ondanks dat u misschien rechten heeft om een bepaalde menu-opties te openen, heeft u mogelijk geen toegang om alle informatie te wijzigen. U krijgt alleen toegang tot informatie over de gebieden waarvoor u rechten heeft in uw gebruikersaccount.

## **Hoe zijn de menu opties gerangschikt in deze handleiding**

De menu-opties zijn genummerd in het Advisor Advanced-systeem. Deze nummering wordt ook toegepast in deze handleiding, dus menu-optie 1 "Ingangen overbruggen" is hoofdstuk "1 Ingangen overbruggen".

Het menunummer verwijst ook naar een toetsencombinatie waarmee u het menu kunt openen. Als u bijvoorbeeld het menu 7.2 Looptest wilt openen, kunt u op 7 2 drukken nadat u het gebruikersmenu heeft geopend.

## **Beschikbaarheid van optie**

Mogelijk zijn niet alle onderstaand beschreven opties beschikbaar. De beschikbaarheid van de opties hangt af van één van de volgende factoren:

- Firmware-versie
- Model centrale (bijvoorbeeld IP- of niet-IP model)
- Geïnstalleerde uitbreidingen (bijvoorbeeld, draadloze module of GSMcommunicatiemodule)
# **Menutoegang**

Controleer voordat u verdergaat of the welkomst- of statusbericht wordt weergegeven op het display.

Carrier F&S  
\nDI 29 Apr 08:55

\n−

\n−

\n−

\n1 2 3 4 5 6 7 8

\n■

\n1 1 
$$
\sqrt{x}
$$
 ? + +

Geef een toegestane toetsreeks in, zoals aangeduid in ["Algemene toetsreeksen"](#page-79-0) [op pagina 70.](#page-79-0)

In dit scherm kunt u nu het volgende doen:

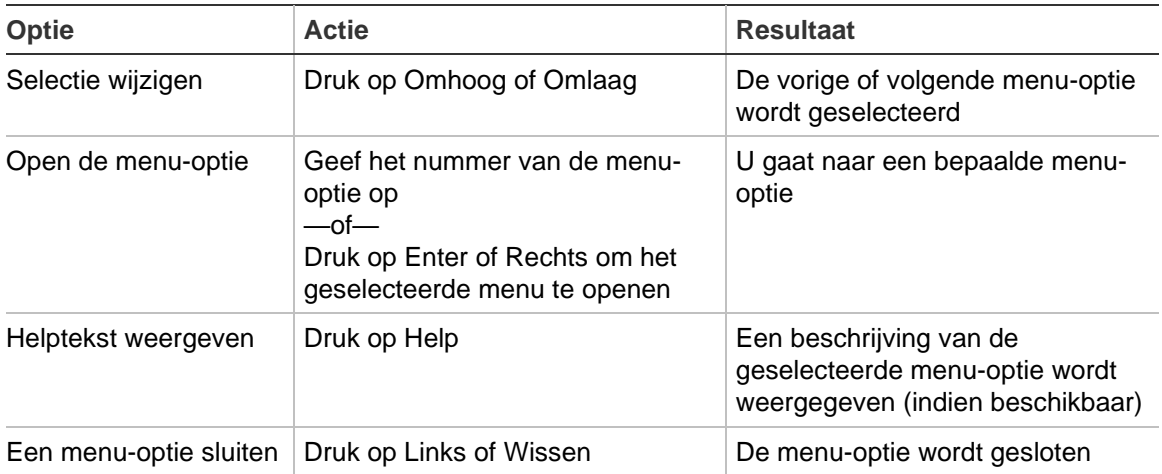

# **Ingang opties**

## **1 Ingang opties**

1>Ing overbrug 2 Cameramenu

Met het menu kunnen ingangen overbrugd worden en gebruikersbewerkingen op camera's worden uitgevoerd.

# **Ingang overbruggen/overbrugging opheffen**

### **1.1 Ing overbrug**

Met de overbruggingsfunctie kunt u ingangen overbruggen en uitsluiten van het beveiligingssysteem totdat het systeem opnieuw wordt uitgeschakeld.

In sommige situaties kan het van pas komen om een ingang te overbruggen. Bijvoorbeeld, als u een raam open wilt laten wanneer het systeem opnieuw wordt ingeschakeld. Door de ingang waarin het raam zich bevindt te overbruggen, zal het alarm niet worden geactiveerd wanneer u het systeem inschakelt.

**Opmerking:** Het is ook mogelijk om verstoorde ingangen te overbruggen tijdens het inschakelen van een gebied. Zie ["Verstoorde ingangen" op pagina 13](#page-22-0) voor meer informatie.

Open dit menu om ingangen te overbruggen of de overbrugging op te heffen. Wat er hierna gebeurt is afhankelijk van of er al dan niet verstoorde ingangen zijn:

#### **Alle ingangen in veilige status**

U kunt ook veilige ingangen overbruggen als u het ingangsummer ervan weet.

```
1>Ingang 1
    Uit overbrug
```
- 1. Blader met de knoppen Omhoog of Omlaag door de ingangen.
- 2. Druk op het ingangsnummer of gebruik de Enter-toets om de status van de geselecteerde ingang te wijzigen.
- 3. Wijzig de status met de knoppen Omhoog en Omlaag.
- 4. Bevestig de status met Enter.
- 5. Druk twee maal op Wissen om de programmering te verlaten.

#### **Verstoorde ingangen**

Wanneer een of meer ingangen zijn verstoord, wordt het volgende weergegeven:

```
1>Ingang 1
      Verstoord
```
Deze ingangen worden één voor één weergegeven.

1. Druk op de toetsen Omhoog en Omlaag om door de ingangen te lopen.

2. Druk op Enter om een ingang te overbruggen. De volgende bevestiging wordt getoond:

```
1>Ingang 1
        Overbrugd
```
3. Als u geen rechten heeft om de geselecteerde ingang te overbruggen, wordt de volgende waarschuwing weergegeven:

 WAARSCHUWING Geen toegang

4. Druk op Wissen om de programmering te verlaten.

# **Shunt ingangen**

#### **1.2 Shunt ingangen**

De shunt-functie wordt gebruikt om ingangen voor een bepaalde tijd te overbruggen.

Open het menu "Shunt ingangen" om de ingang-shunts in of uit te schakelen.

1>Ingang 1 Shunt uit

- 1. Blader met de knoppen Omhoog of Omlaag door de ingangen.
- 2. Druk op het ingangsnummer of gebruik de Enter-toets om een ingang te selecteren.
- 3. Wijzig de ingangsstatus met de knoppen Omhoog en Omlaag.
- 4. Bevestig de wijzigingen met Enter.
- 5. Druk twee keer op Clear om de programmering te verlaten.

## **Camera's**

**Opmerking:** deze menu's zijn uitsluitend beschikbaar indien de draadloze PIR camera-DI geïnstalleerd en geconfigureerd is.

#### **1.3 Camera menu**

```
17>Camera 17
18 Camera 18
```
Gebruik het cameramenu om handmatig foto's te maken.

Selecteer een desbetreffende camera.

#### **1.3.n Selecteer camera**

4>Overbruggen Nee

Selecteer een betreffende camera voor configuratie.

#### **1.3.n.4 Overbruggen**

4 Overbruggen >Nee<

De camera maakt geen foto's als de camera overbrugd is. De afbeeldingen kunnen ook niet naar de centrale gestuurd worden.

#### **1.3.n.5 Max foto's 24u**

```
5 Max foto's 24u
     >Oneindig<
```
Het maximumaantal fotoverzoeken bepaalt hoeveel alarmen de camera kan activeren gedurende een periode van 24 uur of de status Ingeschakeld of Uitgeschakeld.

De teller wordt gereset wanneer het gebied de ingestelde status verandert.

Het toegestane bereik is 1 tot 400, of 0 (oneindig), hetgeen een onbeperkt aantal alarmen betekent.

Als de limiet is bereikt, worden verdere fotoverzoeken door het systeem geweigerd en wordt de betreffende gebeurtenis in het logboek geregistreerd.

#### **1.3.n.6 Remote foto's**

```
6 Remote foto's
           >Ja\lt
```
Wanneer het triggeren van afbeeldingen op afstand geactiveerd is, kunt u een afbeelding op afstand nemen, met behulp van configuratiesoftware.

#### **1.3.n.7 Test foto PAC**

```
1>PAC 1
------------
```
Met de opdracht kunt u een foto maken en deze naar een geselecteerde PAC sturen.

Kies een PAC om de foto naar te sturen.

```
Kiezen PAC 1...
Verzend bezig
```
In de onderste regel van het scherm wordt de huidige transmissiestatus van de afbeelding getoond.

#### **1.4 Verwijder foto's**

```
1>DI 1
------------
```
Verwijder alle foto's van de draadloze uitbreidingsmodule voor de PIR camera.

Selecteer DI, kies vervolgens OK en druk op Enter om alle foto's van de geselecteerde uitbreidingsmodule (DI) te verwijderen.

# **Blokkeren / blokkering opheffen**

### **2 Blokkeren**

Met de blokkeerfunctie kunt u ingangen blokkeren en uitsluiten van het beveiligingssysteem.

**Opmerking:** Geblokkeerde modules kunnen geen sabotage of fouten melden, maar blijven wel operationeel.

U kunt dit bijvoorbeeld doen wanneer er in een ingang een storing is opgetreden of de ingang defect is. Door deze te blokkeren, wordt er geen alarm meer veroorzaakt totdat het probleem is opgelost.

Het verschil tussen een overbrugde ingang is dat voor een geblokkeerde ingang niet automatisch de blokkering wordt opgeheven nadat het systeem wordt uitgeschakeld.

#### **2.1 Ingangen blokkeren**

Open het menu "Ingangen blokkeren" om het blokkeren van ingangen in of uit te schakelen. Wat er hierna gebeurt is afhankelijk van of er al dan niet verstoorde ingangen zijn:

#### **Alle ingangen in veilige status**

U kunt ook veilige ingangen blokkeren als u het ingangsnummer ervan weet.

1>Ingang 1 Gedeblokkeerd

- 1. Blader met de knoppen Omhoog or Omlaag door de ingangen.
- 2. Druk op het ingangsnummer of gebruik de Enter-toets om de geselecteerde ingang te wijzigen.
- 3. Wijzig de status met de knoppen Omhoog en Omlaag.
- 4. Bevestig de status met Enter.
- 5. Druk twee maal op Wissen om de programmering te verlaten.

#### **Verstoorde ingangen**

Wanneer een of meer ingangen zijn verstoord, wordt het volgende weergegeven:

1>Ingang 1 Verstoord

Deze ingangen worden één voor één weergegeven.

- 1. Druk op de toetsen Omhoog en Omlaag om door de ingangen te lopen.
- 2. Druk op ENTER om een zone te blokkeren. De volgende bevestiging wordt getoond:

1>Ingang 1 Geblokkeerd

3. Druk op Wissen om de programmering te verlaten.

#### **2.2 Blokkeer DI**

#### **2.3 Blokkeer GI**

Het blokkeren van een DI of een GI werkt op dezelfde manier als het blokkeren van ingangen, behalve dat modules operationeel blijven.

# **Logboek**

## **3 Toon logboek**

Toon logboek geeft een overzicht van de alarmgeschiedenis. U kunt zo snel en gemakkelijk zien welke alarmen zijn opgetreden. Deze informatie is handig als u een alarm moest herstellen zonder dat u meteen de oorzaak kon onderzoeken.

Selecteer een van de volgende berichttypen om berichten weer te geven.

- 1 Alle: Alle gebeurtenissen
- 2 Verplicht: Alleen gebeurtenissen die als verplicht worden beschouwd door EN 50131-1 (inschakelen / gedeeltelijk inschakelen / uitschakelen, alarmen, overval, sabotage, storing, gebruikerswijziging, installateursherstel, enz.)
- 3 Niet verplicht: Andere gebeurtenissen dan de hierboven vermelde verplichte gebeurtenissen
- 4 Installateur: Gebeurtenissen veroorzaakt door de installateur (programmeermodus, PC-verbinding, enz.)
- 5 Toegang: Toegangsgebeurtenissen, zoals toegang verleend of geweigerd
- 6 Kiezer: Kiezer en communicatiegebeurtenissen

Het scherm geeft aan waar de gebeurtenis plaatsvond.

```
1>Toegang
     Gebruiker 3
```
U kunt nu het volgende doen:

- Recente alarmen bekijken. Druk op Omhoog of Omlaag.
- Details bekijken. Druk op Enter.

05Mei08 15:04:54 Systeem

• Geschiedenis sluiten. Hiermee sluit u de alarmhistorie en keert u terug naar het hoofdscherm. Druk op Wissen.

**Opmerking:** U kunt geen gebeurtenissen weergeven van gebieden waarvoor u geen machtigingen heeft, of als de GI niet is geprogrammeerd voor toegang tot dat gebied.

# **Paneelstatus**

### **4 Paneel status**

Deze functie toont alle ingangen in alarm, sabotage-alarm, overbrugd of verstoord, en eventuele systeemalarmen.

Er zijn menu-opties beschikbaar waarmee u deze condities apart kunt weergeven. De optie kan echter worden gebruikt om alle ingangen te controleren die aandacht behoeven.

Als u daartoe machtigingen heeft, kunt u de huidige status van de centrale weergeven met behulp van het menu 4 Paneel status.

U kunt dan de volgende gegevens weergeven:

- 1 Weergeven verstoorde ingangen: U kunt ingangen weergeven die zich niet in de veilige status bevinden. De bovenste regel toont de ingang die zich niet in de veilige status bevindt. De onderste regel toon de ingangsstatus.
- 2 Alarmen: Hiermee kunt u alarmen in behandeling weergeven en bevestigen.
- 3 Storingen: Hiermee kunt u actieve storingen weergeven.

# **Instellingen**

### **5 Instellingen**

1>PIN-code 2 SMS&Spraak

Gebruik het menu om de PIN-code te wijzigen en SMS- en spraakinstellingen te configureren.

## **PIN**

#### **5.1 PIN code**

1>PIN wijzigen \*\*\*\*\*\*\*\*\*\*

Gebruik het menu om uw PIN-code te wijzigen.

#### **5.1.1 PIN wijzigen**

```
1 PIN wijzigen
\longrightarrow \longrightarrow \longrightarrow \longrightarrow
```
Indien u daartoe machtigingen heeft, kunt u uw eigen PIN-code wijzigen met het menu PIN wijzigen.

De PIN-methode van het Advisor Advanced-systeem kan op een van de volgende manieren worden geconfigureerd:

❑ PIN-codes worden door het systeem gegenereerd. De gebruiker kan alleen een nieuwe PIN-code aanvragen, PIN-codes kunnen niet handmatig worden ingevoerd.

De PIN-code wordt gegenereerd na het indrukken van Enter in dit menu. Zodra de code is gegenereerd, wordt deze weergegeven.

❑ PIN-codes moeten handmatig worden ingevoerd.

Wanneer u geautoriseerd bent, kunt u een unieke PIN-code invoeren, welke u wilt gebruiken.

Druk op Enter om een PIN-code in te voeren of te wijzigen.

Om de PIN-code te bevestigen, druk nogmaals op Enter.

PIN-codes moeten uniek zijn. Een PIN-code kan niet meer dan aan één gebruiker toegekend worden. Het systeem accepteert geen PIN-codes die al in gebruik zijn.

Zie ook ["7.n.2 PIN" op pagina 41](#page-50-0) voor details.

#### **5.1.2 PIN op afstand**

1>Prog. PIN code \*\*\*\*\*\*\*\*\*\*\*

PIN op afstand is een PIN-code voor het programmeren van de centrale via een verbinding op afstand (IP/PSTN/ISDN etc.). Indien PIN op afstand niet is ingesteld, gebruikt de manager de lokale installateur PIN-code ook voor een programmeer verbinding op afstand.

Zie ook ["7.n.2 PIN" op pagina 41](#page-50-0) voor details.

#### **5.1.2.1 PIN instellen**

```
1>Prog. PIN code
  > and <
```
PIN op afstand programmeren.

#### **5.1.2.2 Activeer inloggen**

2>Act. inloggen  $>$ Ja $\lt$ 

Gebruik de opdracht om PIN op afstand in te schakelen.

## **SMS- en spraakrapportering**

#### **5.2 SMS en spraak**

1>Gebr. Telefoon Geen

Het menu SMS en Spraak bevat configuratiemenu's voor SMS en spraakrapportering. In dit menu kunnen alleen eigen instellingen gewijzigd worden.

#### **5.2.1 Gebr. Telefoon**

```
1 Gebr. Telefoon
> and \ge \ge \ge \ge \ge \ge
```
In het menu Gebr. Telefoon kan het eigen telefoonnummer worden geprogrammeerd.

**Opmerking:** Het telefoonnummer is alleen beschikbaar voor een eerste beperkt aantal gebruikers. Andere gebruikers hebben geen functionaliteit voor SMS- en spraakrapportering beschikbaar. De systeemmanager of -installateur moet de informatie over gebruikersgegevens verstrekken.

#### **5.2.2 SMS rapportage**

2 SMS rapportage Uit

In het SMS rapportage menu, kan de SMS rapportage aan of uit gezet worden.

Deze optie kan alleen aangepast worden, als de gebruiker een gebruikersgroep heeft waarin SMS rapportage actief is.

#### **5.2.3 SMS controle**

```
3 SMS controle
      Niet actief
```
In het menu SMS controle kunt u zien of u SMS-commando's kunt verzenden.

Zie ["Bijlage A. SMS controle" op pagina 83](#page-92-0) voor meer informatie over SMS controle.

# **Deurcontrole**

## **6 Deurcontrole**

1>Deur open

Via het menu kunt u een directe opdracht naar een specifieke deur sturen.

- 1 Deur open: Open een bepaalde deur voor een voor deze deur geconfigureerde periode.
- 2 Deur vergrendelen: Vergrendel een bepaalde deur.
- 3 Deur ontgrendelen: Ontgrendel een bepaalde deur tot een Deur vergrendelen-opdracht wordt verstuurd.
- 4 Deur deactiveren: Deactiveer een bepaalde deur. Hiermee wordt de toegang voor alle gebruikers geweigerd.
- 5 Deur activeren: Activeer een deur

Selecteer een opdracht, selecteer vervolgens een deur in de deurlijst, en druk op Enter.

# **Gebruikers**

## **7 Gebruikers**

0>Gebr toevoegen 2 Supervisor

Met behulp van dit menu kunt u gebruikers van het Advisor Advanced-systeem toevoegen, bewerken of verwijderen. Er kunnen maximaal 50 gebruikers worden geprogrammeerd.

Voor de gebruikersprogrammering worden de volgende gegevens ingesteld:

- Aantal
- Naam
- PIN
- ID-nummer van de gebruikerskaart
- Telefoonnummer
- De gebruikersgroep (die bepaalt tot welke opties de gebruiker toegang heeft)
- Deurgroep (die bepaalt tot welke regio's de gebruiker toegang heeft)
- Taal
- Diverse geprogrammeerde opties

**Opmerking:** U bent binnen uw eigen gebruikersgroep mogelijk niet gemachtigd om PIN-codes te programmeren. Als deze optie wel is toegestaan, zijn er mogelijk nog beperkingen voor welke gebruikersgroepen u mag bewerken.

Het maximum aantal gebruikers in het systeem hangt af van de centralevariant.

**Opmerking:** Verbinden van deurcontrollers met het Advisor Advanced-systeem, verhoogt het aantal gebruikers in het systeem. Extra gebruikers hebben echter niet de volgende records:

- Telefoonnummer
- Taal

Er zijn twee gebruikers reeds gedefinieerd in het systeem . Zie ["Voorgedefinieerde gebruikers" op pagina 7.](#page-16-0)

## **Blokkeer gebruiker data**

Als het systeem geconfigureerd is met een EN 50131 default, zal het niet mogelijk zijn om instellingen te wijzigen van andere bestaande gebruikers. De nieuwe gebruiker kan alleen worden aangepast wanneer deze word toegevoegd, en de bestaande gebruiker kan alleen worden verwijderd. De hoofdgebruiker kan alleen eigen instellingen wijzigen, andere gebruikers kunnen ook alleen maar hun eigen instellingen wijzigen.

Als er via menu ["7.0 Gebruiker toevoegen" op pagina 40](#page-49-0) een nieuwe gebruiker is toegevoegd, kan de supervisor deze gebruiker bewerken. Als alle instellingen

voor deze gebruiker zijn ingesteld en de supervisor wil het gebruikersmenu verlaten, zal de volgende bevestiging getoond worden:

Blok gebr data? >Annuleren<

Kies OK voor bevestiging van de nieuwe gebruiker instellingen. Nu kan alleen de gebruiker zijn eigen instellingen wijzigen.

Of kies Annuleren om terug te gaan naar de gebruikersinstellingen.

# **Gebruikersinstellingen**

#### <span id="page-49-0"></span>**7.0 Gebruiker toevoegen**

Modus toevoegen >Manueel<

Open het menu om gebruikers toe te voegen.

Kies de manueel of de sequentiële modus voor het toevoegen van gebruikers.

In de manuele modus wordt een gebruiker aangemaakt op het eerste vrije nummer in de lijst met gebruikers. Indien de gebruiker met succes is aangemaakt, wordt het volgende bericht weergegeven:

 INFO Gebr toegevgd

Hierna kunt u de gebruikersgegevens van de nieuwe gebruiker bewerken.

In de sequentiële modus wordt u gevraagd om de nieuwe gebruikerskaart van een badge te voorzien.

 Badgekaart GI 1

Bied de kaart aan op de lezer die is geprogrammeerd in Systeemopties. Zie "8.8.5 Kaart inleren" op pagina 280 voor meer informatie.

Indien de kaart geldig is en de gebruiker met succes is aangemaakt, wordt het volgende bericht weergegeven:

 Gebruiker 13 Krt toegewezen

Vervolgens wordt u gevraagd een andere kaart van een badge te voorzien. Druk op Annuleren om het sequentieel programmeren van gebruikers te beëindigen en naar de gebruikersconfiguratie te gaan.

Als de kaart al wordt gebruikt, wordt de volgende fout weergegeven.

**FOUT** Krt in gebruik

#### **7.n Gebruiker bewerken**

Selecteer een gebruiker om te bewerken.

U kunt de volgende opties configureren:

#### **7.n.1 Gebruikersnaam**

```
1 Gebruiker naam
>Gebruiker 6 <
```
Druk op Enter om de naam te bewerken of op Wissen om te annuleren.

De standaard gebruikersnaam is "Gebruiker N", waarbij N het gebruikersnummer is.

De naam mag maximaal 16 tekens lang zijn.

#### <span id="page-50-0"></span>**7.n.2 PIN**

```
1>PIN wijzigen
      ***********
```
De PIN-code methode van het Advisor Advanced-systeem kan op een van de volgende manieren worden geconfigureerd:

❑ PIN-codes worden door het systeem gegenereerd. De gebruiker kan alleen een nieuwe PIN-code aanvragen.

De PIN-code wordt gegenereerd na het selecteren van JA en het indrukken van Enter in dit menu. De gegenereerde PIN-code wordt weergegeven totdat opnieuw op Enter wordt gedrukt.

❑ PIN-codes moeten handmatig worden ingevoerd.

Druk op Enter om de PIN-code van de geselecteerde gebruiker te bewerken.

Neem contact op met de installateur om de methode voor het wijzigen van de PIN-code in te schakelen.

PIN lengte kan worden geprogrammeerd in het Advisor Advanced-systeem. Het aantal beschikbare variaties van PIN codes zijn 10000 (voor 4-cijferige PINcodes) tot 10000000000 (voor 10-cijferig PIN-codes).

Er zijn geen PIN codes gereserveerd voor systeemgebruik. Elke PIN kan worden gegenereerd of ingevoerd voor gebruik. Een PIN-code kan niet meer dan aan één gebruiker toegekend worden. Elke PIN code kan maar één keer gebruikt worden.

#### <span id="page-50-1"></span>**7.n.3 Gebruikerskaart**

```
3>Gebr kaart
       **********
```
Met het menu Gebruikerskaart kunt u een gebruikerskaart invoeren. Druk op Enter en bied de kaart aan op de GI. Dit is alleen mogelijk op LCDgebruikersinterfaces met geïntegreerde lezers.

#### **7.n.4 Fob's**

```
0>Voeg Fob toe
1 Fob 1
```
Met behulp van dit menu kunt u alle geprogrammeerde fobs voor de geselecteerde gebruiker weergeven, een bestaande fob selecteren of een nieuwe maken.

#### **7.n.4.0 Voeg Fob toe**

Als u een fob wilt toevoegen, volgt u een van de procedures die in ["Programmering fobs" op pagina 67](#page-76-0) worden beschreven.

#### **7.n.4.m Selecteer Fob**

```
1>Fob naam
            Fob 1
```
Selecteer een bestaande fob die u wilt programmeren.

#### **7.n.4.m.1 Fob naam**

```
1 Fob naam
> Fob 1 \lt
```
Gebruik de optie Fob naam om een naam in te stellen voor de fob. Met de fobnaam kan de eindgebruiker worden herkend voor alarmrapportering of voor het weergeven van status- of foutberichten.

Wanneer een fob is aangemaakt, krijgt deze de standaardnaam "Fob Ex.y", waarbij <x> het DI-nummer en <y> een ingangsnummer voor de DI is. De standaard fobnaam "Fob E2.8" wordt bijvoorbeeld gegeven aan de fob die is toegewezen aan ingang 8 op de DI 2.

Een fobnaam kan uit maximaal 16 tekens bestaan.

#### **7.n.4.m.4 RF Details**

```
1>Sensor ID
           4232C1
```
Met behulp van het menu RF apparaat kunt u een draadloze module handmatig programmeren of verwijderen van de draadloze DI.

#### **7.n.4.m.4.1 Sensor ID**

```
1>Sensor ID
           4232C1
```
Met behulp van het scherm kunt u de sensor-id weergeven.

#### **7.n.4.m.4.2 Verwijder RF toestel**

```
Verw. RF app.?
     >Annuleren<
```
Selecteer Ok en druk op Enter om de draadloze module uit de draadloze DI database te verwijderen.

#### **7.n.4.m.5 Verwijder Fob**

Verwijder Fob? >Annuleren<

Gebruik de opdracht Verwijder fob om de fob uit het systeem te verwijderen.Selecteer Ok en druk op Enter.De fob wordt verwijderd van de centrale en uit de draadloze DI database.

**7.n.5 Taal**

```
5>Taal
       NEDERLANDS
```
Voor elke gebruiker van het Advisor Advanced-systeem kunnen menu's in hun eigen taal worden weergegeven.

De taal wordt omgeschakeld na het invoeren van de gebruikerscode.

#### **7.n.6 Gebruikersgroepen**

```
1>Niet ingesteld
2 Niet ingesteld
```
Gebruik dit menu om gebruikersgroepen toe te wijzen aan de geselecteerde gebruiker. Er kunnen maximaal 16 gebruikersgroepen aan een gebruiker worden toegewezen.

Als u de toewijzing van een gebruikersgroep wilt wijzigen, selecteert u de desbetreffende plaats.

Indien de geselecteerde plaats leeg is (de gebruikersgroep is niet toegewezen), wordt u gevraagd een van de beschikbare gebruikersgroepen te selecteren.

```
02>Hoofdgebr G>
03 Gebied 1
```
Selecteer de gebruikersgroep die u aan de geselecteerde gebruiker wilt toewijzen.

Indien de geselecteerde gebruikersgroep is toegewezen, wordt het menu "GG wijzigen" geopend.

```
1>GG wijzigen
Gebruikers gr. 3
```
U kunt nu een van de volgende acties uitvoeren:

- De toegewezen groep wijzigen: druk op 1, of Enter, of Rechts om naar de lijst van gebruikersgroepen te gaan en kies de gewenste groep.
	- $-$  of  $-$
- De toegewezen groep verwijderen: druk op 2 of ga naar de volgende menuingang en druk op Enter.

Zie ["Gebruikersgroepen" op pagina 7](#page-16-1) voor meer informatie over gebruikersgroepen.

#### **7.n.7 SMS en Spraak**

1>Gebr. Telefoon Geen

Het menu SMS en Spraak bevat configuratiemenu's voor SMS en spraakrapportering.

#### **7.n.7.1 Gebr. Telefoon**

1 Gebr. Telefoon  $>$  and  $\ge$   $\ge$   $\ge$   $\ge$   $\ge$ 

In het menu Gebr. Telefoon kan het telefoonnummer van de gebruiker worden geprogrammeerd.

#### **7.n.7.2 SMS rapportage**

2 SMS rapport.  $U_i +$ 

In het menu SMS rapportage kan SMS-rapportage aan of uit gezet worden voor de geselecteerde gebruiker.

#### **7.n.7.3 SMS controle**

3 SMS controle Niet actief

In het menu SMS controle kan de SMS-controle aan of uit gezet worden voor de geselecteerde gebruiker.

Zie ["Bijlage A. SMS controle" op pagina 83](#page-92-0) voor meer informatie over SMS controle.

#### **7.n.8 Toegangsopties**

1>Deurgroep Ongebruikt

Gebruik het menu om toegangscontroleopties voor de geselecteerde gebruiker te configureren.

#### **7.n.8.1 Deurgroep**

```
1 Deurgroep
   >Ongebruikt<
```
Wijs een deurgroep toe aan de geselecteerde gebruiker.

#### **7.n.8.2 Volg**

2 Volg >Nee

Als dit is ingesteld op Ja, worden alle toegangsgebeurtenissen van deze gebruiker verstuurd van de deurcontrollers naar de centrale en opgeslagen in het logbestand ervan, zodat de centraleoperator hem kan volgen.

#### **7.n.8.3 Bevoorrecht**

2 Bevoorrecht >Nee<

Als dit is ingesteld op Ja, kan de gebruiker de anti-passback functionaliteit onderdrukken en toegang krijgen tot regio's die voor een normale gebruiker beperkt zouden moeten zijn vanwege anti-passback beperkingen.

#### **7.n.8.4 Uitgebreide toegang**

```
4 Uitg.toegang
            >Nee<
```
Als dit is ingesteld op Ja, wordt de gebruiker een verlengde deurontgrendelingstijd verleend na gebruik van een geldige kaart of invoeren van een PIN-code. De verlengde tijd wordt voor elke deur afzonderlijk ingesteld.

#### **7.n.8.5 Toeg. gebruikerstype**

```
5 Toeg.gebr.type
       >Normaal<
```
Hiermee wordt het type gebruiker gedefinieerd voor een hogere mate van beveiliging.

- Normaal: Normale werking.
- Dubbele validatie: Hierbij zijn twee geldige gebruikerscodes of -kaarten vereist om een alarm- of toegangscontrolefunctie uit te voeren.
- Bewaker: Met de code of kaart van de gebruiker kunnen alleen functies worden uitgevoerd wanneer deze code of kaart wordt gebruikt in combinatie met een code of kaart van een bezoeker.
- Bezoeker: Hiermee is een code of kaart vereist van een gebruiker die het gebruikerstype Bewaker heeft.
- High security gebruiker: alleen wanneer een vereist aantal van die gebruikers binnen een regio met high security wordt bereikt, mogen er ook normale gebruikers binnen zijn.

#### **7.n.9 Selecteer modus**

9 Select modus >Gebieden<

Afhankelijk van de selectie werkt de gebruiker met gebieden of gebieden groepen. De volgende opties zijn beschikbaar:

- Gebieden. De gebruiker kan slechts bepaalde gebieden inschakelen en uitschakelen. Dit is de standaardinstelling.
- Gebieden groepen. De gebruiker kan slechts bepaalde gebieden groepen inschakelen en uitschakelen.
- Alle. De gebruiker kan zowel gebieden als gebieden groepen inschakelen en uitschakelen.

#### **7.n.10 Gebruiker wissen**

Als u een gebruiker wilt wissen, selecteert u een gebruiker met behulp van de cursor of door het gebruikersnummer in te voeren, en gaat u naar het menu Gebruiker wissen.

Op het scherm wordt het volgende weergegeven:

```
10 Gebr wissen
  >Annuleren<
```
Kies OK en druk op Enter. De gebruiker wordt verwijderd.

Herhaal deze stappen om andere gebruikers te verwijderen of druk op Wissen om te stoppen en terug te keren naar het bovenliggende menu.

**Opmerking:** U kunt een gebruiker alleen verwijderen als u daartoe rechten heeft in uw gebruikersgroep.

# **Service**

#### **8 Service**

Met het menu Service kunt u een aantal onderhoudstaken uitvoeren, die hieronder worden beschreven.

#### <span id="page-56-0"></span>**8.1 Tijd en datum**

```
1>Tijdzones
           IITC+1
```
Met behulp van het menu Tijd en datum kunt u de systeemtijd en -datum instellen, alsmede de zomertijd.

De volgende opties zijn beschikbaar.

- 1 Tijdzone: Stel de tijdzone in voor het systeem.
- 2 Datum: De datumnotatie is DD-MM-JJJJ
- 3 Tijd: De tijdnotatie is 24 uur.
- 4 Start zomertijd maand: De Start beginmaand van de zomertijd.
- 5 Start zomertijd week: De Start beginweek van de zomertijd. De beschikbare opties zijn: 1e week, 2e week, 3e week, 4e week, laatste week.
- 6 Eind maand zomertijd: Zoals hierboven.
- 7 Eind week zomertijd: Zoals hierboven.
- 8 Instellen correctie: Mogelijkheid voor instellen tijdcorrectie, indien nodig. - 8.1 Tijd/7dagen: Met dit submenu kunt u tijdcorrectie instellen die elke 7 dagen wordt uitgevoerd bij een operationele centrale. De maximale waarde is 5 min 40 s. Positieve waarde betekent dat de klok vooruit wordt bijgesteld, negatief — achteruit.

Bij het aanpassen van de tijd i.v.m. de zomertijd, wordt de klok altijd vooruitgezet op zondag om 02:00 en teruggezet om 03:00.

**Opmerking:** Zie ["Opmerking zomertijd aanpassing" op pagina 56](#page-65-0) voor informatie over tijdsaanpassingen i.v.m. zomertijd en geprogrammeerde acties.

#### **8.2 Testmenu**

1>Looptest 2 Ingangstest

Het menu bevat functies waarmee de gebruiker het alarmsysteem kan testen.

#### **8.2.1 Looptest**

 Looptest Bezig

Met een looptest kan de gebruiker alle detectoren in de geselecteerde gebieden testen.

**U voert als volgt de looptest uit:**

1. Open het menu.

Hierna wordt u gevraagd te kiezen tussen een volledige en een beperkte looptest.

Looptst bereik >Totaal<

De volgende opties zijn beschikbaar:

- Totaal: Standaard looptest. Alle desbetreffende ingangen worden getest.

- Beperkt: Beperkte looptest. Deze test is beperkt tot alleen de ingangen die niet recentelijk actief zijn geweest, gedurende de afgelopen 4 uur, of sinds de laatste inschakeling.

Kies een bereik voor de looptest en druk op enter.

Op het scherm worden alle te testen ingangen weergegeven.

```
1>Ingang 1
   Actvatie nodig
```
2. Loop langs alle detectiepunten om ervoor te zorgen dat de ingang wordt geactiveerd door er voor langs te lopen, of door een deur of raam te openen.

Elke ingang die wordt geactiveerd wordt verwijderd uit de lijst op het scherm.

3. Keer terug naar de GI en controleer het resultaat.

Indien de test met succes is uitgevoerd, wordt het volgende bericht weergegeven:

Looptest OK Druk op Enter

Als dat niet het geval is, wordt een lijst van niet-geteste ingangen weergegeven. Neem contact op met de installateur als u de looptest niet met succes kunt uitvoeren.

Zie ook ["Looptest uitvoeren"](#page-31-0) op pagina [22](#page-31-0) voor meer informatie.

#### **8.2.2 Ingangstest**

0>Ingang 1 Centrale

Selecteer Zone om het ingangsnummer te selecteren. Of, selecteer eerst een ingangslocatie (centrale, module of DI) en voer vervolgens het nummer van de (fysieke) input op deze locatie in.

Het ingangsnummer, de naam en de invoerstatus worden weergegeven.

12>Warenhuis Normaal

U kunt nu het volgende doen:

• Blader door de lijst met ingangen. Druk op Omhoog of Omlaag.

• Blader door invoerstatus, ingangstype en ingangslocatie. Druk op Links of Rechts.

```
12>Warenhuis
     Alarm
12>Warenhuis
Ing uitbreid 1.2
```
• Ingangstest afsluiten. Druk op Wissen.

#### **8.3 Handmatige tst**

01>PAC 1 02 PAC 2

Met deze optie kan de testmelding naar de particuliere alarmcentrale worden getest. Selecteer de particuliere alarmcentrale. De centrale probeert nu een testmelding naar de geselecteerde particuliere alarmcentrale te versturen.

De voortgangsstatus van de testmelding wordt op het scherm weergegeven.

#### **8.4 Sirene test**

```
1>Interne sirene
2 Externe sirene
```
Met het menu Sirene test kunt u de interne en externe sirenes, alsmede de flitslichten testen.

**Opmerking:** deze functie werkt alleen indien bepaalde instellingen zijn geprogrammeerd. Neem contact op met de installateur om te bevestigen dat deze functie beschikbaar is.

De volgende opties zijn beschikbaar:

- 1 Interne sirene: Schakelstatus van de interne sirene
- 2 Externe sirene: Schakelstatus van de externe sirene
- 3 Flits: Schakelstatus van het flitslicht

Selecteer het gewenste menu en druk op Enter om de uitgang te activeren. Druk nogmaals op Enter om de activering uit te schakelen. Druk op Wissen om dit menu af te sluiten.

#### **8.5 Communicatie**

```
1>PAC
2 PC verbinding
```
Het menu wordt gebruikt om bepaalde communicatie-instellingen te wijzigen.

**Opmerking:** welke optie beschikbaar is, is afhankelijk van de machtigingen van de gebruikersgroep.

#### **8.5.1 PAC**

01>PAC 1 02 PAC 2

In Advisor Advanced kunt u de telefoonnummers wijzigen voor particuliere alarmcentrales die voor spraakcommunicatie zijn geprogrammeerd.

#### **8.5.1.n PAC selecteren**

1>Telefoon

Selecteer de particuliere alarmcentrale waarvan u het telefoonnummer wilt wijzigen.

#### **8.5.1.n.1 Telefoon**

$$
\begin{array}{cc} 1 \text{ Telefoon} \\ > & \quad \checkmark \end{array}
$$

Elke particuliere alarmcentrale kan rapporteren via 1 telefoonnummer. Het telefoonnummer kan uit maximaal 20 cijfers bestaan. De volgende speciale tekens zijn beschikbaar:

- P: Pauze (3 sec).
- T: wachten op kiestoon.

Druk twee keer op de desbetreffende toets om een teken in te voeren.

**Opmerking:** Alleen spraakcommunicatie telefoonnummers kunnen worden gewijzigd.

#### **8.5.2 PC verbinding**

```
01>PC verb. 1
02 PC verb. 2
```
In het menu PC conn kunt u een up/download verbinding maken met de pc via de centrale. Selecteer de gewenste pc-verbinding die u wilt activeren.

#### **8.5.3 Tegoed**

```
3>Tegoed
------------
```
Ga naar het menu Tegoed voor het ontvangen van de GSM accountstatus.

#### **8.5.4 UltraSync**

2>SID-nummer 3 Instellingen

Met dit menu kunt u de Ultrasync-cloudcommunicatie configureren.

#### **8.5.4.2 SID-nummer**

```
2>SID nummer
     084400412454
```
Het informatiescherm waarop het serienummer van de centrale wordt weergegeven.

#### **8.5.4.3 Instellingen**

```
1>Wachtwoord
\star\star\star\star\star\star\star\star
```
Het menu bevat UltraSync-verbindingsinstellingen.

#### **8.5.4.3.1 Wachtwoord**

1 Wachtwoord  $>$   $\longrightarrow$   $\leftarrow$   $\leftarrow$ 

Het UltraSync-wachtwoord is vereist om op afstand verbinding te kunnen maken met de centrale met behulp van de ATS85xx software of de mobiele applicatie via de beveiligde UltraSync-cloud.

#### **8.5.4.4 Notificaties**

```
1>Notificatie 1
2>Notificatie 2
```
Met het menu kunt u push-meldingen voor smartphones configureren en verwijderen.

**Opmerking:** In het menu van de centrale kunt u geen meldingen toevoegen. U kunt alleen meldingen toevoegen met behulp van een smartphoneapplicatie.

#### **8.5.4.4.n Notificatie selecteren**

```
1>Naam
   Notificatie 1
```
Selecteer een melding om deze te configureren.

#### **8.5.4.4.n.1 Naam van notificatie**

```
1 Naam
>Notificatie 1 <
```
Elke push-melding kan worden geprogrammeerd met een naam om deze te identificeren.

Gebruik het menu om de naam van de push-melding in te voeren of te wijzigen. De naam van de push-melding kan maximaal 16 tekens lang zijn.

#### **8.5.4.4.n.2 Identifier**

2>Identifier

Het informatiescherm waarop het serienummer van de smartphone wordt weergegeven.

#### **8.5.4.4.n.3 Gebruiker**

```
3>Gebruiker
     Gebruiker 3
```
Het informatiescherm waarop de gebruiker wordt weergegeven die de geselecteerde push-melding heeft ontvangen.

#### **8.5.4.4.n.4 Status**

```
4>Status
           Actief
```
Het informatiescherm waarop de status wordt weergegeven van de geselecteerde melding.

- Actief: De melding is actief en kan door de gebruiker worden ontvangen.
- Inactief: de melding is uitgeschakeld door het installatieprogramma of de supervisor, of de gebruikersgroep machtigingen staan de gebruiker niet toe om meldingen te ontvangen, of geen gebeurtenistypen zijn ingeschakeld voor pushmeldingen in ["8.5.4.4.n.5 Notif. events" hieronder.](#page-61-0)

#### <span id="page-61-0"></span>**8.5.4.4.n.5 Notif. events**

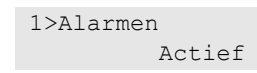

In dit menu kunt u soorten gebeurtenissen selecteren die naar de smartphone zullen worden verzonden.

Als de optie is ingeschakeld, wordt elke gebeurtenis van die categorie via pushmeldingen naar de toegewezen gebruiker verzonden.

De volgende opties zijn beschikbaar:

- 1 Alarmen: Alarmen in behandeling, Paniek, RF-storing, Sabotage, Soak, **Technisch**
- 2 In/Uitschakelen: Inschakelen, Uitschakelen, Gedeeltelijk in, Blokkeren
- 3 Voeding: Accu storing, Accu laag, 220V storing, Voeding-fout
- 4 Systeem: Installateur-reset, Service, Lokale programmering, RFUgebeurtenissen, Auto PAC-test, Overbruggen
- 5 Video: Beeldgeheugen vol, Afbeelding verwijderd, Foto gemaakt
- 6 Fout: IP-verbinding, Communicatie, Zekering, Stroom en interne fouten en herstelbewerkingen
- 7 Toegang: Toegang geweigerd, Toegang verleend

#### **8.5.4.4.n.6 Wis notificatie**

```
6 Wis notificat.
      >Annuleren<
```
Gebruik het menu om de geselecteerde push-melding uit het systeem te verwijderen. Om de melding te wissen, selecteert u OK en drukt u opnieuw op Enter. De melding wordt verwijderd.

#### **8.6 Deurbel**

```
1>Gebied 1
           Actief
```
In het menu Deurbel kunt u de deurbel activeren en deactiveren voor de geselecteerde gebieden en GI's.

**Opmerking:** Als de deurbel is ingesteld op automatisch in de systeeminstellingen, wordt de deurbel in het gebied automatisch ingeschakeld of uitgeschakeld wanneer het gebied wordt ingeschakeld of uitgeschakeld. Neem contact op met de installateur voor meer informatie.

#### **8.7 Trigger status**

```
1>Trigger 1
2 Trigger 2
```
In het triggerstatusmenu kunt u de status van de triggervlaggen handmatig wijzigen.

Kies de trigger en kies vervolgens de juiste vlag. Stel vervolgens de juiste status in.

1>TIJDSCHEMA Uit

#### **8.8 In service**

```
8>In service
     Ingeschakeld
```
In bepaalde normen is het niet toegestaan dat de installateur toegang heeft tot het installateursmenu zonder toestemming van de hoofdgebruiker (of supervisor). In dit geval moet de hoofdgebruiker het menu In service gebruiken om toestemming te geven alvorens de installateur zich kan aanmelden. De toestemming geldt voor een bepaalde periode.

**Opmerking:** Nadat de installateur het installateursmenu heeft geopend, kan hij zonder tijdslimiet in de programmeermodus blijven.

#### **8.9 Controlekaart**

```
 Badge kaart
   GI 1
```
Gebruik het menu om de gegevens van een gebruikerskaart te lezen.

Bied de kaart aan op de aangegeven GI op dezelfde manier waarop dit gedaan wordt bij het programmeren van gebruikskaarten (zie ["7.n.3 Gebruikerskaart" op](#page-50-1)  [pagina 41\)](#page-50-1).

Als de kaart in het systeem geprogrammeerd wordt, wordt de gebruiksinformatie van de houder getoond:

```
 Gebruiker 05
  J.Smith
```
Als de kaart niet bekend is, worden het type en de gegevens van de kaart weergegeven in hetzelfde formaat als in het logboek.

 KAART/TAG 98832665774

Bied een andere kaart aan of druk op X om te menu te verlaten.

#### **8.10 Uitschakel tijd over**

```
Tijd over 06 min
* tot uitg.tijd
```
De overgebleven tijd tot het automatisch inschakelen van de vertraagde ATM plaatsvindt.

Druk op \* om de timer met de voorgeprogrammeerde tijd te verlengen.

# **Kalender**

### **9 Kalender**

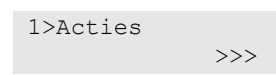

Met de Kalender kunt u een automatische uitzondering configureren van specifieke acties op een bepaalde tijd en datum. Paneel instellingen kunnen automatisch worden aangepast op basis van een tijdschema.

De kalenderfunctionaliteit is gebaseerd op tijdschema's.

#### <span id="page-64-1"></span>**Tijdschema's**

Elk tijdschema bevat start- en einddatums, tijdvensters, en acties die moeten worden uitgevoerd. Het definieert ook speciale dagen en een filter welke deze acties in dit schema activeert.

Tijdschema's worden gedefinieerd door de volgende parameters.

- Datum: Startdatum en einddatum bepalen een tijdsperiode, wanneer het tijdschema geldig is, of twee dagen wanneer de acties zullen worden geactiveerd, afhankelijk van de configuratie van het tijdvenster.
- Tijd: Het is mogelijk om maximaal 4 tijdvensters voor elk tijdschema te definiëren.

**Let op:** Tijdvensters mogen elkaar niet overlappen.

Het tijdvenster wordt bepaald door start- en eindtijd van de dag, en geselecteerde dagen van de week.

Als er geen weekdag wordt geselecteerd, zal het tijdvenster alleen geldig zijn op de start- en einddagen van het tijdschema (niet-herhalend tijdschema). Anders wordt het tijdschema elke week herhaald (herhalend tijdschema).

**Opmerking:** Bij een niet-herhalend tijdschema mag maar één tijdvenster worden gedefinieerd.

- Actielijst: Een lijst van acties die moeten worden uitgevoerd door het systeem wanneer het tijdschema actief is. Zie ["Acties" hieronder.](#page-64-0)
- Tijd speciale dag: Alternatieve tijdvensters die geldig worden als de huidige dag een speciale dag is. Zie ["Speciale dagen in tijdschema's" op pagina 56.](#page-65-1)
- Filter: Een conditie filter welke acties in het schema mogelijk maakt wanneer deze waar worden.

#### <span id="page-64-0"></span>**Acties**

Actie is een geprogrammeerde functie voor de gebruiker, die automatisch kan worden uitgevoerd door het systeem volgens het geprogrammeerde schema.

Elke actie beschikt over de volgende instellingen:

- Naam
- Gebruikersfunctie: Zie ["Door de gebruiker programmeerbare functies" op](#page-73-0)  [pagina 64.](#page-73-0)

### <span id="page-65-3"></span>**Tegenacties**

Elke actie heeft een tegenactie die tegengesteld is aan deze actie. Bijvoorbeeld:

- Tegenactie van gebied inschakelen is gebied uitschakelen
- Tegenactie van ingang uit overbrugging is ingang overbruggen
- Tegenactie van schakel trigger is schakel trigger, enz.

Tegenactie wordt automatisch gedefinieerd in het schema als het einde van het tijdvenster is ingesteld. In dit geval wordt de actie uitgevoerd aan het begin van het tijdvenster, en de tegenactie wordt uitgevoerd aan het eind van het tijdvenster. Als het eind van het tijdvenster niet is ingesteld (00:00), wordt de tegenactie niet geactiveerd.

#### <span id="page-65-1"></span>**Speciale dagen in tijdschema's**

U kunt tijdvensters van speciale dagen aan elk tijdschema toewijzen. Als een tijdschema een gedefinieerd tijdvenster van speciale dagen bevat, wordt het ook geactiveerd op speciale dagen.

Let op: Speciale dagen kunnen alleen worden geconfigureerd in herhalende tijdschema's, waarin weekdagen zijn geselecteerd en die jaarlijks worden herhaald.

Speciale dagen worden toegewezen aan datums in het menu ["9.1 Overzicht"](#page-65-2) [hieronder.](#page-65-2)

#### <span id="page-65-0"></span>**Opmerking zomertijd aanpassing**

Acties die gepland staan tussen 2:00 en 3:00 op het moment van de tijdswijziging i.v.m. de zomertijd, zullen niet plaats vinden als de klok vooruitgezet wordt en tweemaal als de klok teruggezet wordt.

Zie voor meer informatie over programmering van de zomertijd, ["8.1 Tijd en](#page-56-0)  [datum" op pagina 47.](#page-56-0)

## **Kalender weergeven**

#### <span id="page-65-2"></span>**9.1 Overzicht**

1>10-03-2016 2 11-03-2016

Gebruik het menu Overzicht om acties en tegen-acties te zien die voor een bepaalde dag zijn gepland.

Het is mogelijk om een actie die voor de huidige dag gepland is uit te schakelen. Om dit te doen, selecteert u een actie en wisselt u tussen Aan en Uit.

#### **9.1.n Datum**

```
1>Autom inschak.
2 Bij object
```
Selecteer of voer een datum in om de geplande acties te zien, of om de status ervan te wijzigen, en druk op Enter.

#### **9.1.n.1 Auto inschakelen**

0>Alle gebieden >>>

Open het menu om alle automatische inschakelacties te zien in bepaalde gebieden die voor de geselecteerde dag gepland zijn.

Selecteer Alle gebieden, of kies het geschikte gebied.

#### **9.1.n.2 Bij object**

```
1>Gebied
2 GI
```
Open het menu om alle geplande acties op de geselecteerde dag voor specifieke objecten te zien.

Selecteer naam of type object. De beschikbare objecten worden beschreven in ["Door de gebruiker programmeerbare functies" op pagina 64.](#page-73-0)

#### **9.1.n.3 Speciale dag**

```
1>Dag type
     Normale dag
```
Open het menu om de geselecteerde dag als een speciale dag te configureren.

Zie ["Speciale dagen in tijdschema's" op pagina 56](#page-65-1) voor meer informatie.

#### **9.1.n.3.1 Dag type**

1 Dag type >Normale dag<

Kies een type voor de geselecteerde dag.

- Normale dag: Een normale dag Een tijdvenster van speciale dagen is niet geldig.
- Vakantie, Speciale dag 2 enz.: De dag is een van de speciale dagen gedefinieerd in ["9.2.n.6 Speciale dagen" op pagina 61.](#page-70-0)

#### **9.1.n.3.2 Periodiek**

2 Periodiek  $>$ Ja $<$ 

Indien ingesteld op Ja, wordt de speciale dag elk jaar herhaald. Anders is hij maar eenmaal geldig op de ingestelde datum.

#### **9.1.n.3.3 Tot-datum**

```
3 Tot-datum
    >10.03.2016<
```
Als de einddatum is ingesteld, dekt het object speciale dag een tijdsperiode van de geselecteerde dag tot de einddatum die is ingesteld in het menu Tot-datum.

**Opmerking:** Een tijdsperiode overschrijft andere speciale dagen in geval van overlapping.

# **Tijdschema's**

## **9.2 Tijdschema's**

0>Toev. schema 1 Schema 1

Elke actie van de centrale die automatisch wordt uitgevoerd, kan worden geïnitieerd door maximaal twee tijdschema's. Gebruik het menu Tijdschema's om tijdschema's toe te voegen en aan te passen.

Zie ["Tijdschema's" op pagina 55](#page-64-1) voor meer informatie over tijdschema's.

# **Instellingen tijdschema**

#### **9.2.0 Toevoegen tijdschema**

Met deze menuoptie voegt u een tijdschema toe. Als het tijdschema met succes is aangemaakt, wordt het volgende bericht weergegeven:

 INFO Schema toegev.

Het nieuwe tijdschema krijgt de standaardnaam "Tijdschema N" en wordt aan het einde van de tijdschemalijst geplaatst. U kunt nu de tijdschemagegevens voor het nieuwe tijdschema bewerken.

#### **9.2.n Tijdschema selecteren**

1>Naam Schema 1

Selecteer een tijdschema dat u wilt programmeren.

#### **9.2.n.1 Naam tijdschema**

```
1 Naam
>Schema 1 <
```
Elk tijdschema kan worden geprogrammeerd met een naam om het tijdschema mee te identificeren.

Gebruik het scherm Naam tijdschema om de naam van het tijdschema in te voeren of te bewerken. De tijdschemanaam kan maximaal 16 tekens lang zijn.

#### **9.2.n.2 Actief**

2 Actief >Nee<

Indien ingesteld op Ja, is het tijdschema momenteel actief.

#### **9.2.n.3 Datum**

1>Start datum 01.01.2016

Voor de volgende datums in:

- 1 Start datum: De datum van de start van het tijdschema.
- 2 Eind datum: De datum van het einde van het tijdschema. Let erop dat deze datum niet vóór de Startdatum kan liggen.

#### **9.2.n.4 Tijd**

0>Toev.tijdvens. 1 Tijdvenster 1

Definieer tijdvensters wanneer het schema wordt geactiveerd.

#### **9.2.n.4.0 Toevoegen tijdvenster**

Met deze menuoptie voegt u een tijdvenster toe. Als het tijdvenster met succes is aangemaakt, wordt het volgende bericht weergegeven:

 $TNTO$ Tijdv.toegev.

Het nieuwe tijdvenster krijgt de standaardnaam "Tijdvenster N" en wordt aan het einde van de actielijst geplaatst. U kunt nu de actiegegevens voor de nieuwe actie bewerken.

**Let op:** Tijdvensters mogen elkaar niet overlappen.

#### **9.2.n.4.m Tijdvenster**

```
1>Start tijd
            00:00
```
Selecteer een tijdvenster dat u wilt programmeren.

#### **9.2.n.4.m.1 Start tijd**

```
1 Start tijd
         >00:00<
```
Geeft de tijd van de dag op in 24-uurs indeling (uu:mm) wanneer het geselecteerde tijdvenster begint.

**Opmerking:** De waarde 24:00 betekent dat het tijdvenster niet is geconfigureerd.

#### **9.2.n.4.m.2 Eind tijd**

```
2 Eind tijd
          >00:00<
```
Geeft de tijd van de dag op in 24-uurs indeling (uu:mm) wanneer het geselecteerde tijdvenster eindigt. De waarde 00:00 betekent dat de eindtijd niet is ingesteld, en dat derhalve de tegenactie niet wordt uitgevoerd. Zie ["Tegenacties" op pagina 56](#page-65-3) voor meer informatie.

#### **9.2.n.4.m.3 Week dagen**

Week dagen  $>$ M.WT... $<$ 

Selecteert dagen van de week wanneer het geselecteerde tijdvenster actief is.

Als geen weekdag wordt geselecteerd, zal het tijdschema alleen geldig zijn op de eerste en de laatste dag (niet-herhalend tijdschema). In dit geval kan maar één tijdschema worden gebruikt. Zie ook ["Tijdschema's" op pagina 55.](#page-64-1)

#### **9.2.n.4.m.4 Wis tijdvenster**

Als u een tijdvenster wilt verwijderen, selecteert u een tijdvenster met behulp van de cursor of door het tijdvensternummer in te voeren, en gaat u naar het menu Tijdvenster verwijderen.

Op het scherm wordt het volgende weergegeven:

4 Wis tijdvenst. >Annuleren<

Kies Ok en druk op Enter. Hiermee wordt het tijdvenster verwijderd.

Herhaal de opdracht om andere tijdvensters te verwijderen of druk op Wissen om te stoppen en terug te keren naar het vorige menu.

#### **9.2.n.5 Actie lijst**

```
0>Toevoeg. Actie
1 Actie 1
```
Selecteer acties die door het systeem moeten worden uitgevoerd op basis van het geselecteerde tijdschema.

Elke actie kan met een aantal opties worden geprogrammeerd. Selecteer voordat u verdergaat de actie die u wilt programmeren.

#### **9.2.n.5.0 Toevoegen actie**

Met deze menuoptie voegt u een actie toe. Indien de actie met succes is aangemaakt, wordt het volgende bericht weergegeven:

```
 INFO
 Actie toegev.
```
De nieuwe actie krijgt de standaardnaam "Actie N" en wordt aan het einde van de actielijst geplaatst. U kunt nu de actiegegevens voor de nieuwe actie bewerken.

#### **9.2.n.5.m Actie selecteren**

1>Naam Actie 1

Selecteer een actie die u wilt programmeren.

#### **9.2.n.5.m.1 Actienaam**

1 Naam >Actie 1 <

Elk actie kan worden geprogrammeerd met een naam om de actie mee te identificeren.

Gebruik het scherm Actie naam om de naam van de actie in te voeren of te bewerken. De naam van de actie kan maximaal 16 tekens lang zijn.

#### **9.2.n.5.m.2 Objecttype**

**9.2.n.5.m.3 Functie**

#### **9.2.n.5.m.4 Parameters**

De beschikbare functies en parameters worden beschreven in ["Door de](#page-73-0)  [gebruiker programmeerbare functies" op pagina 64.](#page-73-0)

#### **9.2.n.5.m.5 Wis actie**

Als u een actie wilt verwijderen, selecteert u een actie met behulp van de cursor of door het actienummer in te voeren, en gaat u naar het menu Actie verwijderen.

Op het scherm wordt het volgende weergegeven:

```
5 Wis Actie
      >Annuleren<
```
Kies Ok en druk op Enter. De actie wordt verwijderd.

Herhaal de opdracht om andere acties te verwijderen of druk op Wissen om te stoppen en terug te keren naar het vorige menu.

**Opmerking:** U kunt een actie alleen verwijderen als u daartoe rechten heeft in uw gebruikersgroep.

#### <span id="page-70-0"></span>**9.2.n.6 Speciale dagen**

```
0>Toev.spec.dag
1 Vakantie
```
Configureer speciale dagen die met dit tijdschema samenhangen.

#### **9.2.n.6.0 Toev.spec.dag**

Met deze menuoptie voegt u een speciale dag toe. Als de speciale dag met succes is aangemaakt, wordt het volgende bericht weergegeven:

 INFO SP.dag toegev.

De eerste speciale dag krijgt de standaardnaam "Vakantie", terwijl opvolgende speciale dagen "Speciale dag 2", "Speciale dag 3", enz. worden genoemd.

#### **9.2.n.6.m Speciale dag**

1>Naam Vakantie

Selecteer een speciale dag die u wilt programmeren.

#### **9.2.n.6.m.1 Speciale dag naam**

1 Naam >Vakantie <

Elk speciale dag kan worden geprogrammeerd met een naam om de speciale dag mee te identificeren.

Gebruik het scherm Speciale dag om de speciale dag in te voeren of te bewerken. De naam van de speciale dag kan maximaal 16 tekens lang zijn.

**Opmerking:** Namen van speciale dagen zijn gelijk voor alle tijdschema's.

#### **9.2.n.6.m.2 Start tijd**

1 Start tijd  $>0.0 \cdot 0.0 <$ 

Geeft de tijd van de dag op in 24-uurs indeling (uu:mm) wanneer het geselecteerde tijdvenster van de speciale dag begint.

#### **9.2.n.6.m.3 Eind tijd**

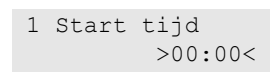

Geeft de tijd van de dag op in 24-uurs indeling (uu:mm) wanneer het geselecteerde tijdvenster van de speciale dag eindigt.

#### **9.2.n.6.m.4 Wis speciale dag**

Als u een speciale dag wilt verwijderen, selecteert u een speciale dag met behulp van de cursor of door het nummer van de speciale dag in te voeren, en gaat u naar het menu Speciale dag verwijderen.

Op het scherm wordt het volgende weergegeven:

4 Wis sp. dag >Annuleren<

Kies Ok en druk op Enter. Hiermee verwijdert u de speciale dag.

Herhaal de opdracht om andere speciale dagen te verwijderen of druk op Wissen om te stoppen en terug te keren naar het vorige menu.

#### **9.2.n.7 Filter**

```
00>Ongebruikt
01 Interne siren
```
Wijs een extra conditiefilter toe aan het tijdschema.
Indien deze filter is gedeactiveerd, wordt het tijdschema uitgeschakeld. Indien er geen conditiefilter is toegewezen, wordt het tijdschema onvoorwaardelijk uitgevoerd.

### **9.2.n.8 Wis schema**

Als u een tijdschema wilt verwijderen, selecteert u een tijdschema met behulp van de cursor of door het tijdschemanummer in te voeren, en gaat u naar het menu Tijdschema verwijderen.

Op het scherm wordt het volgende weergegeven:

```
8 Wis schema
     >Annuleren<
```
Kies Ok en druk op Enter. Het tijdschema wordt verwijderd.

Herhaal de opdracht om andere tijdschema's te verwijderen of druk op Wissen om te stoppen en terug te keren naar het vorige menu.

## <span id="page-73-0"></span>**Door de gebruiker programmeerbare functies**

U kunt uw eigen gebruikersfuncties programmeren, die later automatisch of handmatig kunnen worden geactiveerd. U kunt bijvoorbeeld een gebruikersfunctie programmeren om een gebied in te stellen of een uitgang in te schakelen, en daar vervolgens een tijdschema voor definiëren.

#### **Programmeermenu**

Het functieprogrammeringsmenu is toegankelijk vanuit verschillende menu's waar door de gebruiker programmeerbare functies worden toegepast.

De lijst van toegestane functies kan van menu tot menu verschillen.

### **Ga als volgt te werk om een gebruikersfunctie te programmeren:**

1 Type >Geen<

Kies eerst een geschikt functietype.

**Opmerking:** Afhankelijk van de optie in het gebruikersmenu moet u mogelijk eerst een objecttype kiezen, bijvoorbeeld Deur of Gebied.

Configureer vervolgens functieparameters.

De beschikbare parameters zijn afhankelijk van het geselecteerde functietype. Voor bepaalde typen zijn parameters uitgeschakeld.

**Opmerking:** Bepaalde functies vereisen eerst vrijgave door (Hoofd) gebruiker. Om dit te deactiveren, kan optie "Accept vereist" uit gezet worden. Dit is alleen toegestaan wanneer de locale regelgeving dit toestaat.

Afhankelijk van de activeringsmethode kunnen de volgende functietypes en parameters beschikbaar zijn.

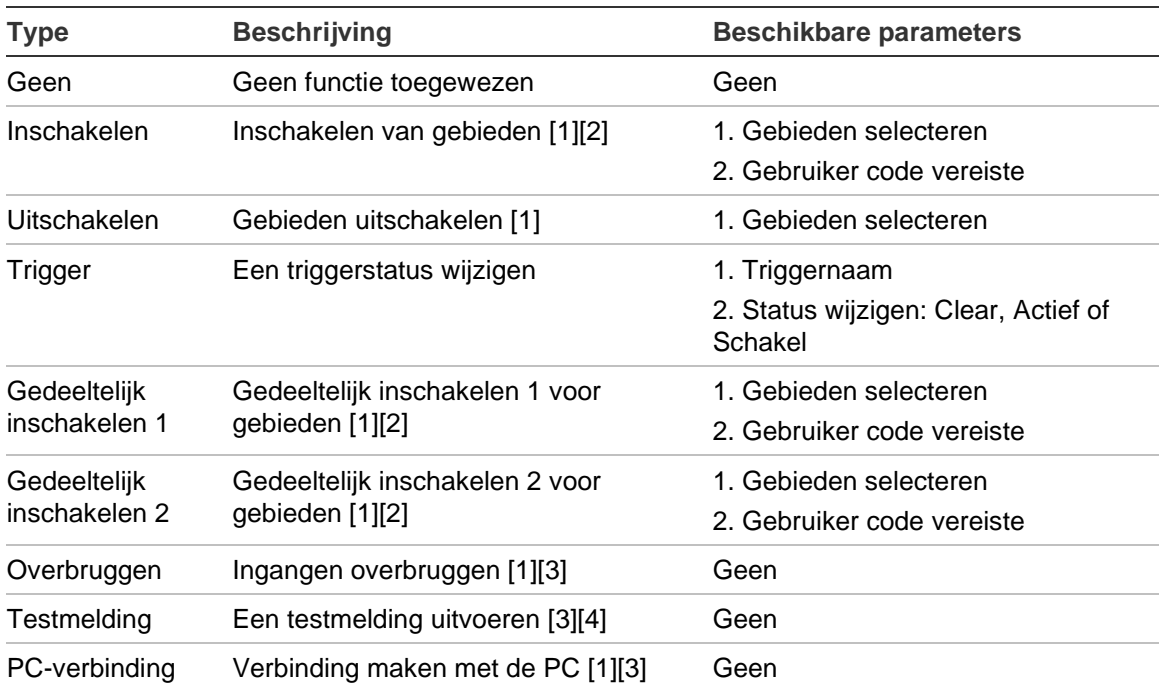

#### **Tabel 5: Beschikbare functietypen en parameters**

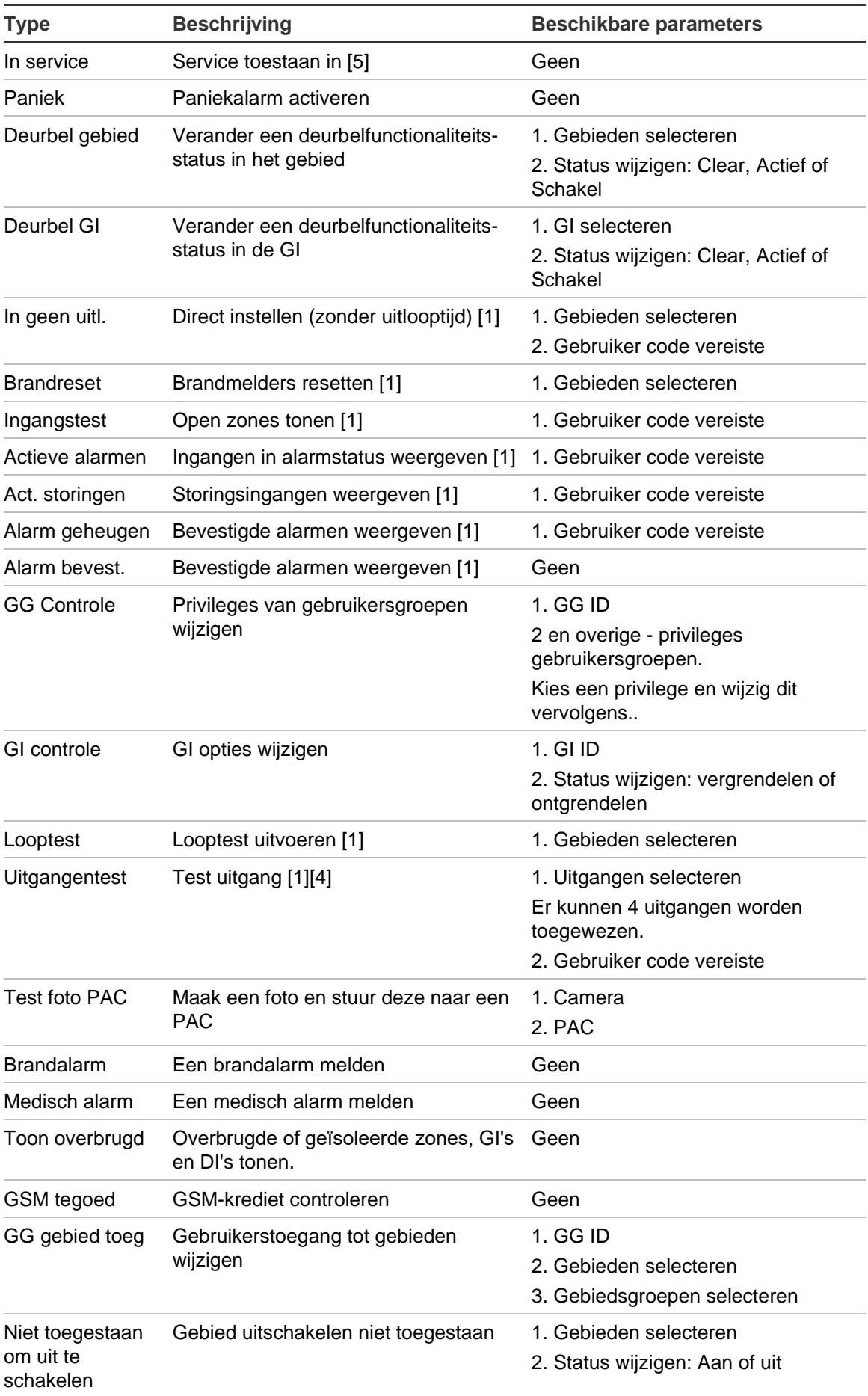

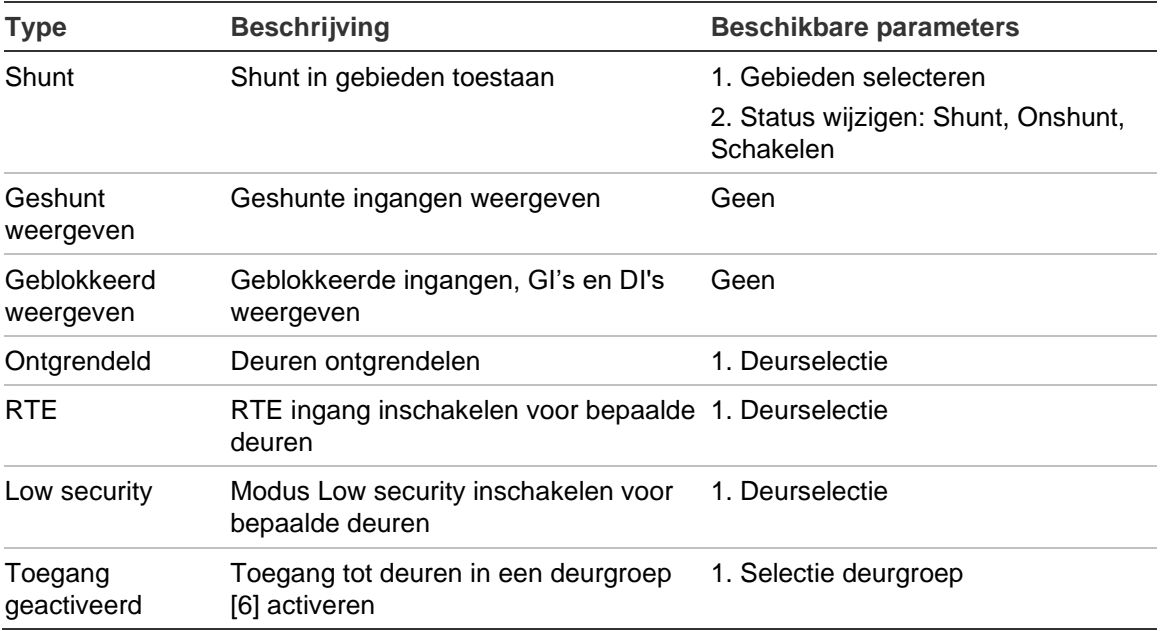

[1] Afhankelijk van de systeeminstellingen, kan het voor de functie vereist zijn om in te loggen via een gebruiker met de juiste rechten.

[2] Starttijd volledig ingeschakelde en gedeeltelijk ingeschakelde functies is het moment dat de waarschuwingstijd ingaat. Er moet rekening worden gehouden met de waarschuwingstijd.

[3] De functie is een ingang tot het juiste gebruikersmenu.

[4] Voor deze functie moet de hoofdgebruiker of de installateur ingelogd zijn.

[5] Voor deze functie moet de hoofdgebruiker ingelogd zijn.

[6] Let op: Deze functie mag alleen worden uitgevoerd in een tijdvenster met gespecificeerde eindtijd. Zie ook ["Tegenacties" op pagina 56.](#page-65-0)

De omschreven functies kunnen door een van de volgende opties worden geactiveerd:

- Tijdschema. Zie ["Kalender" op pagina 55](#page-64-0) voor meer informatie.
- Functietoets. Zie ["Functietoetsen" op pagina 72.](#page-81-0)
- Fob. Zie ["Programmering fobs" op pagina 67](#page-76-0) voor meer informatie.

## <span id="page-76-0"></span>**Programmering fobs**

Volg een van de volgende procedures om een fob toe te voegen.

### **Sequentiëel**

In de modus Sequentiëel kunt u snel een reeks fobs inleren.

#### **Fobs in de modus Sequentiëel inleren:**

- 1. Ga naar het menu ["7.n.4.0 Voeg Fob toe"](#page-51-0) omschreven in [op pagina 42.](#page-51-0)
	- 1>DI 1 2 DI 2
- 2. Ingangslocatie fob selecteren

```
Inleer modus
   >Sequentiëel<
```
3. Kies de modus Sequentiëel en druk op Enter.

Ingangsnummer  $>$  <

4. Kies een ingangsnummer.

```
 INFO
 Program. Fob 1
```
5. Druk op toetsvolgordereeks voor programmeren om de fob te activeren. Zie ["Fob activeren" op pagina 69](#page-78-0) voor meer informatie over activering.

Indien zich een fout voordoet, geeft de GI een foutbericht weer en piept zeven keer.

WAARSCHUWING **FOUT** 

De fout kan bijvoorbeeld optreden wanneer u een fob probeert in te leren die al in de draadloze DI is geprogrammeerd.

Indien de fob succesvol is geprogrammeerd, geeft de GI een informatiebericht weer en piept één keer.

```
 INFO
 Fob ingeleerd
```
Indien er meerdere fobs moeten worden ingeleerd en er zijn Fob-ingangen in de draadloze DI beschikbaar, leer dan een andere fob in door deze procedure te herhalen.

```
 INFO
 Program. Fob 2
```
Druk op Wissen om het inleerproces te stoppen en het menu te verlaten.

Ga verder met de fob-configuratie.

#### **Handmatige modus**

In de handmatige modus kunt u een fob inleren en configureren.

**Een fob in de handmatige modus inleren:**

1. Ga naar het menu ["7.n.4.0 Voeg Fob toe"](#page-51-0) omschreven in [op pagina 42.](#page-51-0)

1>DI 1 2 DI 2

2. Ingangslocatie selecteren

Inleer modus >Handmatig<

3. Kies Handmatige modus en druk op Enter.

Ingangsnummer  $>$  <

4. Voer het ingangsnummer in.

Indien de ingang vrij is, wordt u verzocht de draadloze module te activeren.

 Program. Fob 1 Druk # voor ID

5. Druk op de toetsvolgorde voor programmeren om de fob te activeren, of druk op Enter om de fob-ID in te voeren en de fob-codeersleutel handmatig in te voeren. Zie ["Fob activeren" op pagina 69](#page-78-0) voor meer informatie over activering.

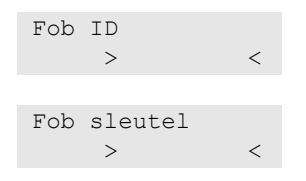

Indien de ingang al geprogrammeerd is, wordt u hierover ingelicht via een bericht en zeven pieptonen.

 INFO Fob bestaat

Vervolgens wordt u gevraagd of u de geprogrammeerde fob wilt vervangen.

Fob vervangen? >Nee<

Indien de fob succesvol is geprogrammeerd, geeft de GI een informatiebericht weer en piept één keer.

 INFO Fob ingeleerd

Vervolgens wordt u gevraagd of u de nieuwe fob wilt bewerken.

Fob instellen? >Nee<

Kies Ja en druk op Enter om de fob-instellingen te bewerken.

Vervolgens wordt u gevraagd of u een andere fob wilt inleren.

Volgende Fob? >Nee<

<span id="page-78-0"></span>Kies Ja indien u meer fob's wilt configureren. De procedure wordt dan herhaald.

## **Fob activeren**

**Ga als volgt te werk om een fob te activeren:**

- 1. Druk twee keer snel na elkaar op de toets SLOTJE OPEN en houd de toets ingedrukt tot de LED drie keer knippert. Laat de knop onmiddellijk los na het derde knippersignaal.
- 2. Druk snel op de toets SLOTJE OPEN en houd de toets ingedrukt tot de LED 2 keer knippert. Laat de toets onmiddellijk los na het tweede knippersignaal.
- 3. Druk op de toets SLOTJE OPEN en houd de toets ingedrukt tot het lampje op de afstandsbediening één keer heeft geknipperd. Laat de toets daarna onmiddellijk los.

## **Algemene toetsreeksen**

Zie "Het systeem in- [en uitschakelen" op pagina 11.](#page-20-0)

De autorisatiemethode is afhankelijk van uw systeeminstellingen. Raadpleeg de installateur om de autorisatiemethode te definiëren.

## **Algemene toetsreeksen voor LCD-gebruikersinterface**

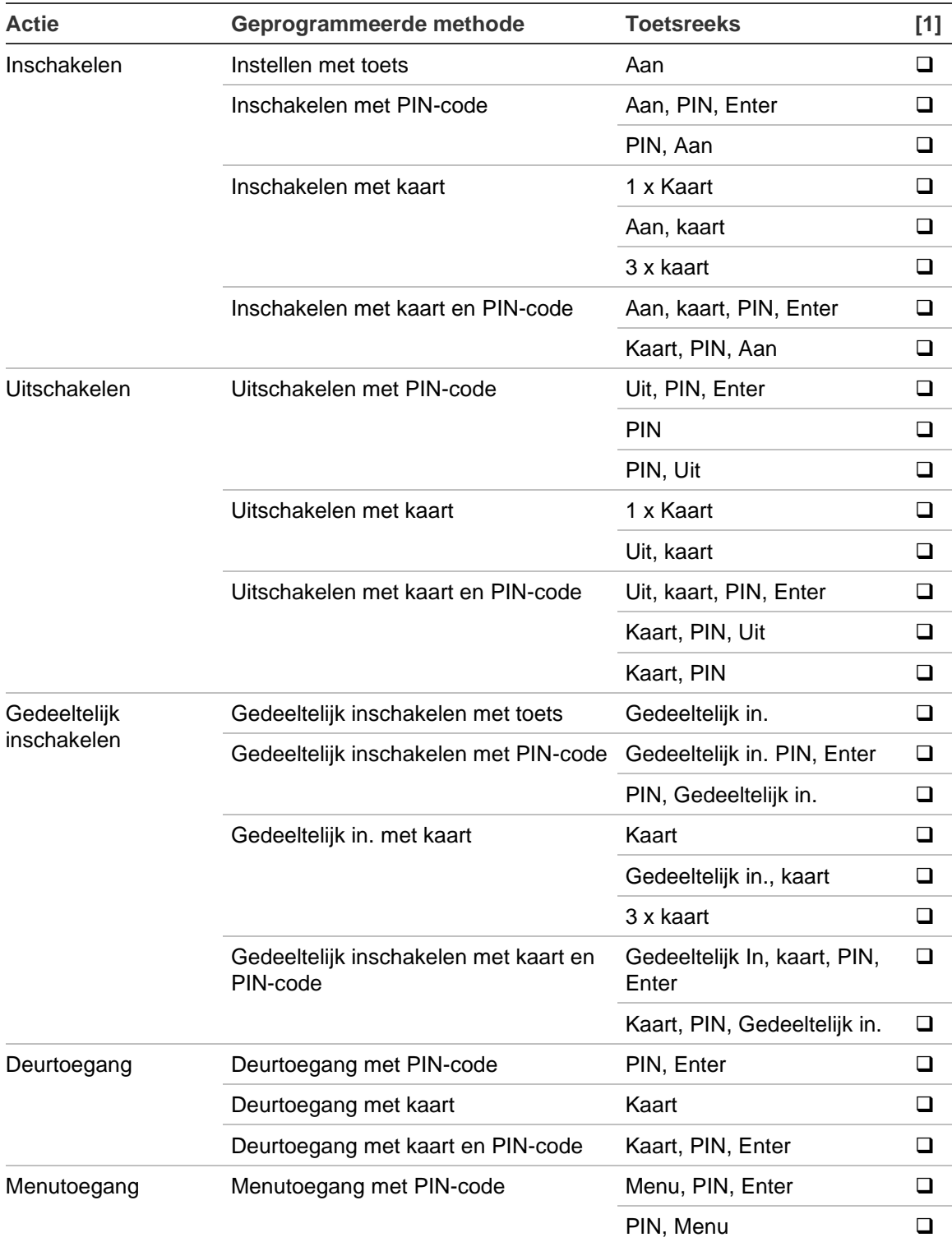

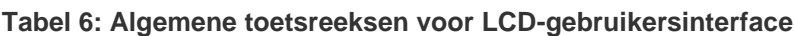

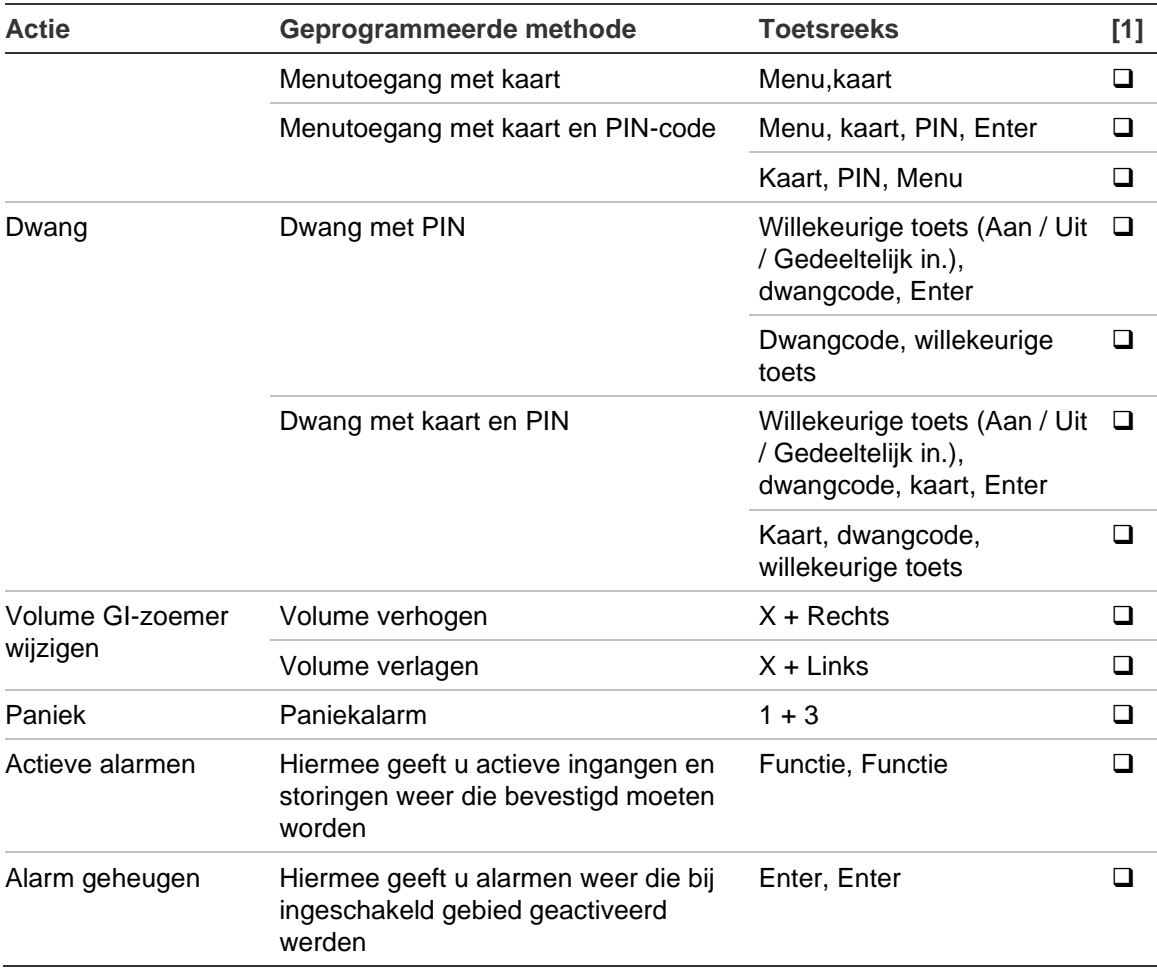

[1] Beschikbaarheid moet worden gedefinieerd door de installateur.

Zie ook ["Weergegeven gebieden tijdens in-/uitschakelen" op pagina 17.](#page-26-0)

## **Algemene toetsreeksen voor GI zonder LCD**

#### **Tabel 7: Algemene toetsreeksen voor GI zonder LCD**

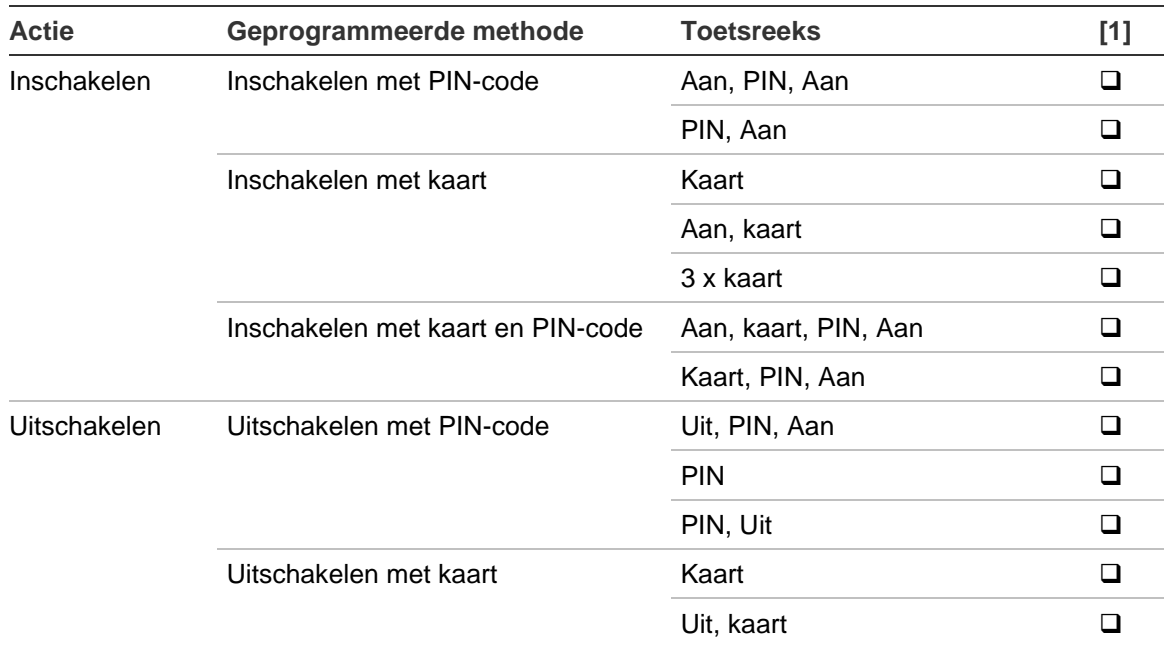

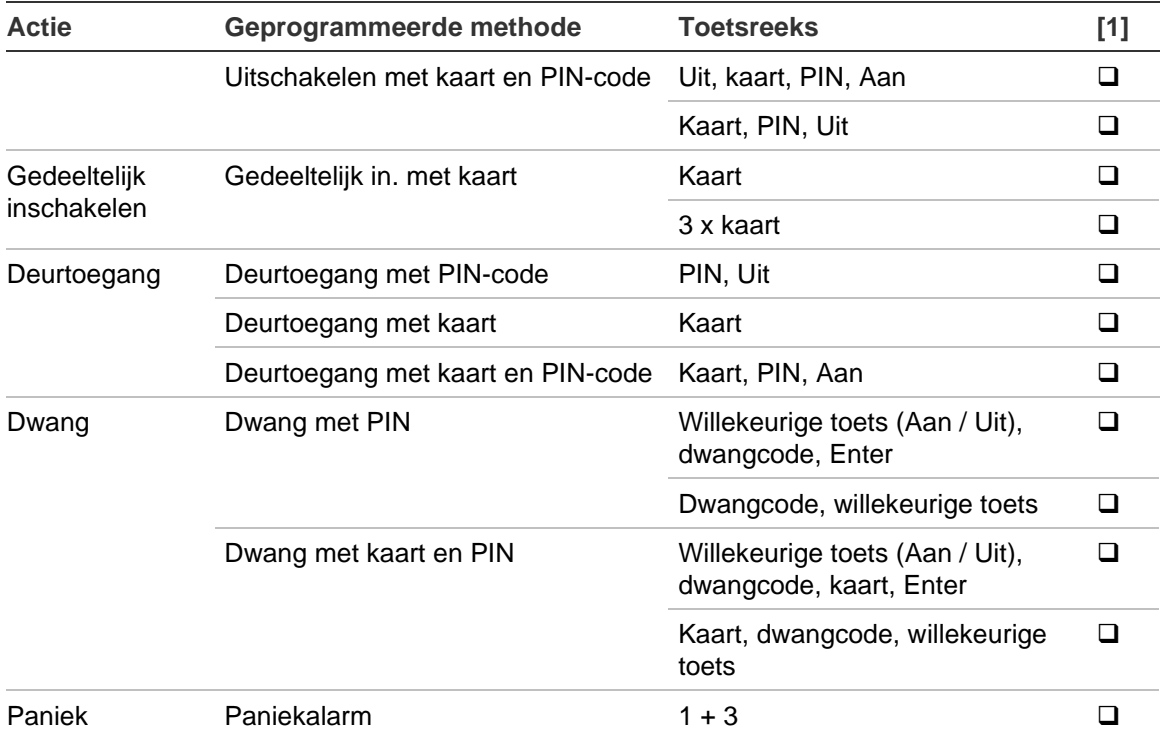

[1] Beschikbaarheid moet worden gedefinieerd door de installateur.

Als een geldige PIN-code wordt ingevoerd, geeft de GI 2 pieptonen en een knipperende rode en groene LED. Wanneer er een ongeldige PIN-code wordt ingevoerd, geeft de GI 7 pieptonen. Zie "Wanneer in- [of uitschakelen niet](#page-21-0)  [mogelijk is" op pagina 12](#page-21-0) voor meer informatie.

## <span id="page-81-0"></span>**Functietoetsen**

Zie ook ["Door de gebruiker programmeerbare functies"](#page-73-0) op [pagina 64.](#page-73-0)

### **Tabel 8: Functietoetsen**

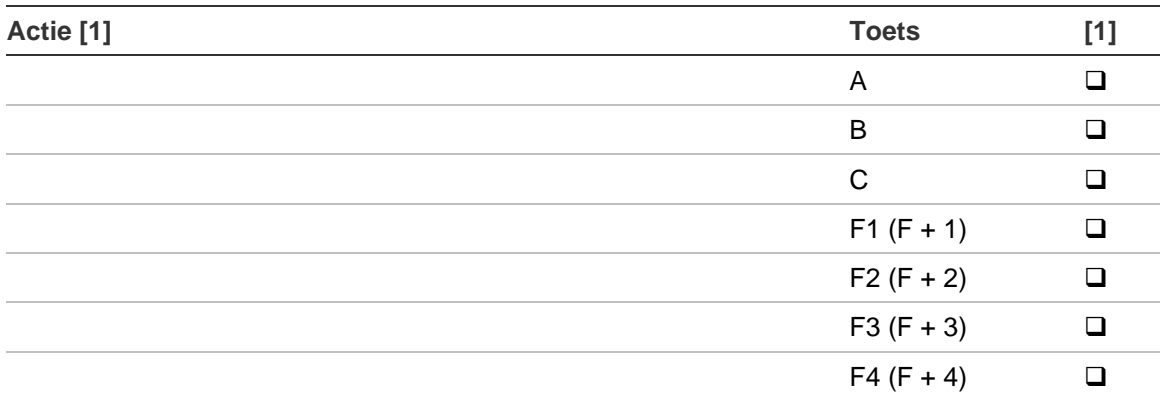

[1] Functionaliteit en beschikbaarheid moet worden gedefinieerd door de installateur.

## **Programmeerrecords**

Op de volgende pagina's kunt u de details bijhouden van de gegevens die voor uw systeem zijn geprogrammeerd. De volgende gebieden komen aan de orde:

- **Gebruikers**
- Gebruikersgroepen
- Conditiefilters (geleverd door de installateur).
- Tijdschema
- Speciale dagen
- Meest gebruikte SMS commando's

Het is raadzaam dat u deze details met potlood invult, zodat u overbodige informatie kunt wijzigen om zo de gegevens altijd bijgewerkt en overzichtelijk te kunnen houden.

Het kan handig zijn om kopieën te maken van bepaalde gegegevensoverzichten, waarbij er meer gegevens zijn dan op een overzicht passen, bijvoorbeeld omdat uw systeem meer dan vier schema's gebruikt, enz.

Het is raadzaam om deze handleiding en eventuele kopieën van recordoverzichten bij elkaar op een veilige locatie te bewaren en ervoor te zorgen dat ze altijd zijn bijgewerkt.

# **Gegevens gebruikers**

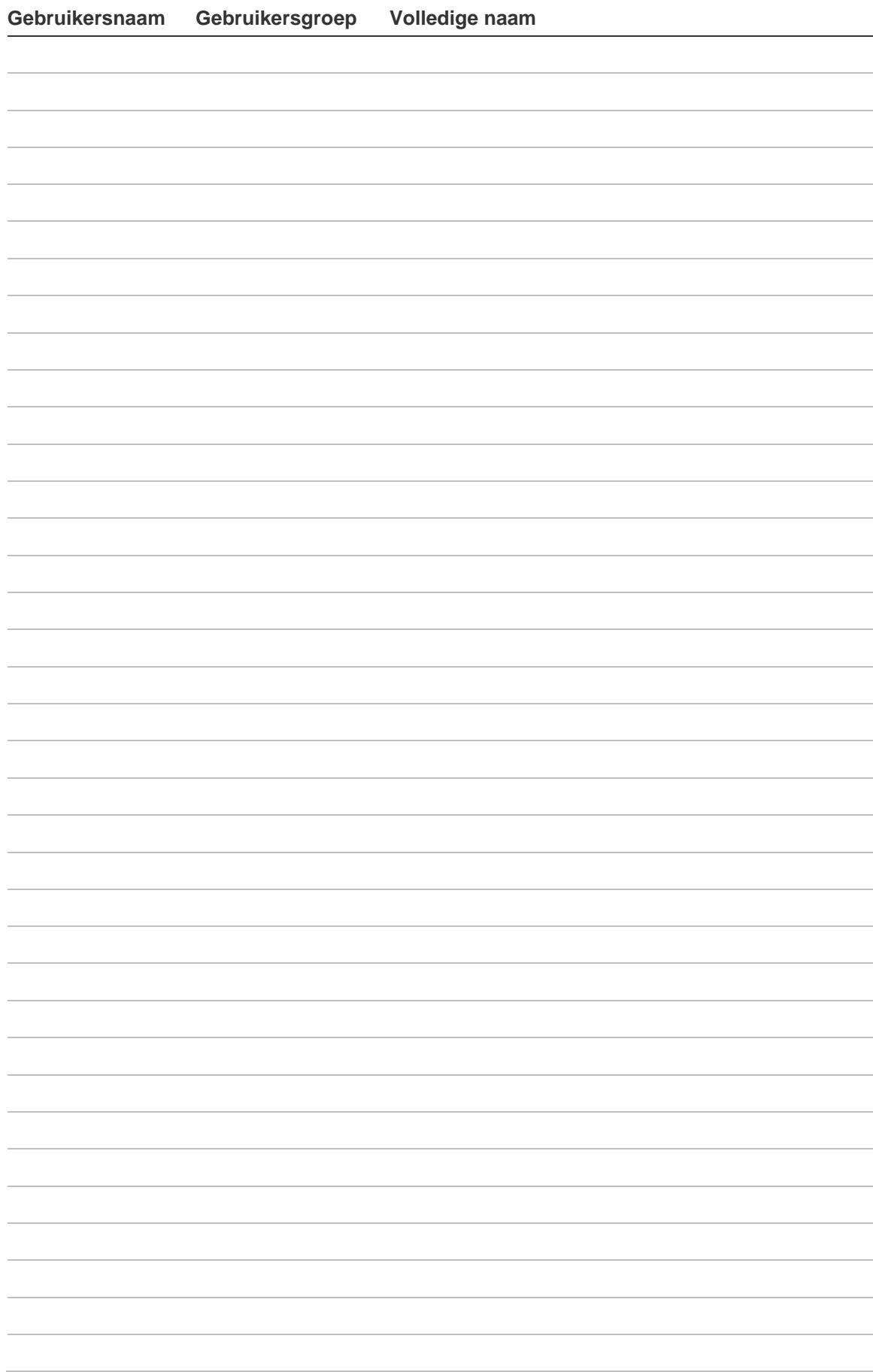

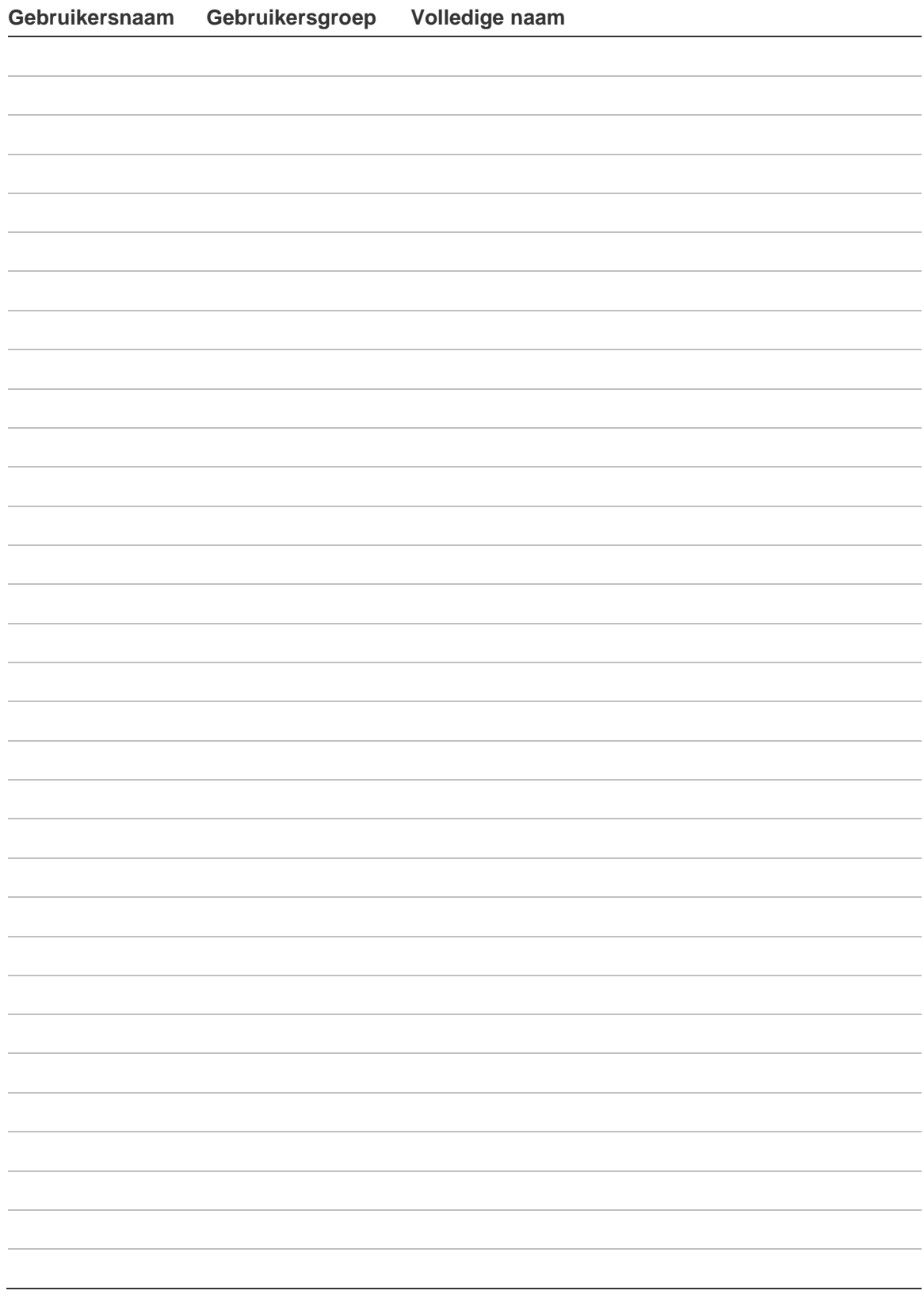

# **Gebruikersgroeprecord**

**# Gebruikersgroep Functiesamenvatting** 

## **Conditiefilters**

Deze informatie wordt verstrekt door de installateur.

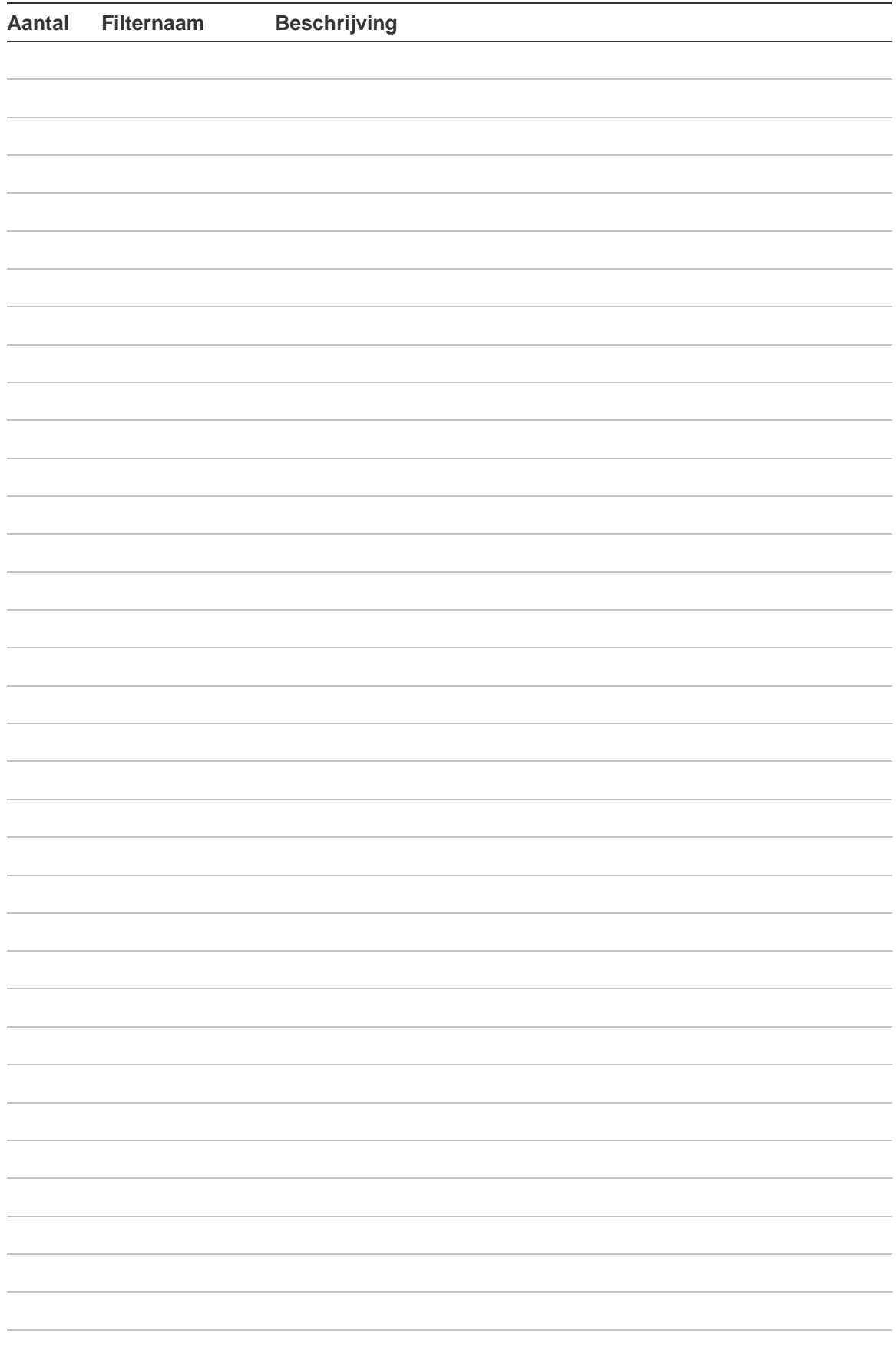

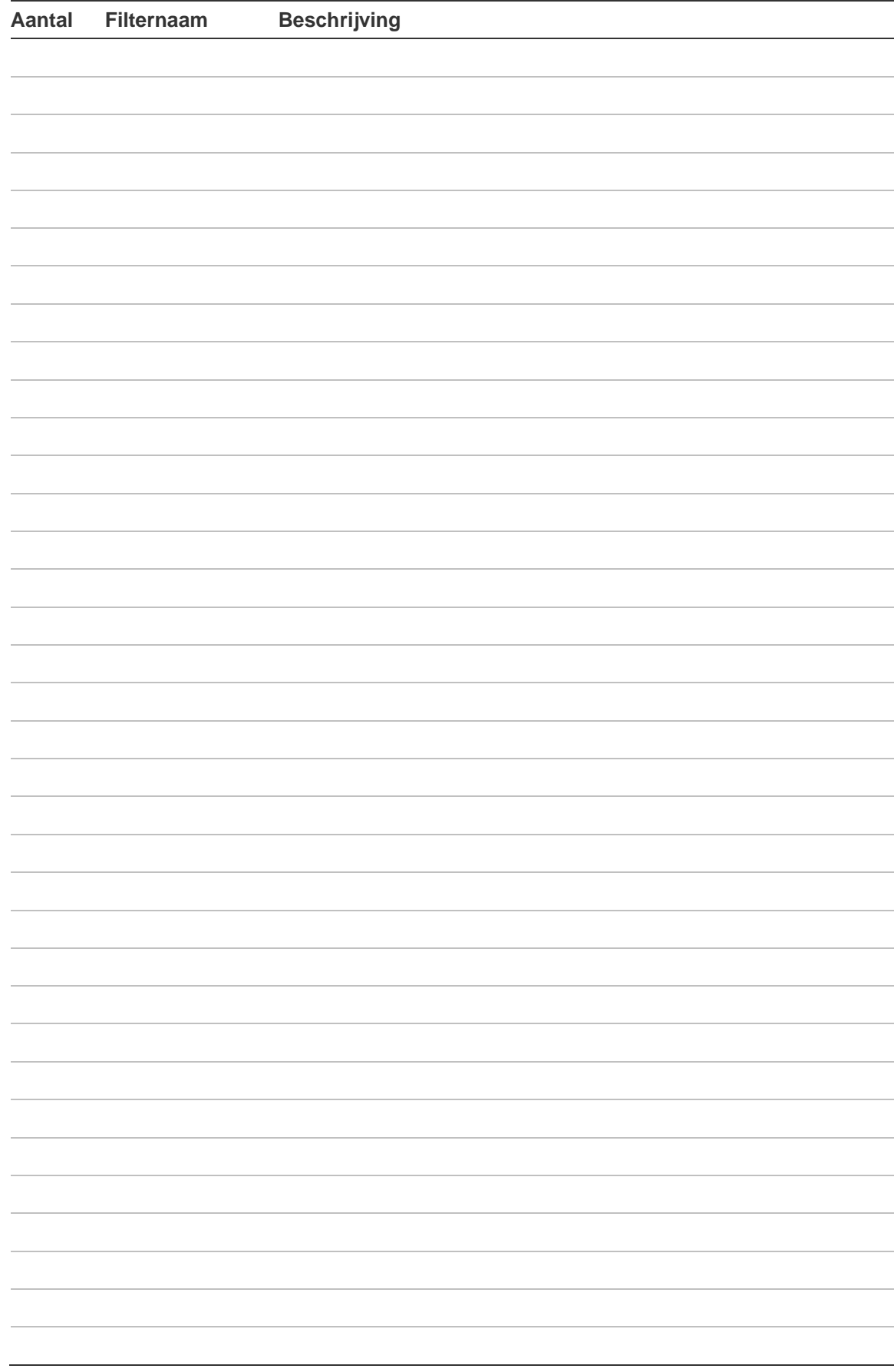

# **Tijdschema**

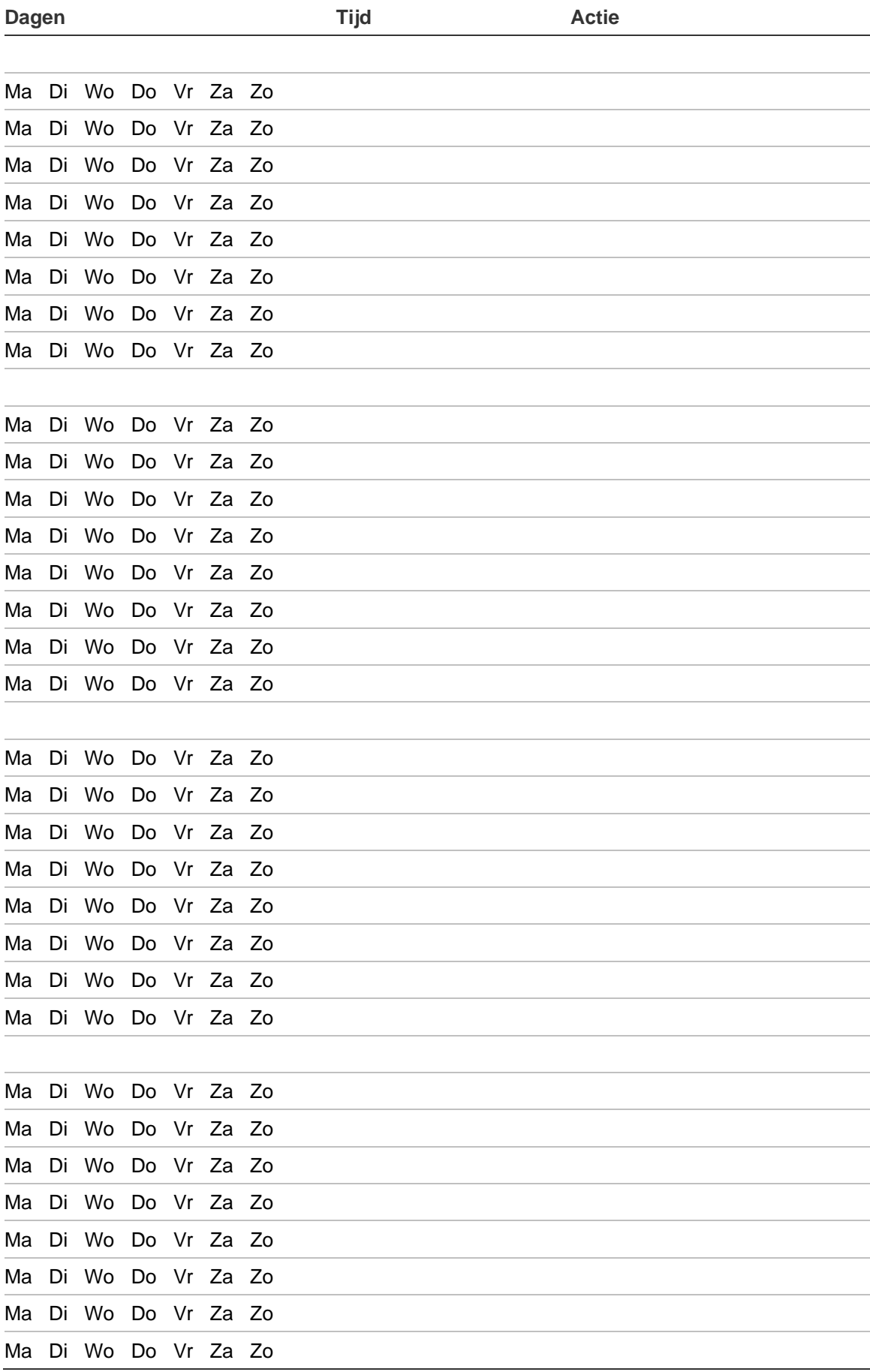

# **Speciale dagen**

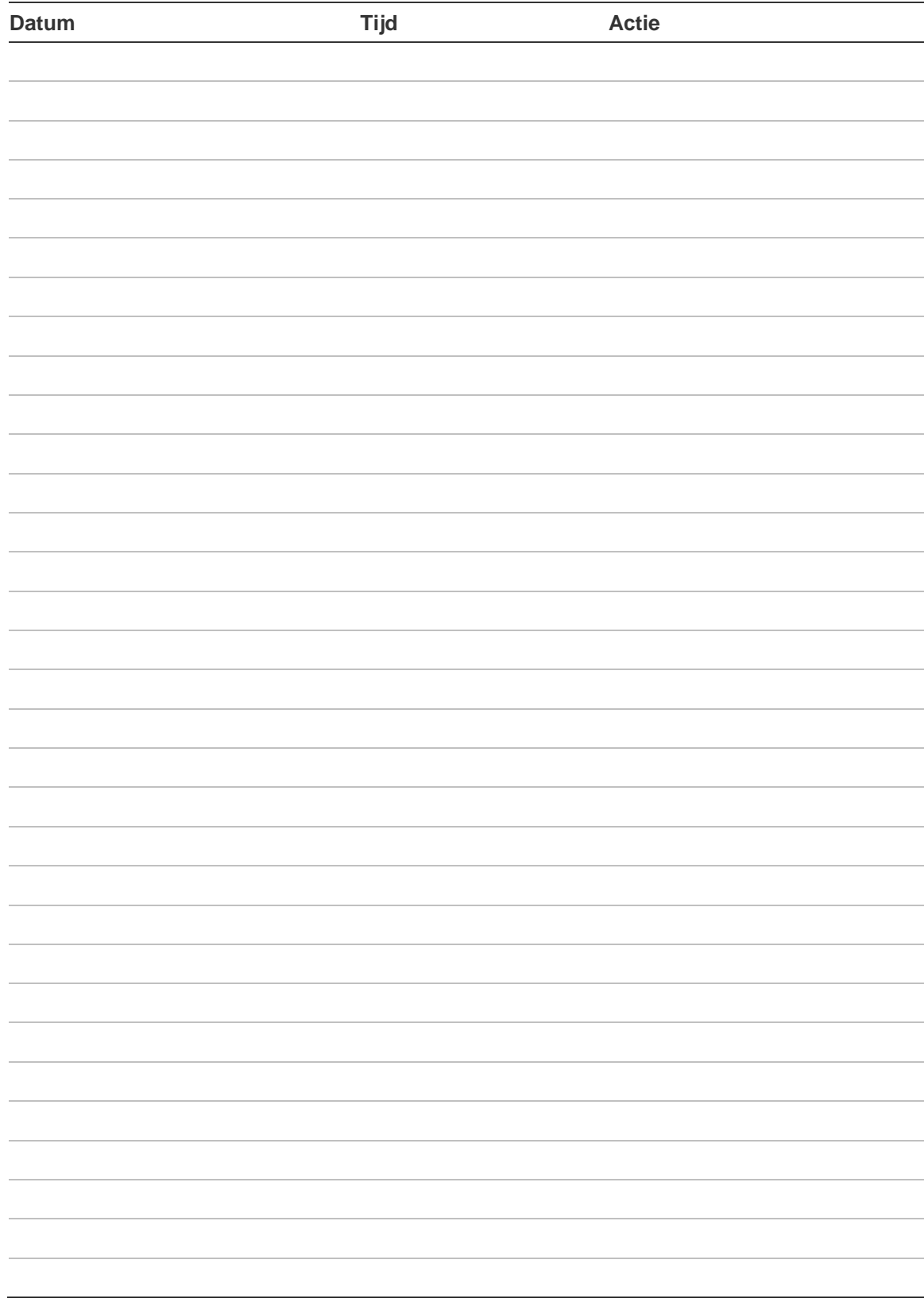

## **SMS commando's**

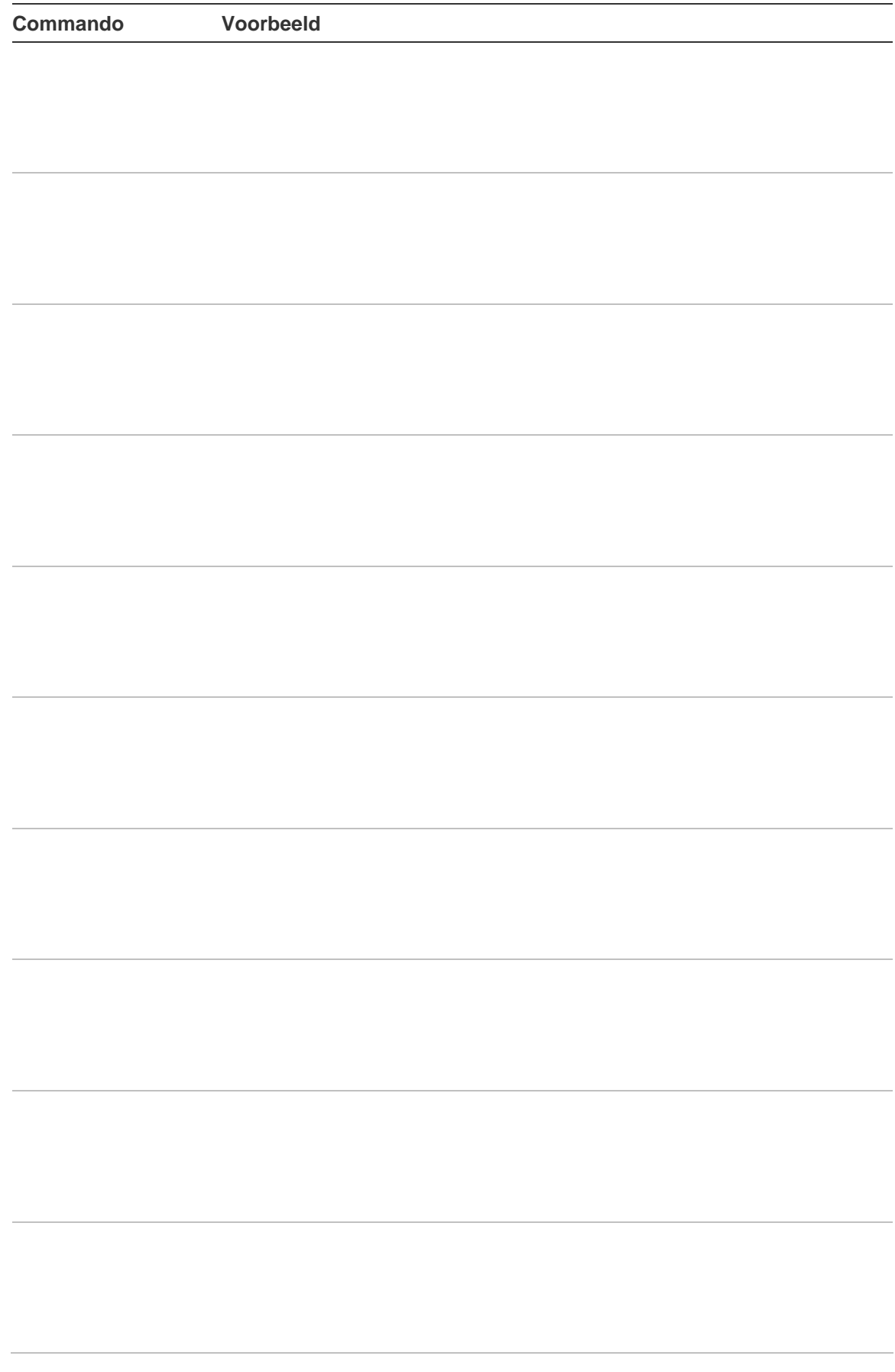

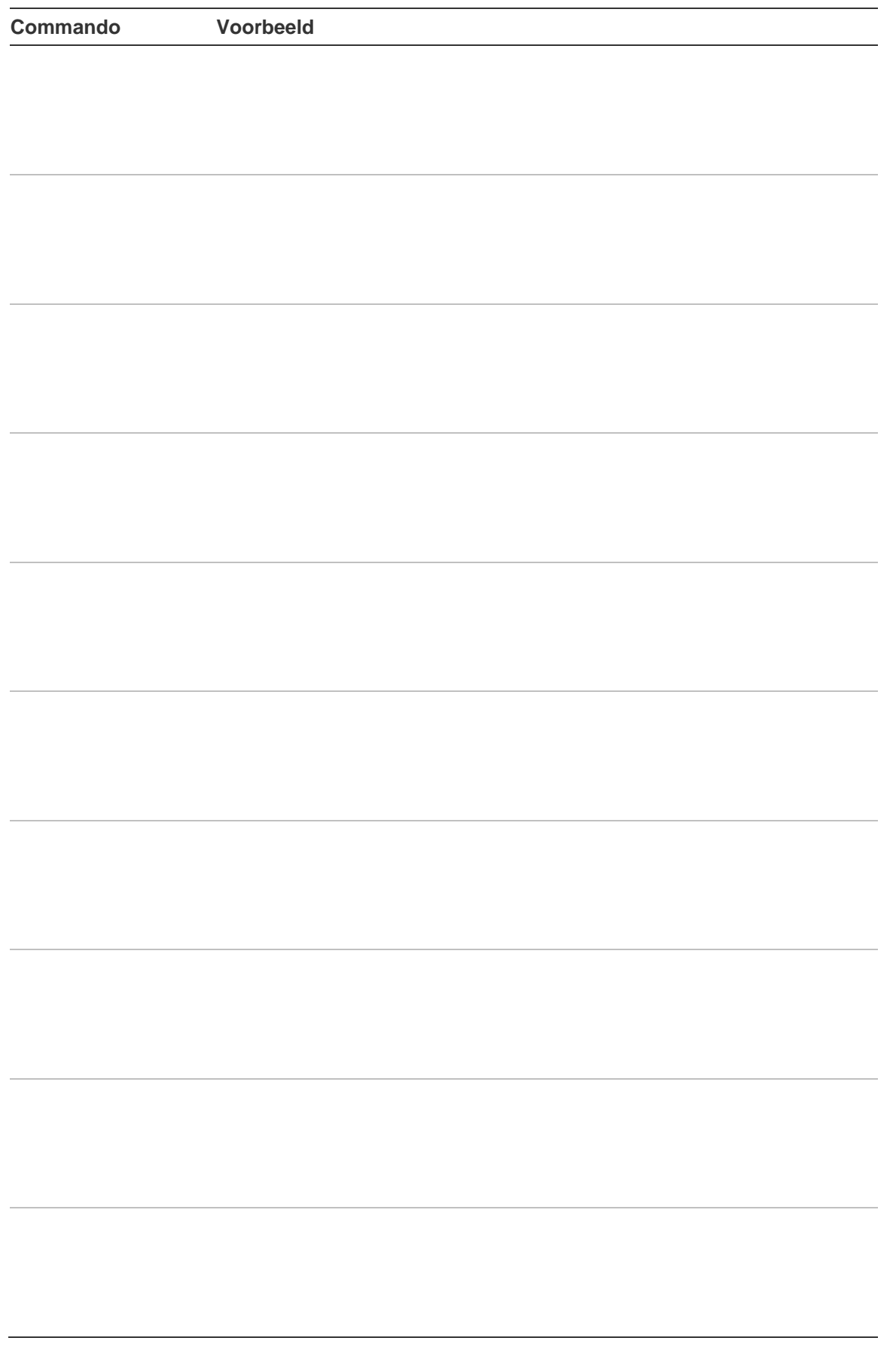

## **Bijlage A. SMS controle**

Deze bijlage beschrijft de beschikbare SMS commando's in systemen die zijn uitgerust met een ATS7310N communicatiemodule. U kan commando's versturen naar het alarmsysteem door middel van SMS berichten. Deze commando's vindt u terug in de ["SMS commando lijst" op pagina 84.](#page-93-0)

Zie de *Advisor Advanced SMS Controle Handleiding* voor verdere details.

## **SMS Controle vereisten**

Om SMS controlefuncties te kunnen gebruiken, moet u volgende regels in acht nemen:

• Er is een geldig telefoonnummer geprogrammeerd in de gebruikersopties.

Deze instelling is zowel lokaal als op afstand in te stellen. Zie de commando's Registreer en Niet geregistreerd, alsmede de beschrijving van het commando Telefoon.

- Gebruiker behoort tot een gebruikersgroep met SMS controle mogelijkheden.
- SMS controle voor de gebruiker is ingeschakeld. Zie de beschrijving van de commando's Activeer en Deactiveer voor verdere details.

## **Commando syntaxis**

De volgende syntaxis wordt gebruikt voor alle commando's:

```
[<PIN>] <commando> [<parameters>] [, <commando>
[<parameters>]]
```
De volgende syntaxisregels zijn van toepassing:

- Commando's zijn hoofdletterongevoelig.
- Elk aantal opeenvolgende blanco tekens (spaties, tabs, CR's, enz.) wordt geïnterpreteerd als een enkele spatie.
- Er kunnen maximaal 10 commando's worden verstuurd in een SMS bericht. Commando's moeten zijn gescheiden door een komma.
- In de meeste gevallen is <lijst> een door spaties gescheiden lijst, of het woord "alles". Wanneer <lijst> gelijk is aan "alles" of de parameter wordt weggelaten, is <lijst> gelijk aan alle objecten voor dit commando waartoe de gebruiker rechten heeft.
- Wanneer de parameter een telefoonnummer is, moet het volledig worden ingevoerd met landcode en voorafgegaan door een "+". Bijvoorbeeld: +48555223322.

## **Gebruiker authenticatie**

De gebruiker wordt geauthenticeerd door middel van het telefoonnummer vanwaar het SMS bericht verzonden werd.

Alleen geregistreerde telefoonnummers mogen SMS berichten verzenden.

Het veld PIN is vereist wanneer:

- De "Gebr PIN nodig" optie is ingesteld op Ja
	- $-$  of  $-$
- Hetzelfde telefoonnummer is geprogrammeerd voor meer dan één gebruiker. De PIN-Code is dan nodig om de gebruiker te indentificeren.

Indien het veld PIN vereist is en het SMS commando bevat geen PIN-code, wordt de volgende boodschap teruggestuurd:

Commando afgewezen, PIN-code nodig.

Indien het veld PIN vereist is en de PIN-code is ongeldig, wordt de volgende boodschap teruggestuurd:

Commando afgewezen, ongeldige PIN-code.

Wanneer het veld PIN niet vereist is, mag er *geen* PIN-code in SMS bericht staan.

## <span id="page-93-0"></span>**SMS commando lijst**

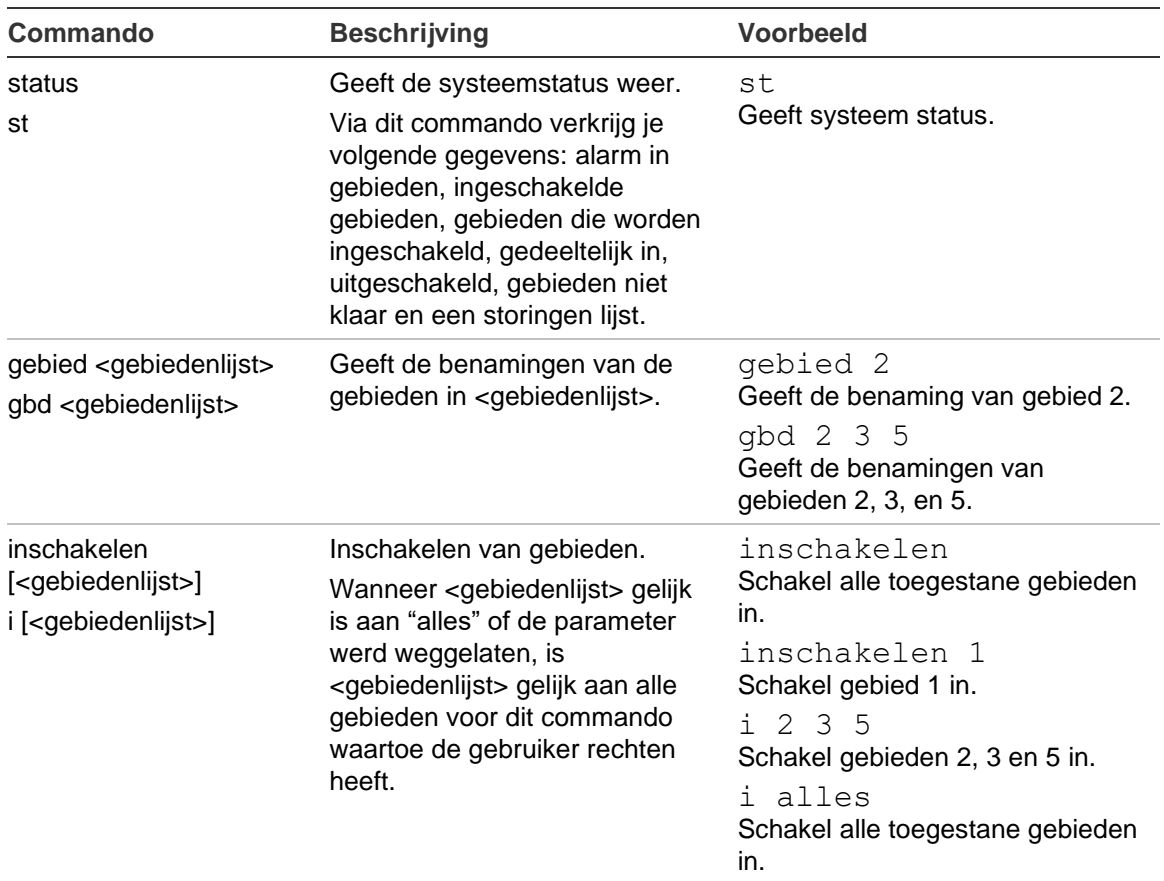

#### **Tabel 9: SMS commando's**

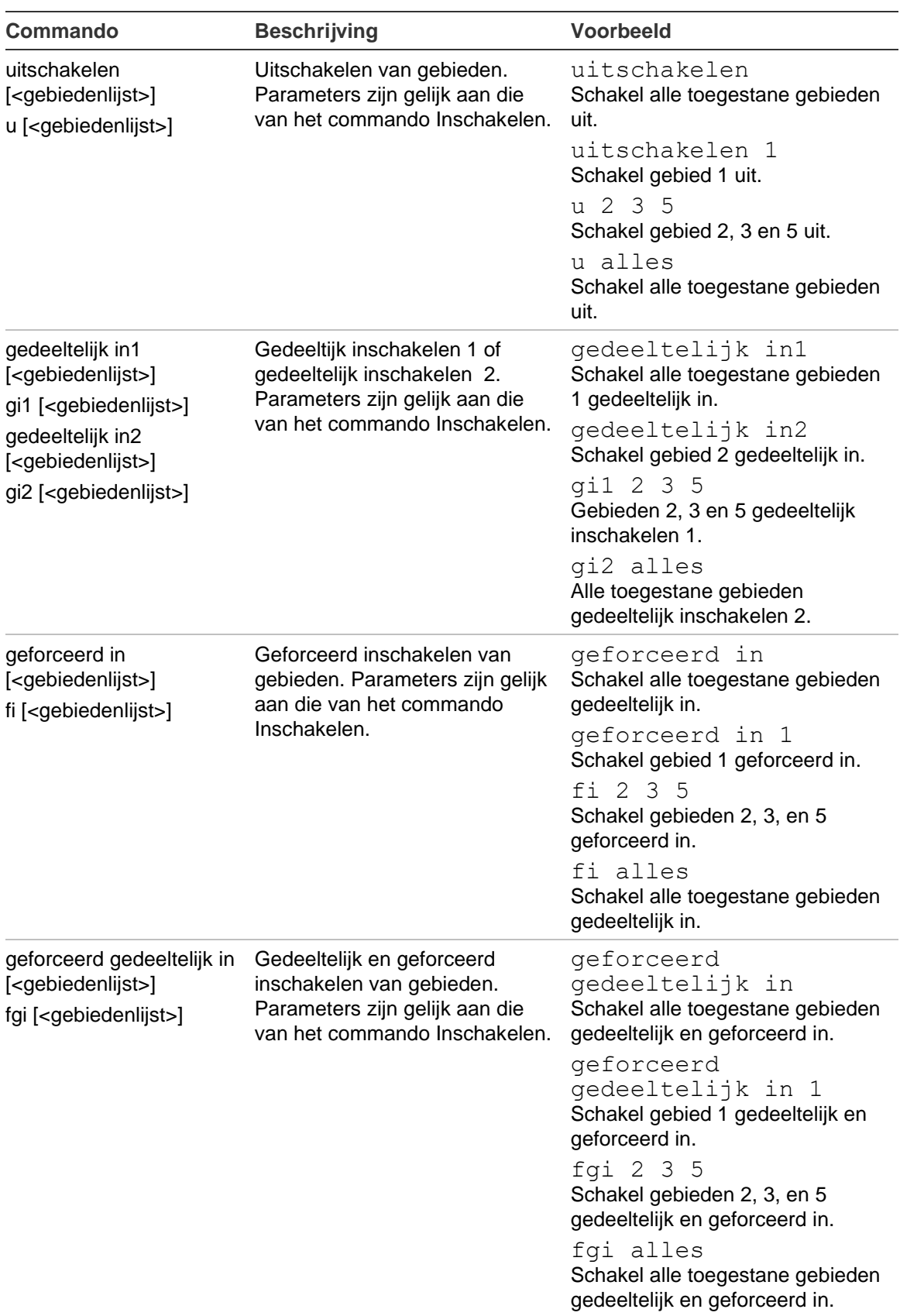

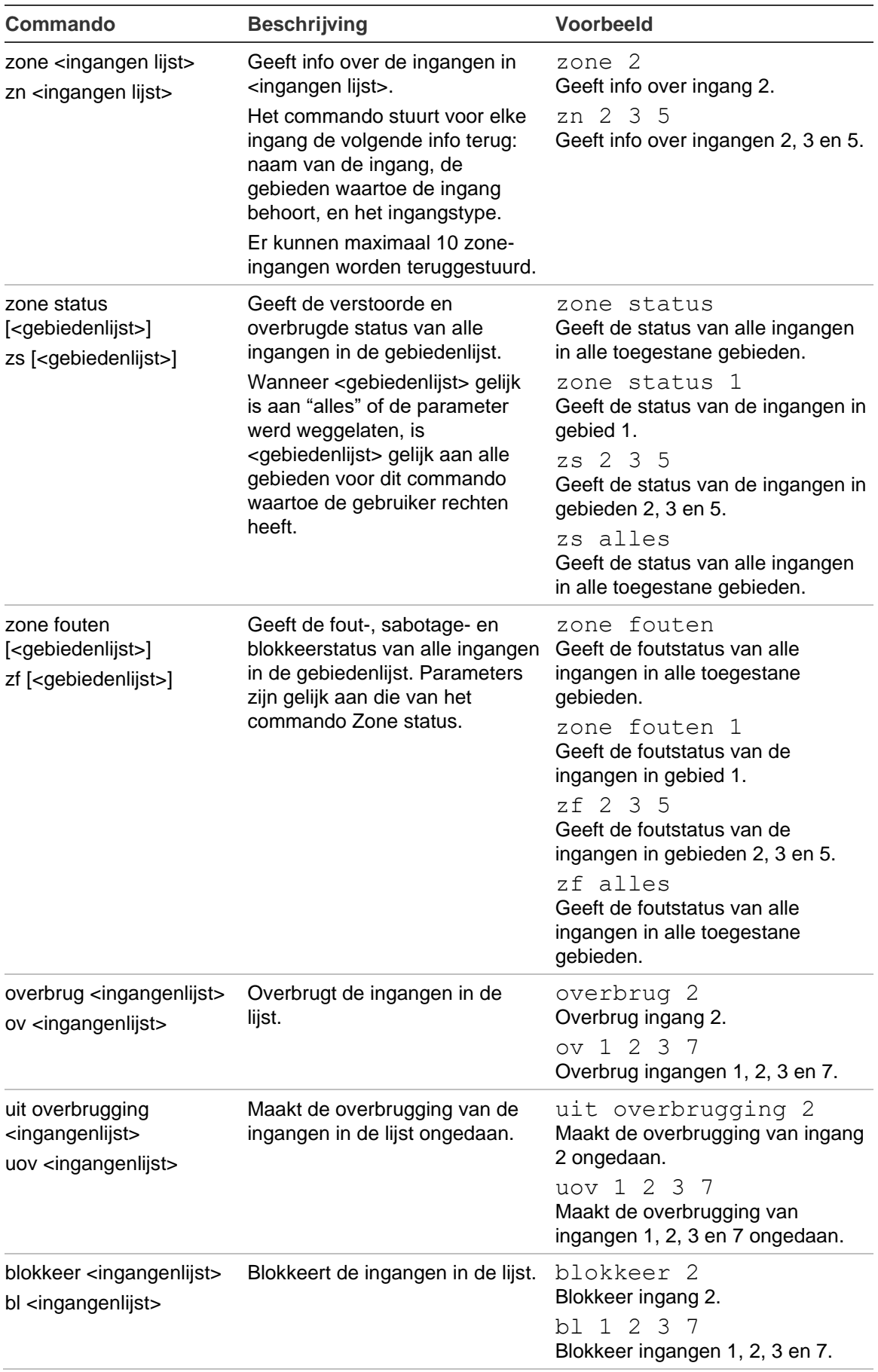

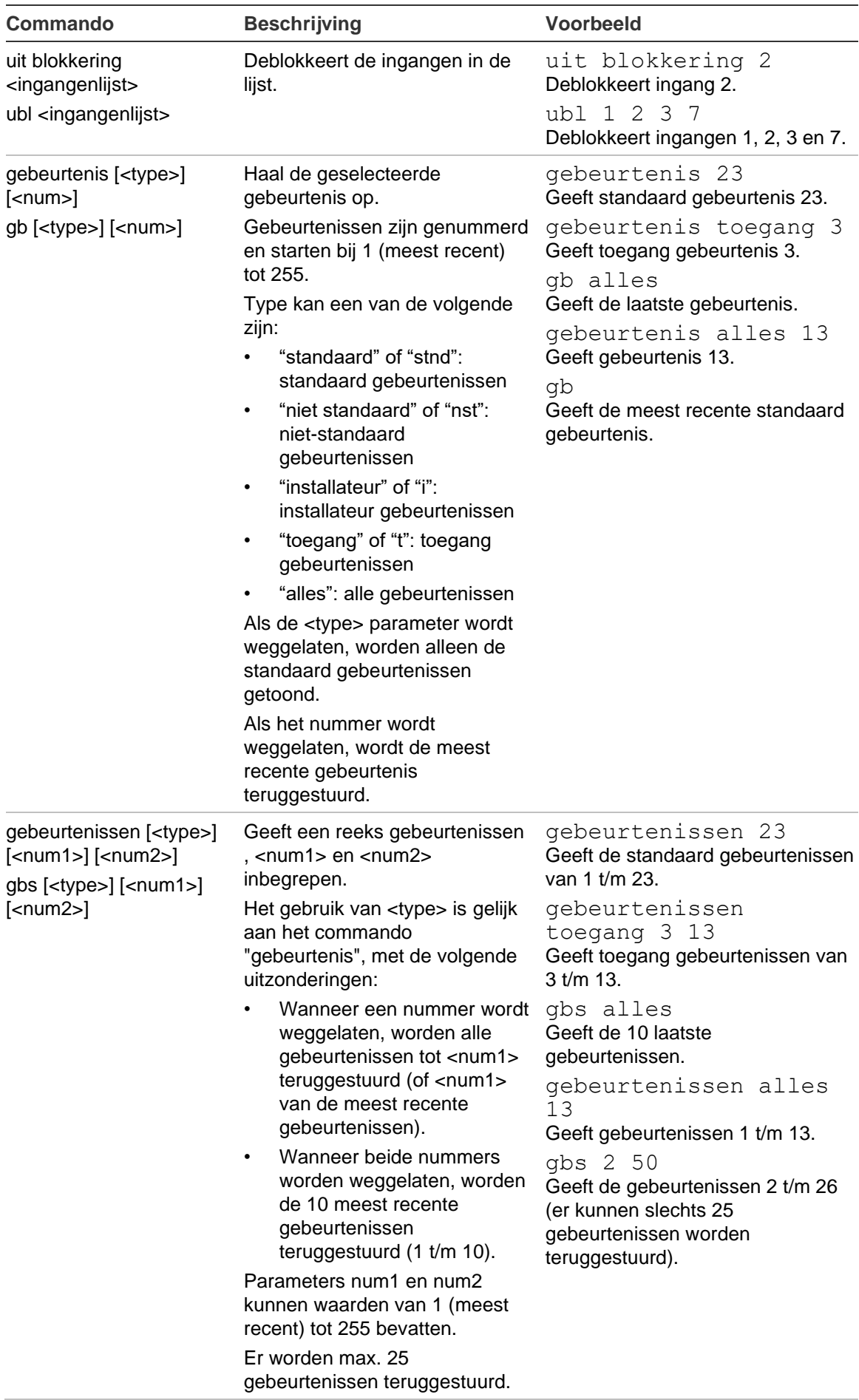

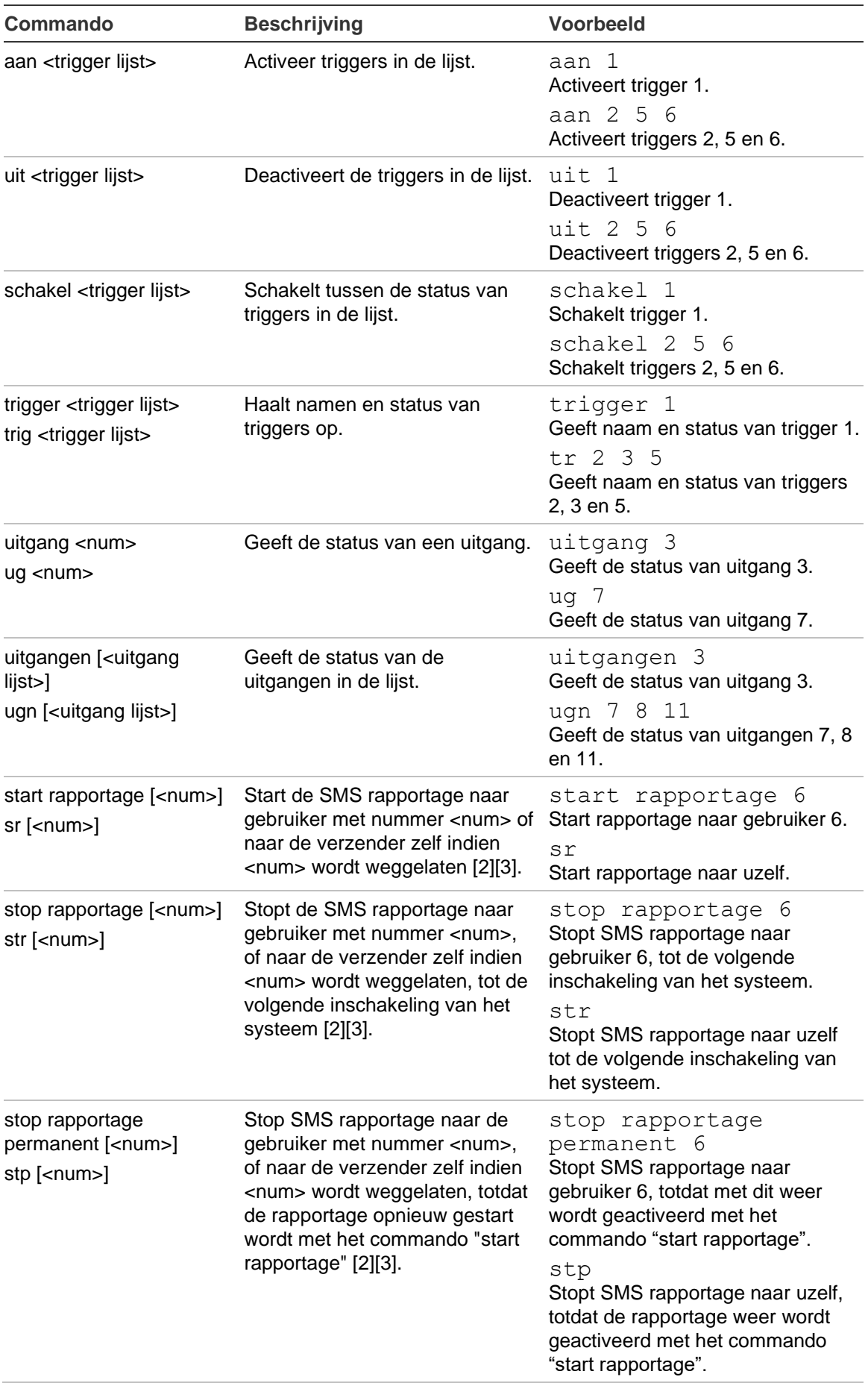

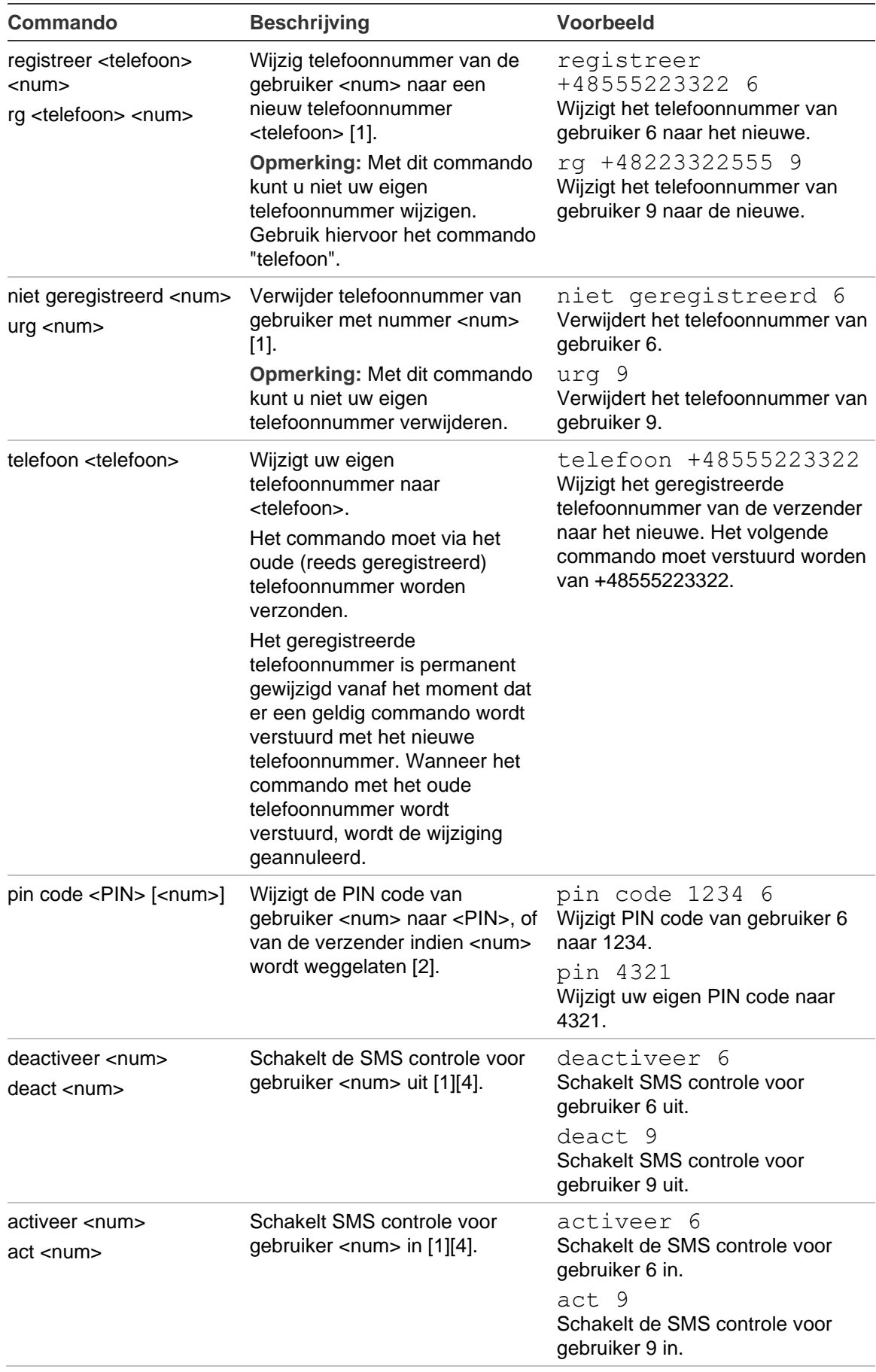

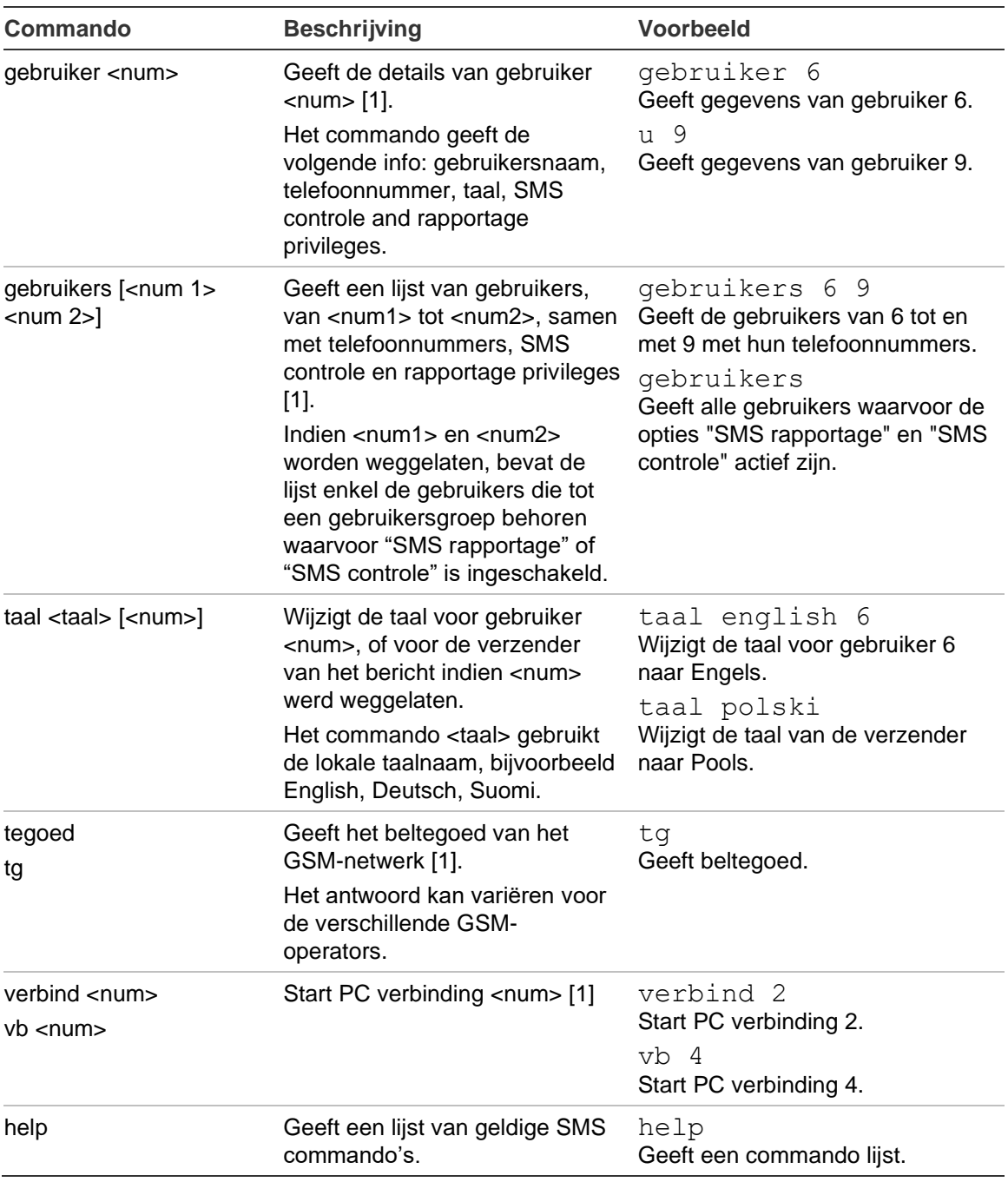

[1] Alleen de supervisor kan dit commando uitvoeren.

[2] Niet-supervisors kunnen dit commando alleen voor zichzelf uitvoeren. Alleen de Supervisor kan dit commando uitvoeren voor een andere gebruiker dan zichzelf.

- [3] Dit commando beïnvloedt de optie "SMS rapportage" in de gebruikersinstellingen. Het commando kan alleen worden uitgevoerd voor gebruikers die SMS berichten kunnen ontvangen, bijvoorbeeld voor gebruikers die tot een gebruikersgroep waarvoor "SMS rapportage" actief is.
- [4] Dit commando beïnvloedt de optie "SMS controle" in de gebruikersinstellingen. Het commando kan alleen worden uitgevoerd voor de gebruikers die behoren tot een gebruikersgroep waarvoor "SMS controle" actief is.

# **Woordenlijst**

<span id="page-100-0"></span>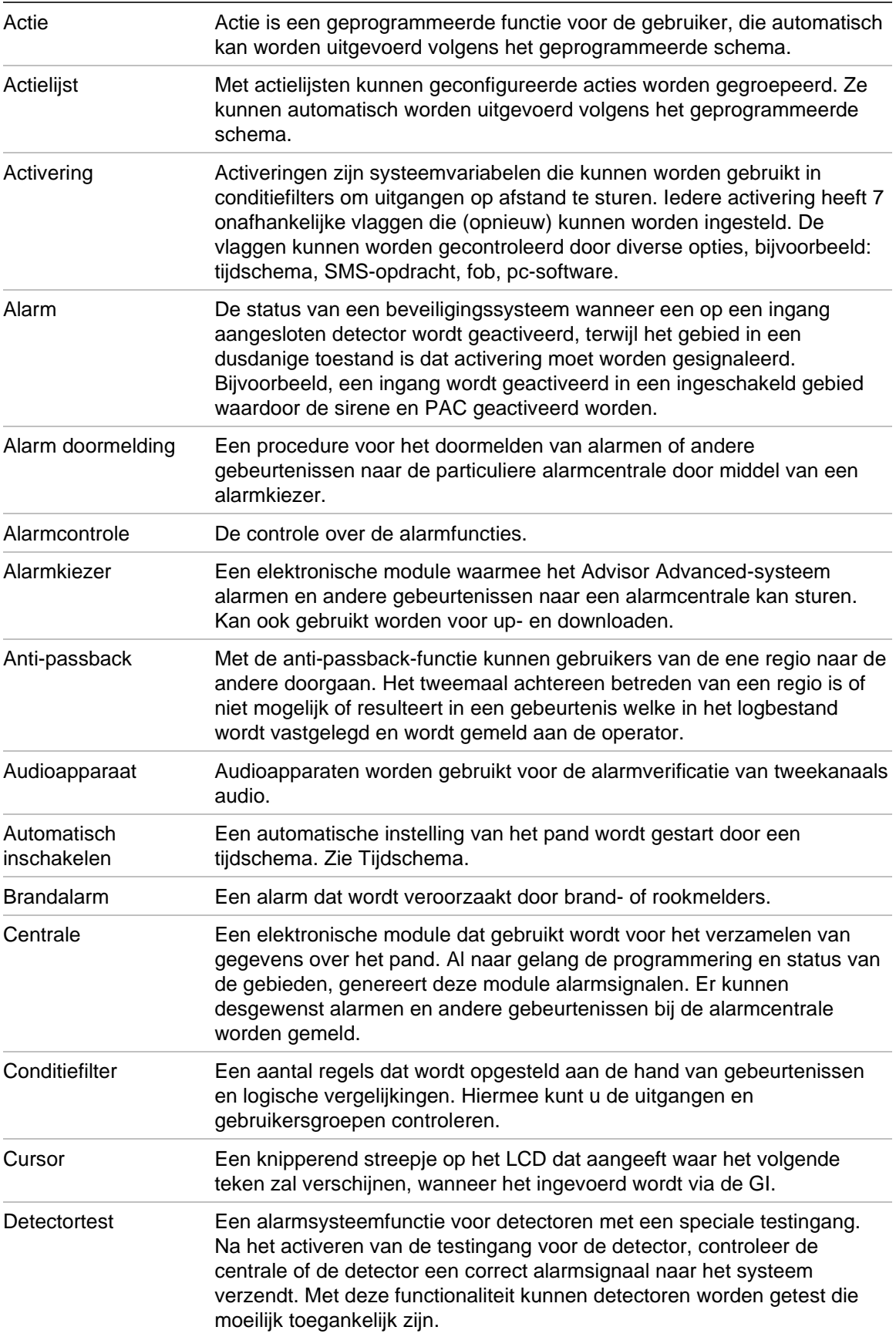

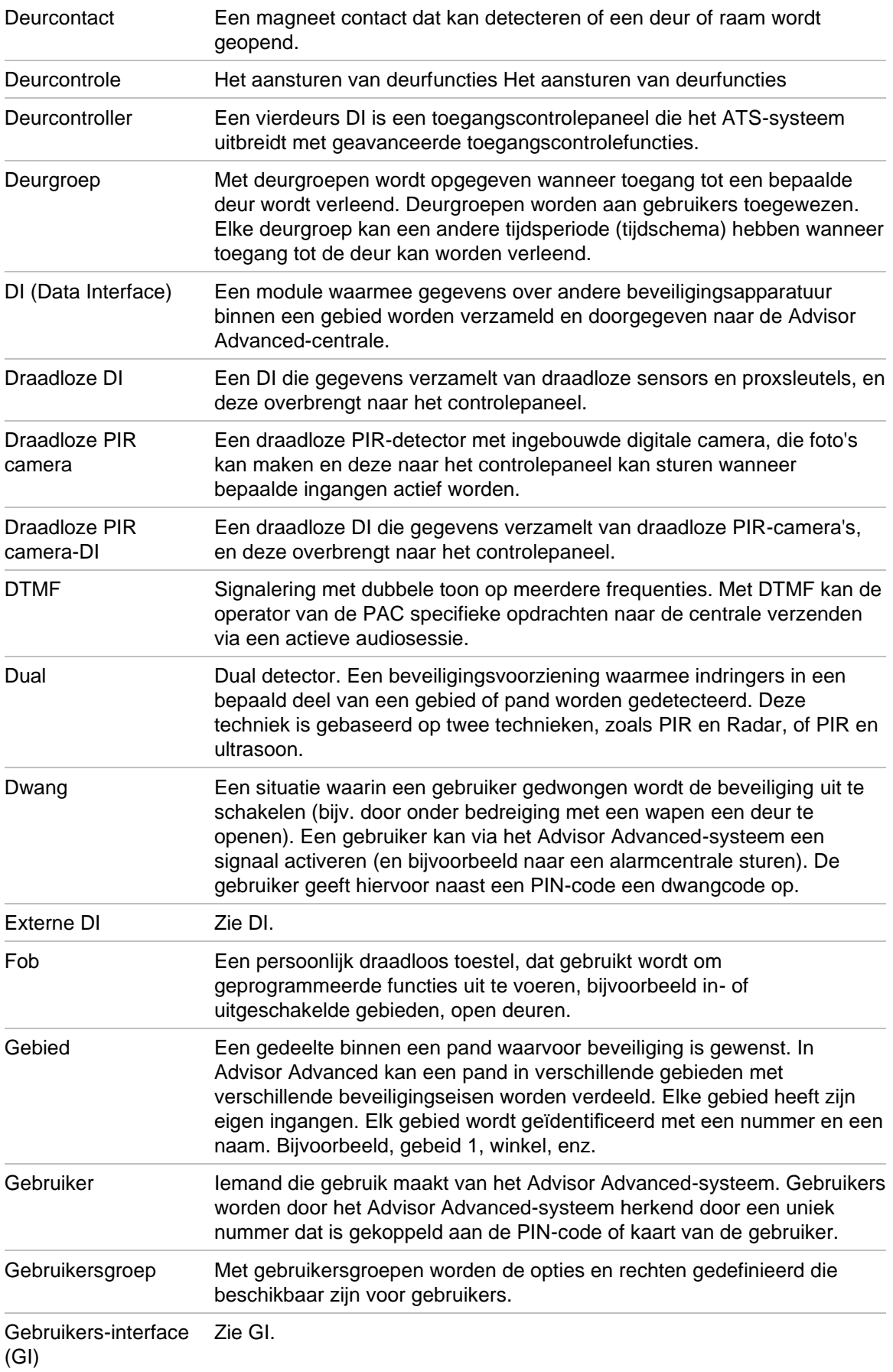

<span id="page-102-0"></span>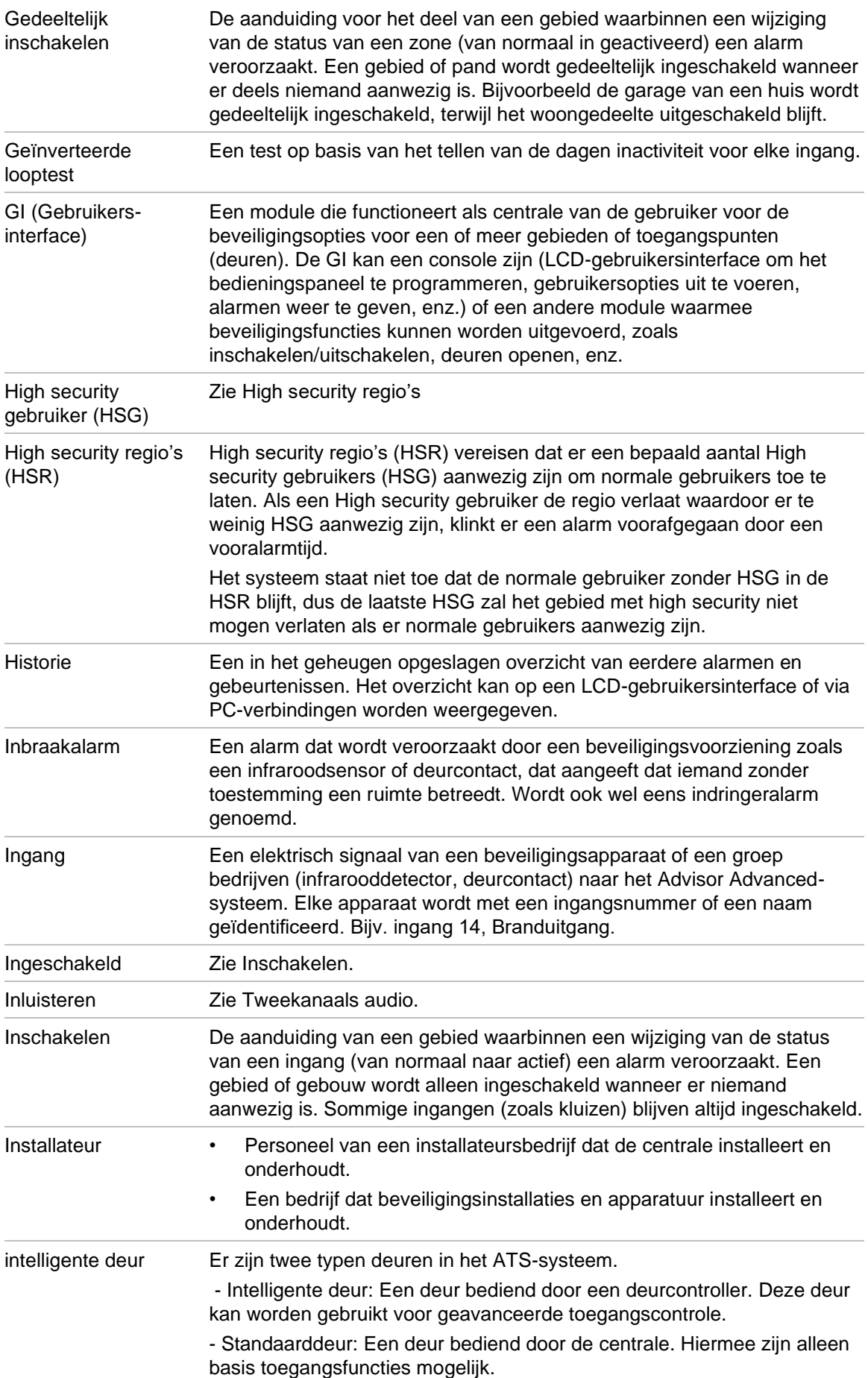

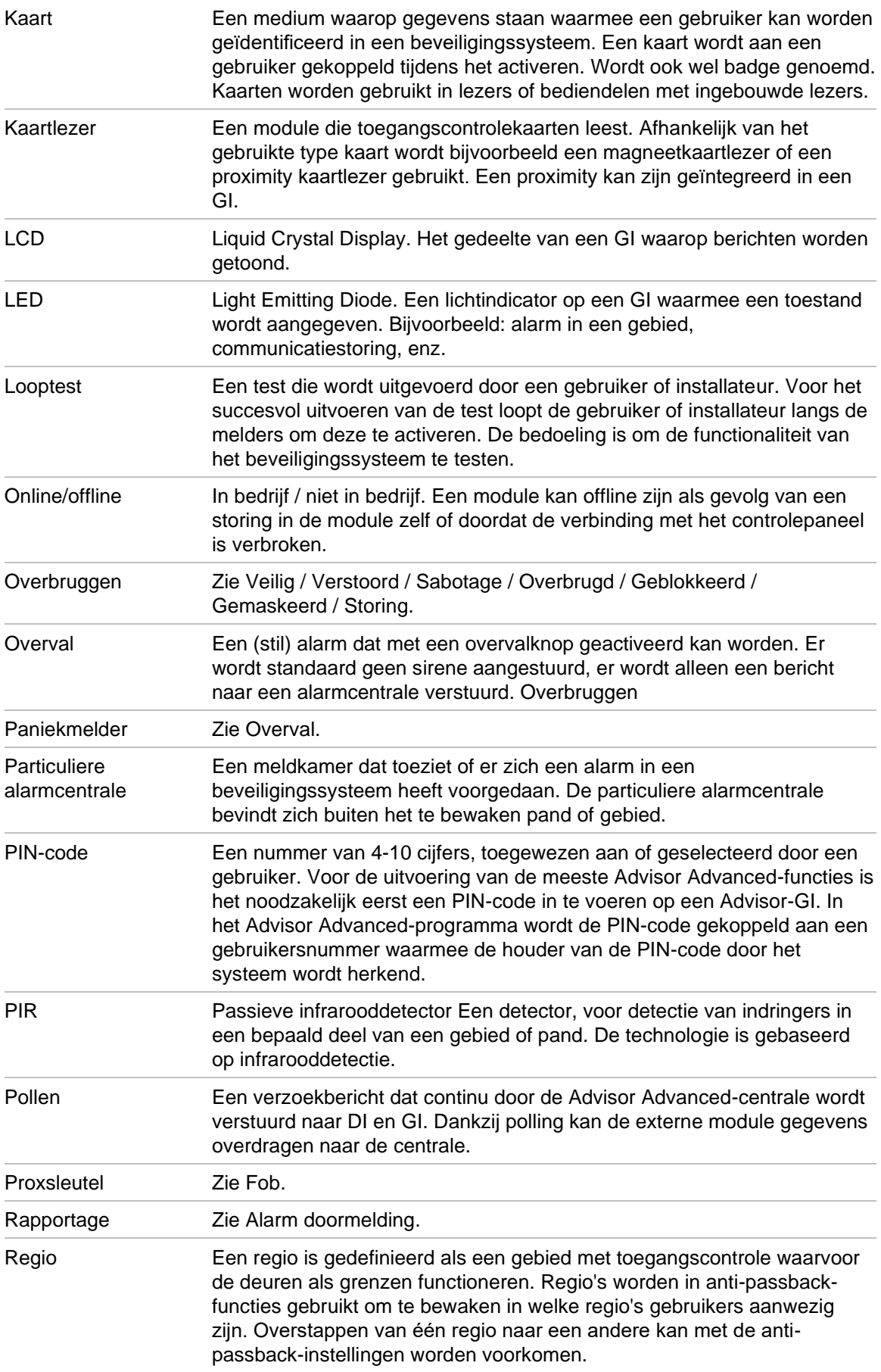

<span id="page-104-0"></span>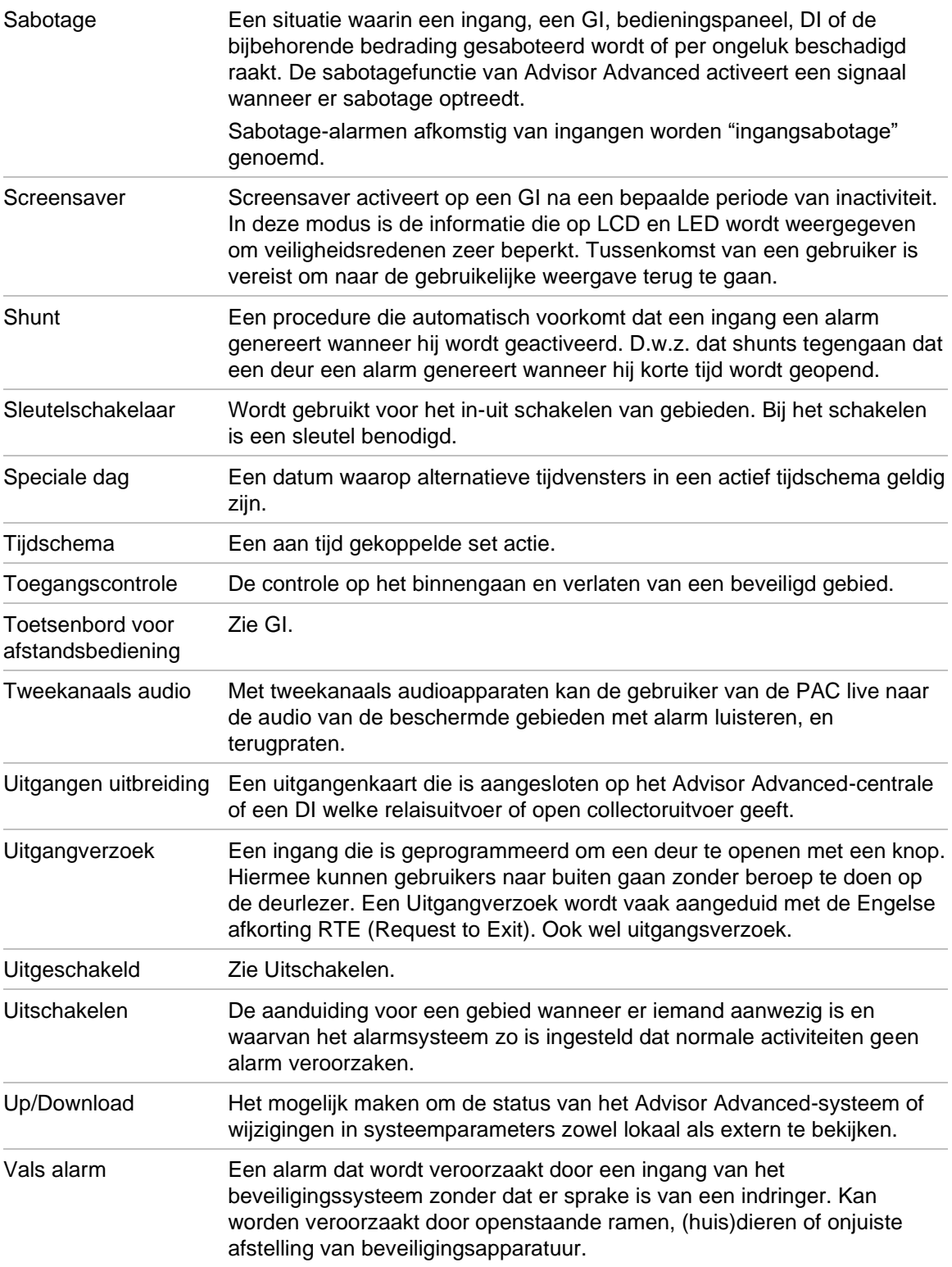

<span id="page-105-0"></span>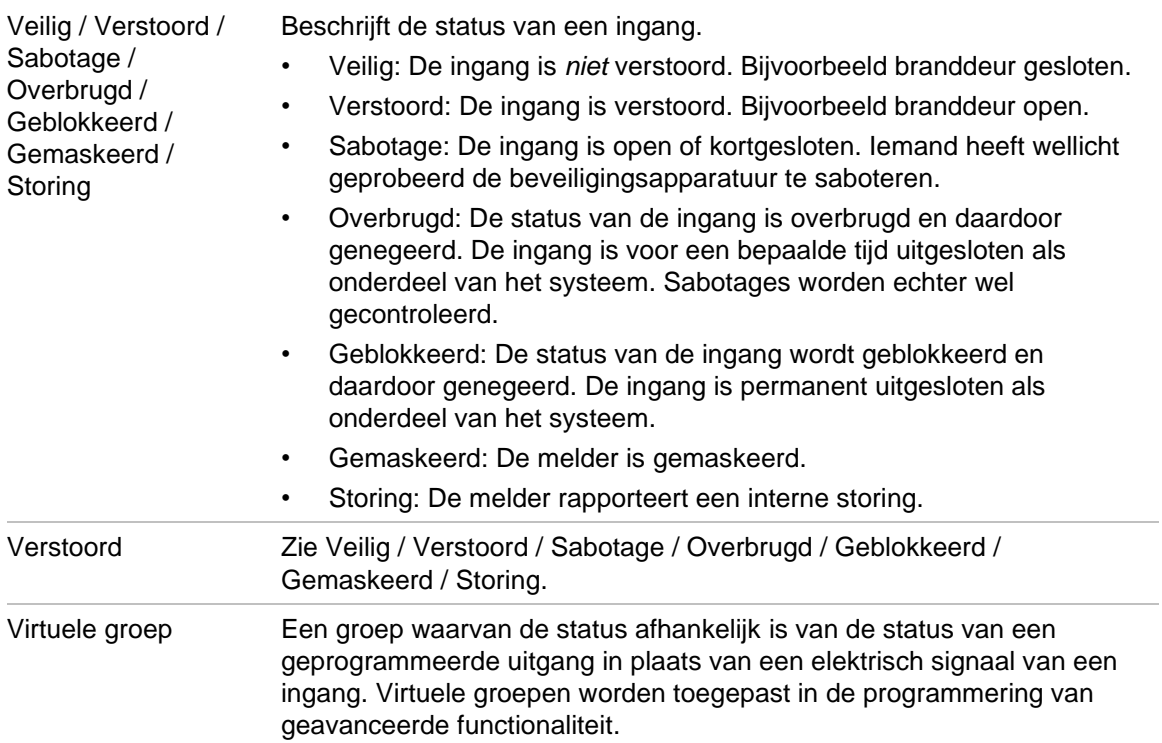

## **Index**

## **A**

aanmaken gebruiker, 40 aanmaken van een speciale dag, 61 actie, **55**, 60 aanmaken, 60 naam, 61 verwijderen, 61 actielijst, 55 acties overzicht, 56 Advisor Advanced Pro, **25** alarm beschrijving, 20 lokaal alarm, 20 alarmen geldige PIN-code, 23 herstellen, 21 overzicht, 21 overzicht alarmgeschiedenis, 33 overzicht ingangen, 34 wanneer contact opnemen met alarmcentrale, 23 wat te doen in een alarmsituatie, **20** alarmgeschiedenis, 33 algemene toetsreeksen, 70 automatische inschakeling, 17

## **B**

berichten LCD-display, 4 bevestigen van alarm, **21** bladeren in de lijst van menuopties, 27 blokkeer deur, 38 blokkeren, 31 blokkeren gebruiker data, 39 blokkering opheffen, 31

### **C**

cloud, 50 codesabotage, 22 communicatie, **49** cloud, 50 particuliere alarmcentrale, 50 telefoonnummer, 50 UltraSync, 50 conditiefilter, 62 configureren fob, 42 controlekaart, 53

### **D**

deblokkeer deur, 38 deur ontgrendelen, 38 deur vergrendelen, 38 deurcontrole, 38 deurtoegang, **10** draadloze module, 42 DST (zomertijd), 47 dwangfunctie, **9** beschrijving, 9 herstellen, 9

## **E**

een actie aanmaken, 60 een actie toevoegen, 60 een actie verwijderen, 61 een tijdschema aanmaken, 58 een tijdschema toevoegen, 58 een tijdschema verwijderen, 63 een tijdvenster maken, 59 een tijdvenster toevoegen, 59 een tijdvenster verwijderen, 60 eindtijd, 59, 62

## **F**

fob, 42 naam, 42 toevoegen, 42, 67 verwijderen, 43

## **G**

gebied selectiemodus, 45 gebieden weergeven, **17** geblokkeerd, 22 gebruiker aanmaken, 40 gebruikersgroep, 43 kaart, 41 naam, **41** PIN, 41 programmering, 39 selectiemodus gebied, 45 taal, 43 wijzigen, 41 wissen, 46 gebruiker data blokkeren, 39 gebruiker telefoon, 36 gebruikersbeheer, 39 gebruikersgroep wat is een gebruikersgroep, 7 gebruikerskaart, 41 gebruikersnaam, **41** gedeeltelijk inschakelen systeem, **15** wanneer gedeeltelijk inschakelen, 11 geforceerd inschakelen, **13**

getimed open, 38 GI, **1** GI geblokkeerd, 22

### **H**

handmatige testmelding, **49** herstellen alarm, 21

## **I**

ingangen overzicht status, 34 overzicht verstoorde ingangen, 34 inloggen op afstand, 36 inschakelen systeem, **15**, 16 automatische inschakeling, 17 kan systeem niet inschakelen, 12 tijdslimiet, 11 verstoorde ingangen, 13 wanneer inschakelen, 11 installateur, **7**, **39** invoerstatus, 48

## **K**

kaart controle, 53 kaart inleren, 41 kaartlezer, **2** kalender, 55 kiezer, **49**

## **L**

LCD-display beschrijving van berichtendisplay, 4 LED's aan/uit, 4 gebieds-LED's, 4 lampjes systeemalarm, 5 langzaam knipperen, 4 snel knipperen, 4 systeemstoringen, 5 wat betekenen de LED's, 4 lijst van open ingangen, 48 logboek, **33** lokaal alarm, 20 looptest, **22**, 47

### **M**

melding gebeurtenis, 52 gebruiker, 52 ID, 51 naam, 51 status, 52 verwijderen, 53

menu, **26** bladeren in menulijst, 27 met een PIN-code, 26 niet-geautoriseerde toegang, 26 openen, 27 paneel status, 34 programmeren gebruikers, 39 time-out functie, 26 mobiele applicatie, **25**

### **N**

notaties en typografische conventies, iv

## **O**

open deur, 38 open ingangen, 48

#### **P**

paneel status overzicht ingangsstatus, 34 statuscodes, 34 particuliere alarmcentrale, 50 PIN beschrijving, 7 met, 7 PIN op afstand, **36** probleemoplossing, **12**, 22 programmeerrecords, **73** conditiefilters, 77 gebruikerrecords, 74 gebruikersgroepen, 76 SMS commando's, 81 speciale dagen, 80 tijdschema, 79 programmeren gebruikers, 39 programmering gebruikers, 39

## **R**

rapportering telefoonnummers, 50 RF apparaat, 42 verwijderen, 42

## **S**

sabotage-alarmen overzicht ingangen, 34 screensaver, **6**, 11 selectiemodus gebied, 45 serienummer, 51 service, 47 SMS controle, 37, 44
speciale dag, 61 aanmaken, 61 eindtijd, 62 naam, 62 starttijd, 62 verwijderen, 62 starttijd, 59, 62 storing in zone, **22** supervisor, **7**, **39** systeemalarm, **20**

#### **T**

telefoon gebruiker, 44 telefoonnummer, 50 test, 47 testmelding, 49 tijd en datum, 47 menuopties, 47 tijdschema aanmaken, 58 actief tijdschema, 58 actielijst, 60 datum, 59 naam, 58 speciale dag, 61 tijd, 59 tijdvenster, 59 verwijderen, 63 tijdschema conditiefilter, 62 tijdslimiet wanneer inschakelen, 11 wanneer uitschakelen, 12 tijdvenster aanmaken, 59 einde, 59 starten, 59 verwijderen, 60 weekdagen, 60 toegang deuren, 10 toegang, menu, 27 toetsreeksen, **70** toevoegen actie, 60 fob, 42, 67 gebruiker, 40 tijdschema, 58 tijdvenster, 59 toevoegen speciale dag, 61 toevoegen van een speciale dag, 61 toevoegen, gebruiker aan het systeem, 40 trigger status, 53

#### **U**

uitschakelen systeem, **16**, 17 alarm, 12 tijdslimiet, 12 wanneer uitschakelen, 11 uitzondering, 55 UltraSync, 50

## **V**

verstoorde ingangen bij in-/uitschakelen, 13 geforceerd inschakelen, 13 vervanging, 55 verwijderen fob, 43 melding, 53 RF apparaat, 42 verwijderen van een speciale dag, 62 vooraf gedefinieerde gebruikers, 39 voorgedefinieerde gebruikers, 7 voorwoord, iv

## **W**

weekdagen, 60 weergeven alarm, 21 wijzigen PIN-code, **35**, 41 wijzigen, gebruiker in het systeem, 41 wissen gebruiker van het systeem, 46 woordenlijst, **91**

# **Z**

zomertijd, 47

# **Overzicht gebruikersmenu**

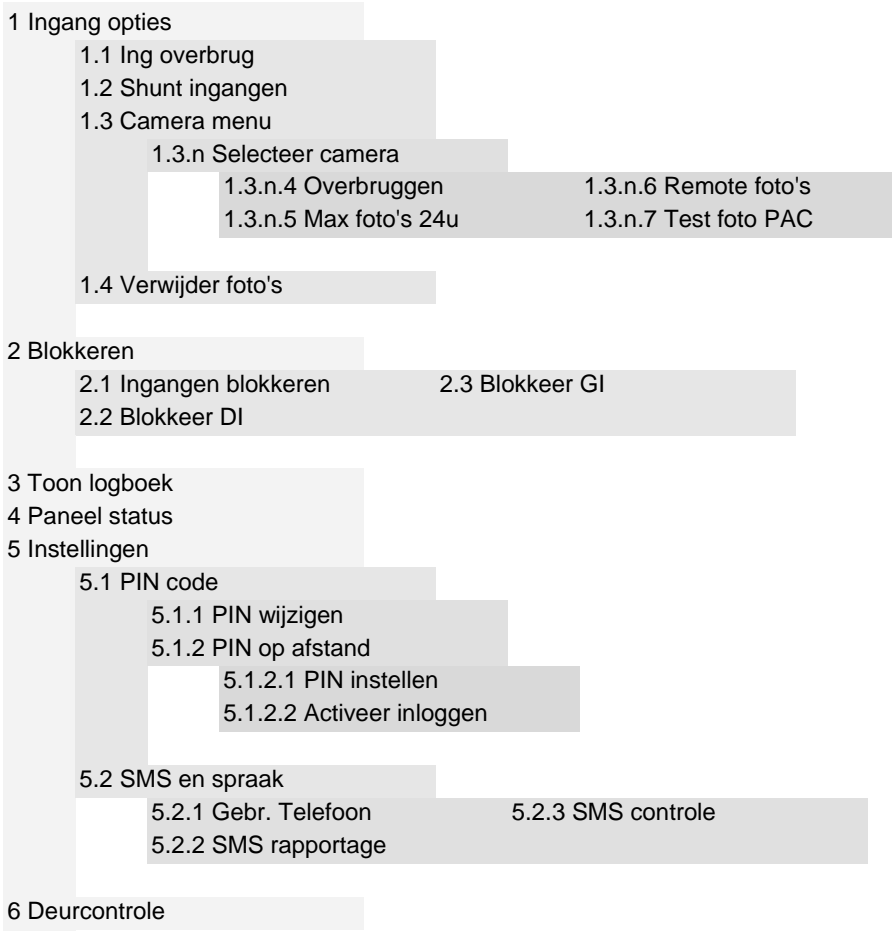

 $\downarrow$ 

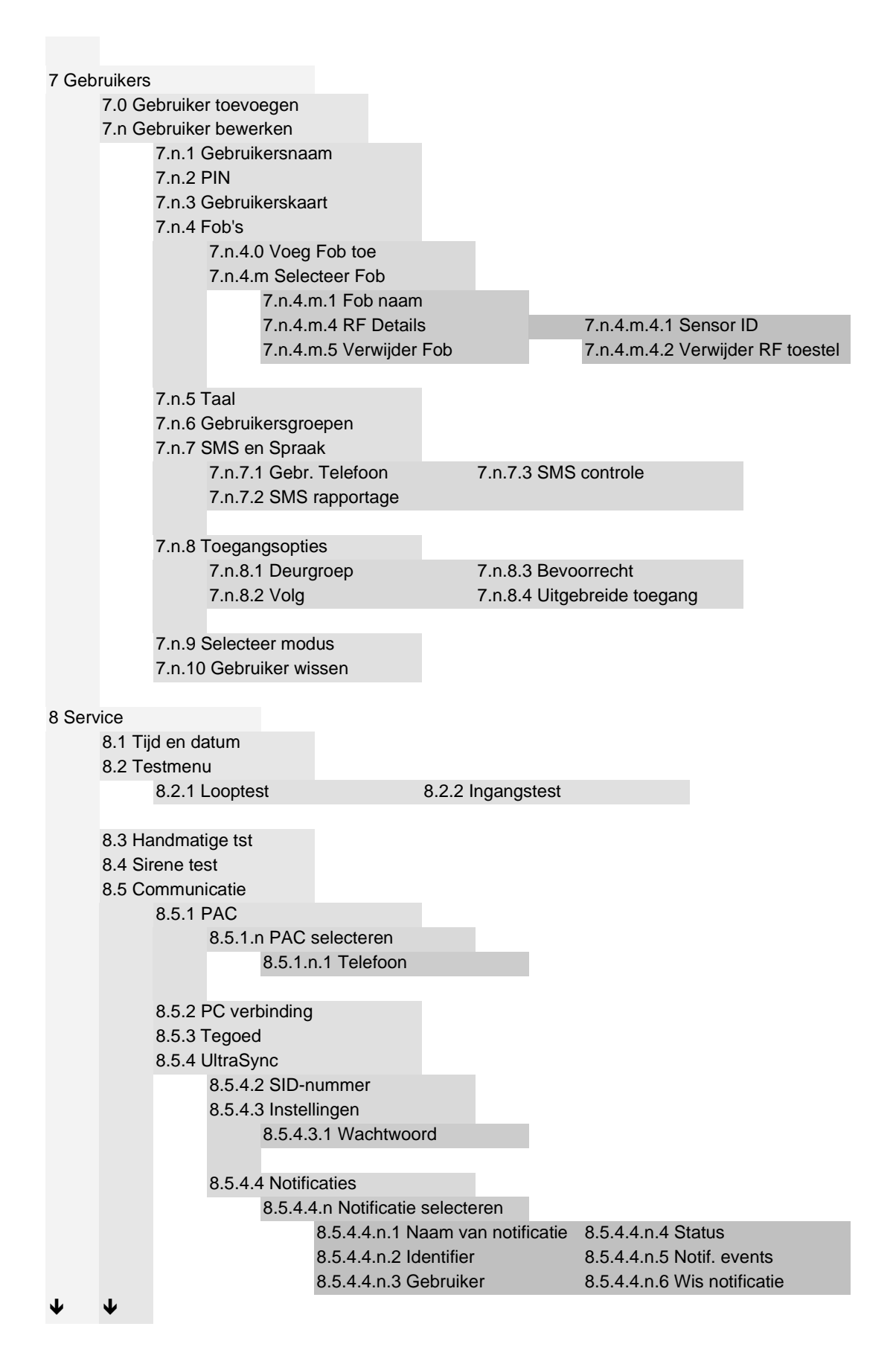

[8.6 Deurbel](#page-62-1) [8.7 Trigger status](#page-62-2) [8.8 In service](#page-62-3) [8.9 Controlekaart](#page-62-4) [8.10 Uitschakel tijd over](#page-63-0)

#### [9 Kalender](#page-64-0)

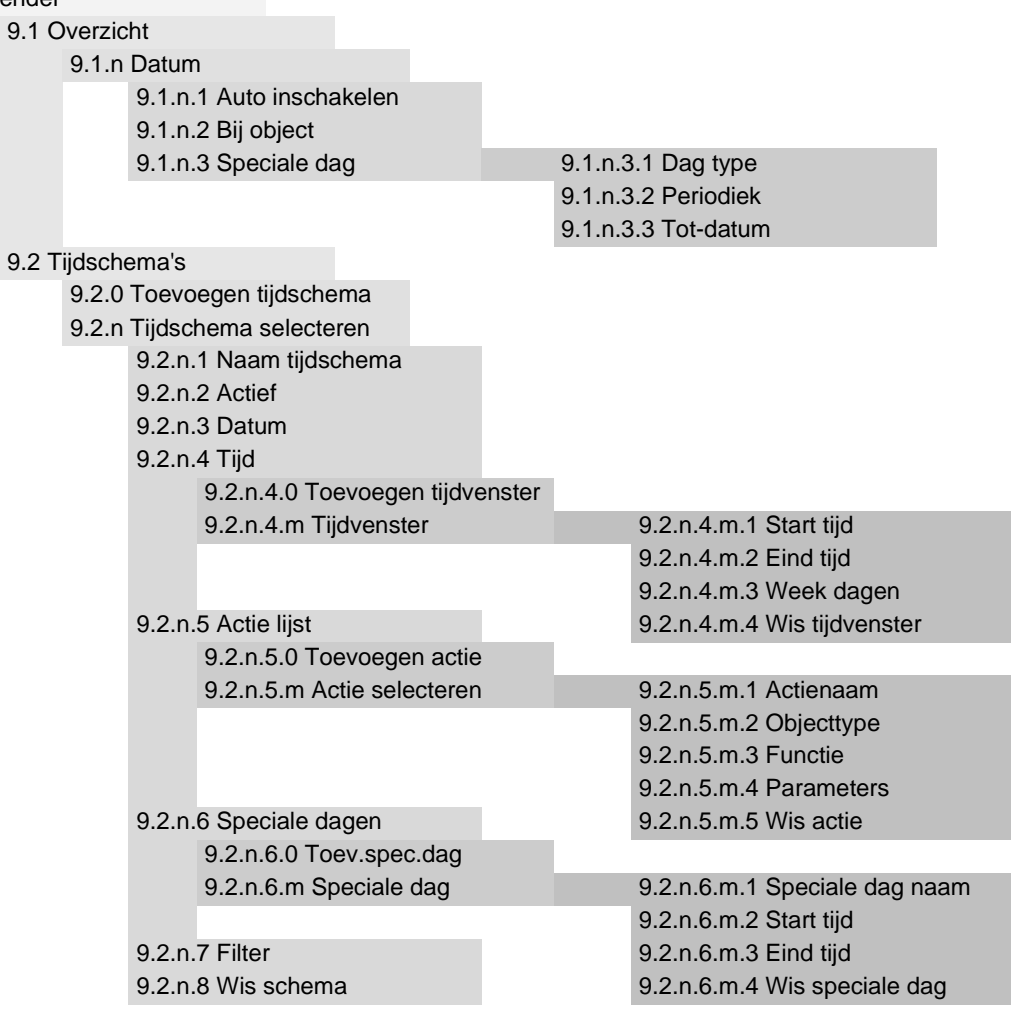